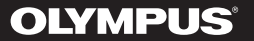

# **DIGITAL VOICE RECORDER**

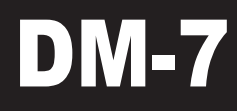

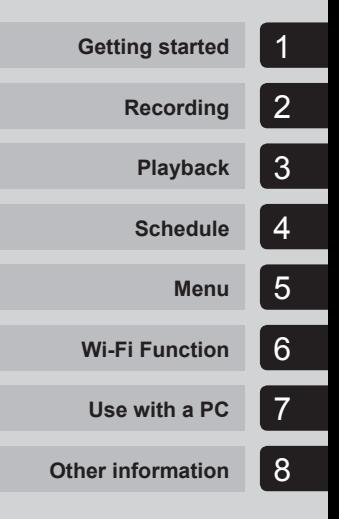

## **USER MANUAL**

Thank you for purchasing an Olympus digital voice recorder. Please read these instructions for information about using the product correctly and safely.

Keep the instructions handy for future reference.

To ensure successful recording, we recommend that you test the record function and volume before use.

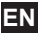

## **Table of contents**

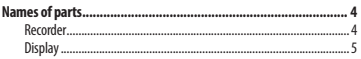

## 1 Getting started

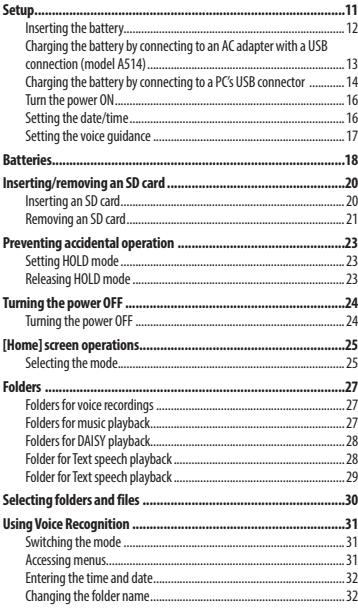

## 2 Recording

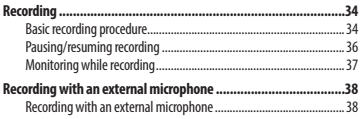

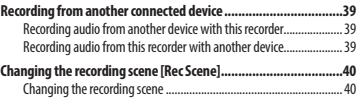

## 3 Playback

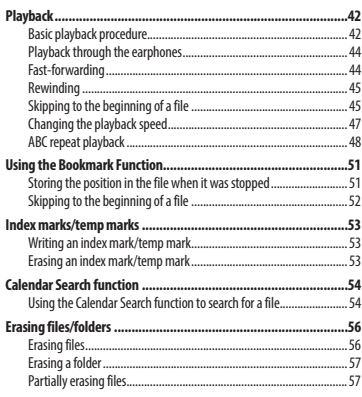

## 4 Schedule

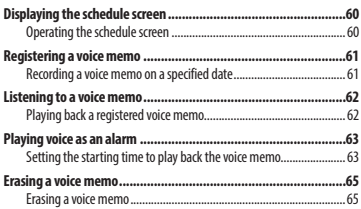

## 5 Menu

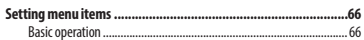

## **Table of contents**

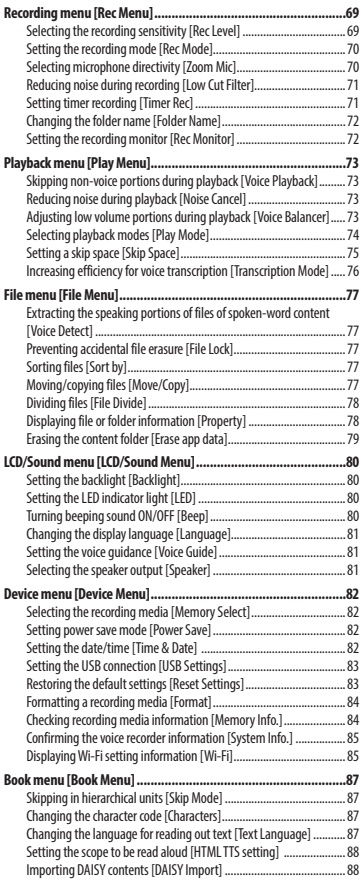

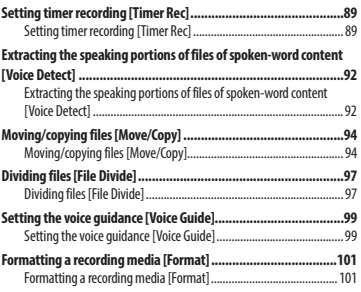

## **6 [Wi-Fi Function](#page-102-0)**

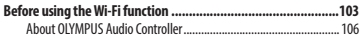

## **7 [Use with a PC](#page-107-0)**

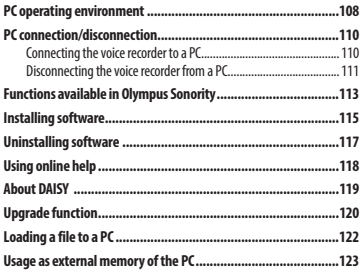

## **8 [Other information](#page-123-0)**

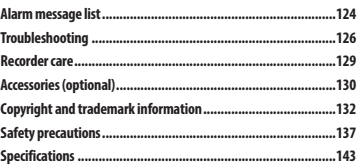

## <span id="page-3-0"></span>**Recorder**

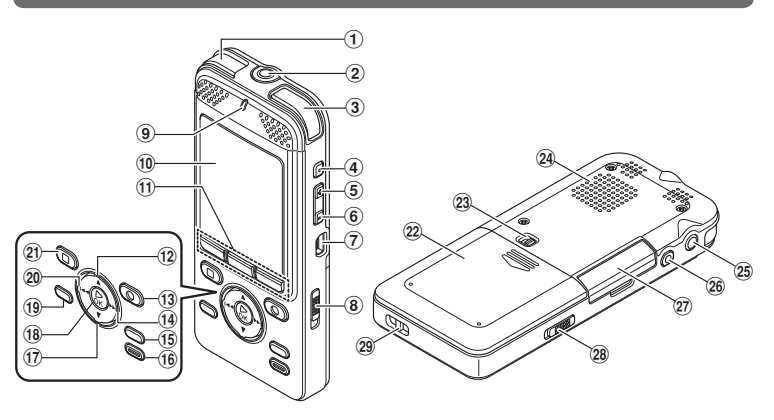

- 1 **Built-in stereo microphone (L)**
- 2 **MIC (microphone) jack**
- 3 **Built-in stereo microphone (R)**
- 4 **SCENE/VOICE button**
- 5 **Volume (+) button**
- 6 **Volume (–) button**
- 7 **USB connector**
- 8 **POWER/HOLD switch**
- 9 **LED indicator light (LED)**
- 0 **Display**
- ! **F1/ F2/ F3 buttons**
- @ 2 **button**
- **(13) REC** (record) ( $\bullet$ ) button
- \$9 **button**
- % **MENU button**
- ^ **ERASE button**
- $\uparrow$  **7** button
- **18 ► OK** button
- ( **HOME button**
- )0 **button**
- - **STOP (** 4**) button**
- = **Battery cover**
- q **Battery cover lock release lever**
- w **Built-in speaker**
- e **EAR (earphone) jack**
- r **Remote jack**

Jack for connecting the receiving section of the optional remote control set RS30W . You can start/stop recording remotely.

- (27) Card cover
- y **Wi-Fi ON/OFF switch**
- 29 Strap hole

4 EN

## <span id="page-4-0"></span>**Display**

## 4 **[Home] screen**

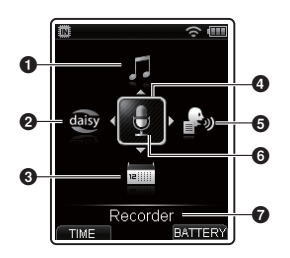

- 1 **[Music] mode (**☞ **[P.42](#page-41-1))**
- 2 **[DAISY] mode (**☞ **[P.42](#page-41-1))**
- 3 **[Scheduler] mode (**☞ **[P.60\)](#page-59-1)**
- 4 **Cursor**
- 5 **[Text Speech] mode (**☞ **[P.42](#page-41-1))**
- 6 **[Recorder] mode (**☞ **[P.34](#page-33-1))**
- 7 **Mode currently selected**

### **TIP**

**•** While the voice recorder is in stop mode, you can check the current date and time by pressing the **F1 (TIME)** button on the [**Home**] screen. If the current date/time is set incorrectly, see "**Setting the date/time [Time & Date]**" (☞ [P.82](#page-81-1)).

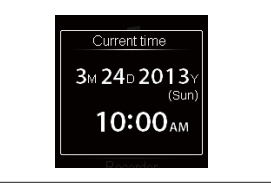

## **Display**

## 4 **[Recorder] mode**

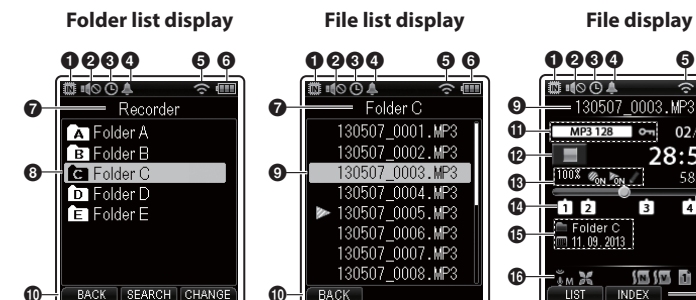

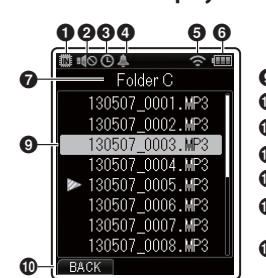

80 130507 0003 MP3  $\boldsymbol{0}$ **ጠ**  $MP3 128$  $02/20 =$  $\bf \Phi$ 28:56 @  $\bullet$  $100\%$   $\mathscr{U}_{ON}$   $\mathscr{V}_{ON}$ 58:06+ **D**  $\boldsymbol{\circledast}$ മ r.  $\bullet$ î 2 Ġ Folder C  $\boldsymbol{\Phi}$  $\boxed{0}$  11, 09, 2013 ៓៷ ៓៓៓៓៓ 河河面  $\bf \Phi$ **LIST**  $INDEX =$  $\boldsymbol{\Phi}$ 

- 1 **Recording media (**☞ **[P.82\)](#page-81-2)**
	- [ ]: Internal memory [sol]: SD card
- 2 **Speaker (**☞ **[P.81\)](#page-80-1)**
- 3 **Timer Rec (**☞ **[P.89](#page-88-1))**
- 4 **Alarm (**☞ **[P.63](#page-62-1))**
- 5 **Wi-Fi (**☞ **[P.85\)](#page-84-1)**
- 6 **Battery (**☞ **[P.18](#page-17-1))**
- 7 **Current folder name**
- 8 **Folder name**
- 9 **File name**
- 0 **Function button guide**
- ! **Recording format (**☞ **[P.70\)](#page-69-1), File lock (**☞ **[P.77](#page-76-1))**
- @ **Voice recorder status indicator**
	- [ ]: Recording (☞ [P.34](#page-33-1))
	- [ ]: Recording pause (☞ [P.36](#page-35-1))
	- $\blacksquare$ : Stop
	- [ ]: Playback (☞ [P.42](#page-41-1))

[ ]: Fast forward (☞ [P.44\)](#page-43-1) [ ]: Fast rewind (☞ [P.45](#page-44-1)) [ ]: Fast playback (☞ [P.47](#page-46-1))

[ $\triangleright$ s]: Slow playback (☞ [P.47\)](#page-46-1)

- # **Playback speed (**☞ **[P.47](#page-46-1)), Voice Detect (**☞ **[P.92\)](#page-91-1), Voice Playback (**☞ **[P.73](#page-72-1)), Transcription Playback (**☞ **[P.76](#page-75-1))**
- \$ **Index (Temp) mark (**☞ **[P.53\)](#page-52-1)**
- % **Folder name, recording date/time**
- ^ **Indicator display area (**☞ **[P.10](#page-8-0))**
- & **Current file number in folder/Total number of recorded files in folder**
- $\bullet$  **Elapsed recording time or playback time**
- ( **Possible recording time remaining or file length**
- ) **Remaining memory bar, playback position bar**

EN

## **Display**

### 4 **[Music] mode**

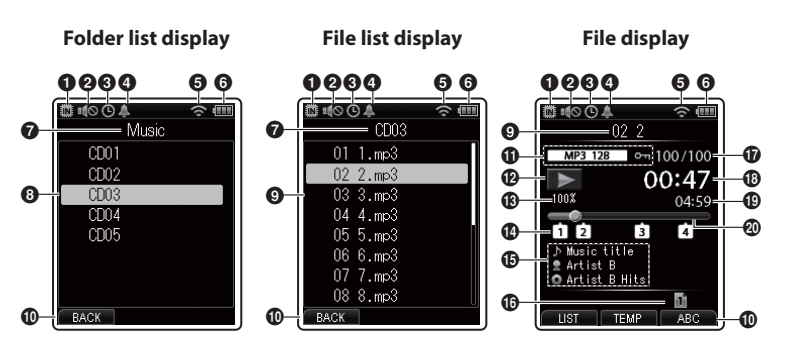

- 1 **Recording media (**☞ **[P.82\)](#page-81-2)**
	- [ ]: Internal memory [sol]: SD card
- 2 **Speaker (**☞ **[P.81\)](#page-80-1)**
- 3 **Timer Rec (**☞ **[P.89](#page-88-1))**
- 4 **Alarm (**☞ **[P.63](#page-62-1))**
- 5 **Wi-Fi (**☞ **[P.85\)](#page-84-1)**
- 6 **Battery (**☞ **[P.18](#page-17-1))**
- 7 **Current folder name**
- 8 **Folder name**
- 9 **File name**
- 0 **Function button guide**
- ! **File format (**☞ **[P.46](#page-45-0)), File lock (**☞ **[P.77\)](#page-76-1)**
- @ **Voice recorder status indicator**
	- $\blacksquare$ : Stop
	- [ ]: Playback (☞ [P.42](#page-41-1))
	- [ ]: Fast forward (☞ [P.44](#page-43-1))
- [ ]: Fast rewind (☞ [P.45](#page-44-1))
- [ ]: Fast playback (☞ [P.47](#page-46-1))
- [ ]: Slow playback (☞ [P.47\)](#page-46-1)
- # **Playback speed (**☞ **[P.47](#page-46-1))**
- \$ **Index (Temp) mark (**☞ **[P.53\)](#page-52-1)**
- % **Title, Artist, Album**
- ^ **Indicator display area (**☞ **[P.10](#page-8-0))**
- & **Current file number in folder/Total number of recorded files in folder**
- $③$  Elapsed playback time
- ( **File length**
- ) **Playback position bar**

EN

## **Display**

## 4 **[DAISY] mode**

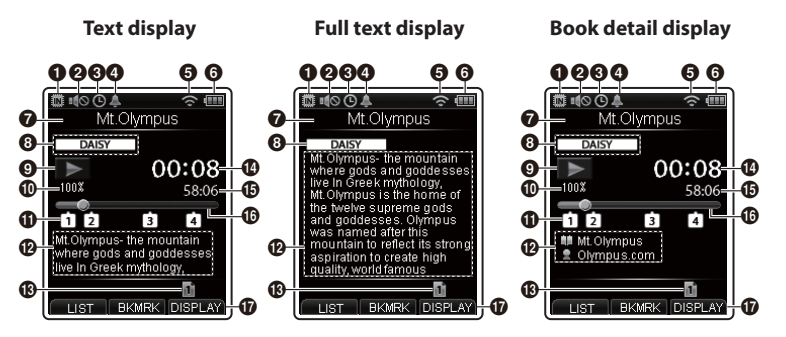

- 1 **Recording media (**☞ **[P.82\)](#page-81-2)** [ ]: Internal memory
	- [sol]: SD card
- 2 **Speaker (**☞ **[P.81\)](#page-80-1)**
- 3 **Timer Rec (**☞ **[P.89](#page-88-1))**
- 4 **Alarm (**☞ **[P.63](#page-62-1))**
- 5 **Wi-Fi (**☞ **[P.85\)](#page-84-1)**
- 6 **Battery (**☞ **[P.18](#page-17-1))**
- 7 **Title**
- 8 **File format (**☞ **[P.46](#page-45-0))**
- 9 **Voice recorder status indicator**
	- **i**: Stop
	- [ ]: Playback (☞ [P.42](#page-41-1))
	- [ ]: Fast playback (☞ [P.47](#page-46-1))
	- [ ]: Slow playback (☞ [P.47\)](#page-46-1)
- 0 **Playback speed (**☞ **[P.47](#page-46-1))**
- ! **Index (Temp) mark (**☞ **[P.53\)](#page-52-1)**
- @ **Text display, Book detail display**
- # **Indicator display area (**☞ **[P.10](#page-8-0))**
- **1** Elapsed playback time
- % **File length**
- ^ **Playback position bar**
- & **Function button guide**

#### **TIP**

**•** Each time the **F3 (DISPLAY)** button is pressed, the display layout changes in the following order: Text display  $\rightarrow$  Full text display  $\rightarrow$  Book

detail display

### **Display**

## <span id="page-8-0"></span>4 **[Text Speech] mode**

#### **File details display Text display**

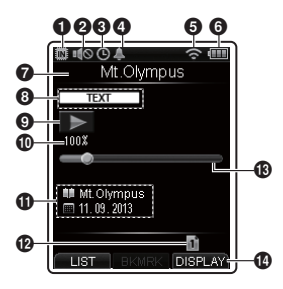

- 1 **Recording media (**☞ **P.82) [** $\blacksquare$ ]: Internal m[emory](#page-80-1) [sol]: SD card
- 2 **Speaker (**☞ **P.[81\)](#page-88-1)**
- 3 **Timer Rec (**[☞](#page-62-1) **P.89)**
- 4 **Alarm (**☞ **[P.63](#page-84-1))**
- 5 **Wi-Fi (**☞ **P.[85\)](#page-17-1)**
- 6 **Battery (**☞ **P.18)**
- 7 **Current file na[me](#page-45-0)**
- 8 **File format (**☞ **P.46)**
- 9 **Voice recorder [stat](#page-41-1)us indicator**
	- $\blacksquare$ : Stop
	- [ ]: Playback (☞ P.42[\)](#page-46-1)
	- [ ]: Fast playback (☞ [P.47\)](#page-46-1)
	- [ ]: Slow playback (☞ P.47)

#### @ a. **LIST DISPLAY**

- 0 **Playback speed (**☞ **P.47)**
- ! **File details display, Text display**

0000 60

Mt.Olympus

mountain to reflect its stron

aspiration to create high quality, world famous

me aods Olympus named after this

Olympus, the here gods and goddesse<br>/e in Greek mythology, Olympus is the home of twelve suprer

- @ **Indicator display area (**☞ **P.10)**
- $\circledR$  Playback position bar
- $\bullet$  Function button guide

#### **TIP**

 $\bm{0}$ 

 $\bm{o}$ 

 $\bf 0$ 

**•** Each time the **F3 (DISPLAY)** button is pressed, the display layout changes in the following order: File details display  $\rightarrow$  Text display

 $\boldsymbol{\Phi}$ 

## **Display**

## 4 **[Scheduler] mode**

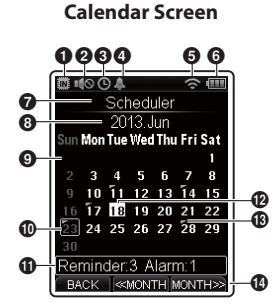

 **Meanings of indicators shown in indicator display area (same for all modes)** [  $||$  ]: Rec Level [ $\blacksquare$ : Low Cut Filter [**ME**I: Zoom Mic [ ] Mil: Noise Cancel [ ]: Voice Balancer [MII] [ ]][ ]: Playback range [ ]: Repeat

- 1 **Recording media (**☞ **[P.82\)](#page-81-2)**
	- **[** $\blacksquare$ ]: Internal memory [sol]: SD card
- 2 **Speaker (**☞ **[P.81\)](#page-80-1)**
- 3 **Timer Rec (**☞ **[P.89](#page-88-1))**
- 4 **Alarm (**☞ **[P.63](#page-62-1))**
- 5 **Wi-Fi (**☞ **[P.85\)](#page-84-1)**
- 6 **Battery (**☞ **[P.18](#page-17-1))**
- 7 **Title**
- 8 **Year and month of the calendar being displayed**
- 9 **Calendar (**☞ **P.54, [P.60\)](#page-59-2)**
- 0 **Selected date**
- **1** Number of registered items and **setting details for the selected day (Memos: 3 Alarms: 1)**
- @ **Current date**
- # **Voice memo/alarm already registered**
- $\bullet$  Function button quide

# **Getting started**

# <span id="page-10-0"></span>**Setup**

After unpacking the voice recorder, follow the steps below to have it ready for use.

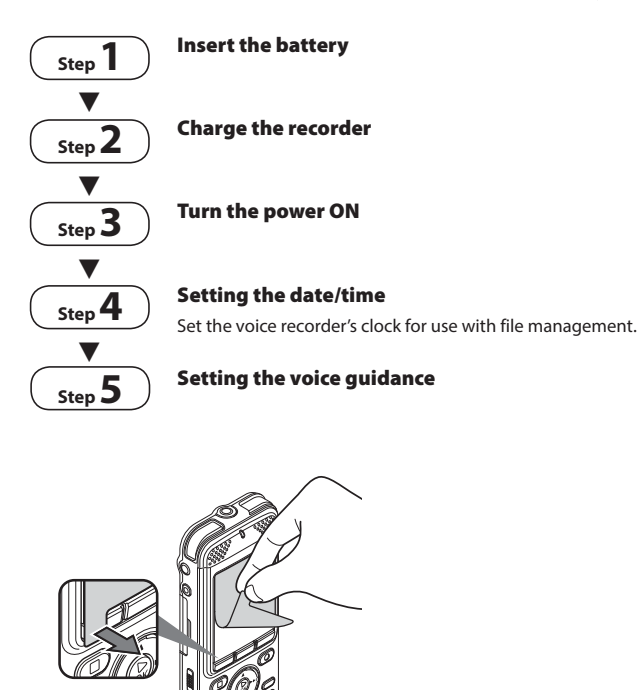

Remove the screen protector on the display.

### <span id="page-11-0"></span> **Inserting the battery**

Before using the voice recorder, remove the battery from the bag and insert it in the battery compartment.

**1 To open the battery cover, slide the battery cover lock release lever in the direction of the arrow.**

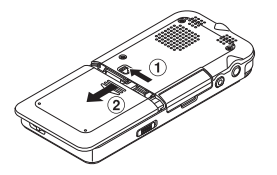

**2 With the label on the back facing up, align the terminals on the recorder and the battery, and then press down in at** A **and set the battery into place by pressing it inward at**  $(B)$ **.** 

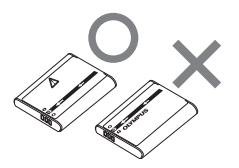

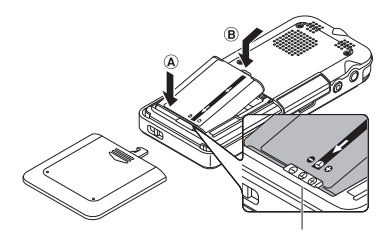

As shown, set the battery pack so that it tucks under the protruding section of the recorder.

**3 Slide the battery cover until it is completely closed.**

#### **NOTE**

- Be sure to firmly close the battery cover (slide until the battery cover lock clicks).
- Do not close the battery cover if the battery is not completely inserted.
- Check for any metallic foreign matter or dust on the terminal of the battery.
- Do not use a battery other than that specified.

## <span id="page-12-1"></span><span id="page-12-0"></span> **Charging the battery by connecting to an AC adapter with a USB connection (model A514)**

The battery can be recharged by connecting the recorder to the provided AC adapter (A514). It is recommended to use the AC adapter when using the recorder for a long period of time, such as for long recordings.

#### **NOTE**

- Lithium-ion batteries are self-discharging. Be sure to charge the battery before you start recording.
- Before connecting the USB connector, release HOLD mode (☞ [P.23](#page-22-1)).
- **1 Connect the USB connection cable to the USB connector on the AC adapter.**

Connect the USB cable to the AC adapter.

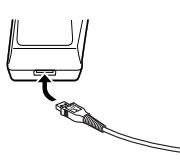

- **2 Connect the AC adapter to an AC power outlet.** 
	- To an AC power outlet

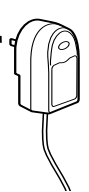

**3 While the recorder is in stop mode or the recorder's power is OFF, connect the USB connection cable to the recorder's USB terminal.**

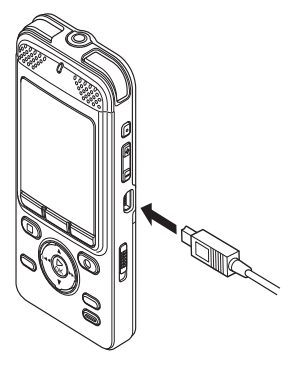

**Press the ▲ or ▼ button to select [AC Adapter].**

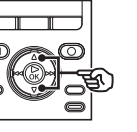

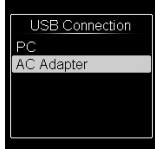

## <span id="page-13-0"></span>**Setup**

**Charging the battery by connecting to an AC adapter with a USB connection (model A514)**

- **5 Press the** `**OK button to start charging.**
- **6 Charging has finished when the battery indicator changes to [** $\boxed{2}$ **]**.

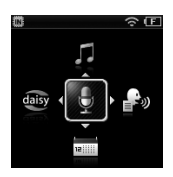

Charging time: About 3 hours**\***

\* Approximate time needed to fully charge a completely flat battery at room temperature.

The charging time depends on the amount of remaining power and the state of the battery.

#### **NOTE**

**•** Use only the Olympus USB connecting AC adapter model provided (A514).

**Charging the battery by connecting to a PC's USB connector** 

#### **NOTE**

**•** Before connecting the USB connector, release HOLD mode (☞ [P.23\)](#page-22-1).

#### **1 Start the PC.**

- - **2 Connect the USB connection cable to the USB port on the PC.**

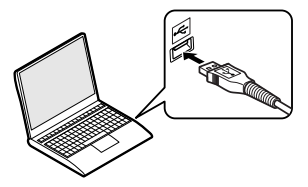

**3 While the recorder is in stop mode or the recorder's power is OFF, connect the USB connection cable to the recorder's USB terminal.**

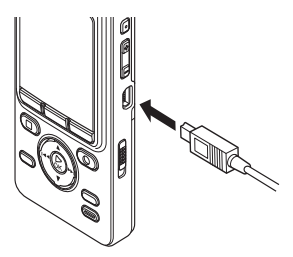

## **Charging the battery by connecting to a PC's USB connector**

#### **4 Press the** 2 **or** 3 **button to select [PC].**

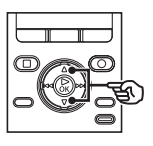

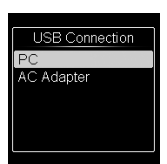

- **5 Press the** `**OK button to start charging.**
- **6 Charging is finished when [Battery full] appears.**

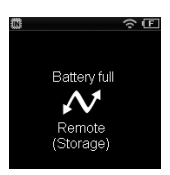

#### **NOTE**

- The power of PC must be ON to charge the battery using the USB connector. You cannot charge the battery when the power of PC is OFF, or the PC is in standby, sleep or auto power OFF mode.
- Do not use a USB hub when charging the battery by connecting to the PC.
- When  $\left[\blacksquare\right]^{\ast}$  or  $\left[\blacksquare\right]^{\ast}$  is displayed the battery cannot be charged. Charge the battery in an ambient temperature of between 5 and 35°C (41 and 95°F).
	- **\*1** [ ]: Ambient temperature is too low.
	- **\*2** [ ]: Ambient temperature is too high
- If battery life has become noticeably short on a full charge, replace the battery with a new one.
- Insert the USB connector securely all the way. Operation will not be normal if the connection is not made properly.
- Use only a compatible Olympus USB extension cable. Operation is not guaranteed if another manufacturer's cable is used. Only use the Olympus USB extension cable with the voice recorder and never use if a product from another manufacturer is used.
- Selecting [**AC Adapter**] when the AC adapter is connected will enable you to charge the battery with [**USB Settings**] set to [**Composite**] (☞ [P.83](#page-82-1)).

## <span id="page-15-0"></span> **Turn the power ON**

**1 While the voice recorder is turned off, slide the POWER/HOLD switch in the direction of the arrow.**

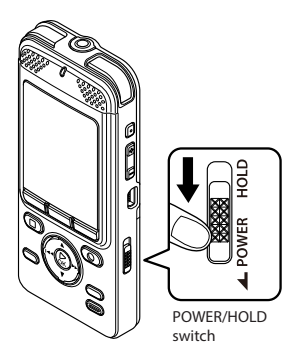

#### **NOTE**

**•** Always charge a rechargeable battery before using it for the first time (☞ [P.13\)](#page-12-1).

## <span id="page-15-1"></span> **Setting the date/time**

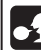

**The voice recognition function can be used in this setting (**☞ **[P.31](#page-30-1)).**

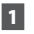

**1** Press the **DD** or **44** button to **select the item to set.**

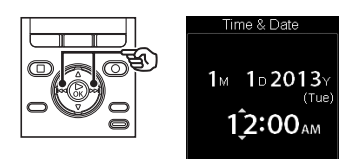

**2 Press the** 2 **or** 3 **button to change the number.** 

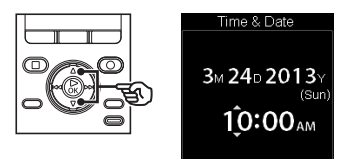

- To change the setting of another item, press the  $\blacktriangleright$  or  $\blacktriangleright$  button to move the blinking cursor, then press the  $\blacktriangle$ or  $\blacktriangledown$  button to change the number.
- **3 Press the** `**OK button to finalize the setting.**

## <span id="page-16-0"></span>**Setup**

#### **TIP**

- If you press the `**OK** button during the setup operation, the recorder will save the items that were set to that point.
- You can change the clock display format. See "**Setting the date/time [Time & Date]**" (☞ [P.82](#page-81-1)) for the procedure.

## **Setting the voice guidance**

This feature gives voice announcements of recorder operating conditions.

**1 Press the** 2 **or** 3 **button to select [On] or [Off].**

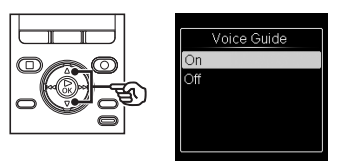

[**On**]: Voice guidance will be enabled. [**Off**]: Guidance will be canceled.

**2 Press the** `**OK button to finalize the setting.**

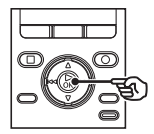

#### **TIP**

**•** [**On/Off**], [**Speed**], and [**Volume**] can be set for the voice guidance. See "**Setting the voice guidance [Voice Guide]**" (☞ [P.99\)](#page-98-1) for the procedure.

#### <span id="page-17-1"></span><span id="page-17-0"></span>**Rechargeable batteries**

Read the information below carefully when using a lithium-ion rechargeable battery (Li-50B).

## $\blacksquare$  Discharging

Rechargeable batteries discharge naturally when not in use. Be sure to charge the battery before use.

## 4 **Operating temperature**

Rechargeable batteries are chemical-based products. Their performance can vary even when used within the recommended operating temperature range. This variation is normal.

#### ■ Recommended temperature **range**

 When powering voice recorder: 0 to 42°C (32 to 107.6°F)

 When being charged: 5 to 35°C (41 to 95°F) During long-term storage: –20 to 30°C (–4 to 86°F)

Use of a rechargeable battery outside the temperature ranges above may result in drops in battery performance or life. When not using the voice recorder for an extended period, remove the rechargeable battery before storage to prevent fluid leakage or rust.

#### **NOTE**

**•** Due to the nature of a lithium-ion rechargeable battery, new batteries and batteries not used for an extended period (one month or more) may not charge completely. The battery should become fully charged after charging and discharging the battery up to three times.

- Always dispose rechargeable batteries in the legally prescribed manner. Before disposing rechargeable batteries that are not fully discharged, take steps to prevent shorting such as insulating their terminals with tape.
- Always turn power off before replacing the battery. Files may be damaged if the battery is removed while the voice recorder is recording or performing an operation such as erasing a file.
- At the time of purchase, the battery cover is not attached to the device.
- You may need to reset the date/time if the battery is removed from the voice recorder for over fifteen minutes, or if the battery is quickly removed and replaced. See "**Setting the date/time [Time & Date]**" (☞ [P.82](#page-81-1)) for the procedure.
- When not using the voice recorder for an extended period, always remove the battery before storage.
- When buying rechargeable batteries, always select lithium-ion rechargeable batteries (Li-50B). Operation is not guaranteed. If a battery from another manufacturer is used.
- $\bullet$  Even if the battery indicator is  $[\![\mathbf{m}]\!]$ . playback with the built-in speaker at some volumes may result in a drop in battery output voltage, causing the voice recorder to reset. Lower the volume in this case.
- Battery life will be shorter when using an SD card.
- The continuous battery usage time will vary depending on the performance of the battery in use (☞ [P.145\)](#page-144-0).
- Battery life will be shorter when using lithium-ion rechargeable battery that has been used repeatedly (☞ [P.145](#page-144-0)).

#### **For customers in Germany:**

Olympus has an agreement with the GRS (Joint Battery Disposal Association) in Germany to ensure environmentally-friendly battery disposal.

#### **Battery indicator**

As the battery loses its remaining charge, the battery indicator on the display changes as follows:

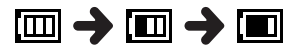

 $\cdot$   $\Box$  indicates there is little remaining battery charge. Charge the battery. When the battery has run out,  $[\sum]$  and [**Battery low**] appears, operation stops.

<span id="page-19-0"></span>The voice recorder has its own internal memory, and also supports standard SD cards (SD, SDHC, and SDXC) sold separately.

### **Inserting an SD card**

**1 While the voice recorder is in stop mode, open the card cover.**

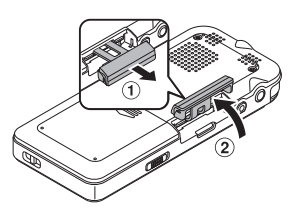

**2 Insert an SD card, making sure it is placed correctly as shown.** 

#### **3 Close the card cover.**

- When you insert an SD card, the recording media selection screen will appear.
- **4 To record onto the SD card, press the ▲ or ▼ button and select [Yes].**

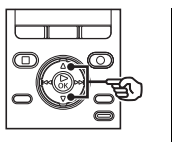

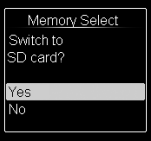

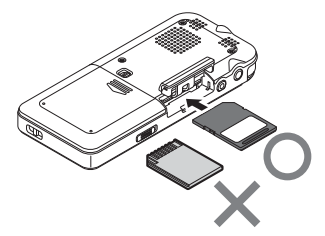

- Insert the SD card straight, avoiding crooked insertion.
- Inserting an SD card the wrong way or crookedly could damage its contact surface or cause it to jam in the slot.
- An SD card not inserted fully (until it clicks into place) might not record data.

**5 Press the** `**OK button to finalize the setting.**

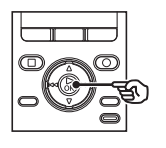

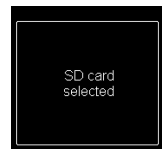

#### **TIP**

**•** You can also select the internal memory as the recording media (☞ [P.82](#page-81-2)).

## <span id="page-20-0"></span>**Inserting/removing an SD card**

## **Inserting an SD card**

#### **NOTE**

**•** The voice recorder may not be able to recognize an SD card formatted (initialized) for a PC or other device. Before using an SD card, always initialize it on the voice recorder (☞ [P.101\)](#page-100-1).

#### **SD cards**

You cannot perform recording or erasing if the write protect switch is set to the [**LOCK**] side.

> Write protect switch

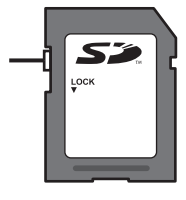

## **Removing an SD card**

- **1 While the voice recorder is in stop mode, open the card cover.**
- **2 Release the SD card by pressing it inward, then letting it slowly return.**

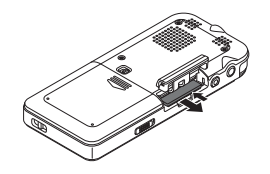

- The SD card moves outward and stops. Pull the SD card out with your fingertips.
- [**Internal memory selected**] is displayed after removing an SD card, if [**Memory Select**] was set to [**SD card**].

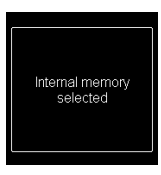

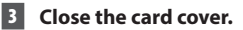

1

## **Inserting/removing an SD card**

### **Removing an SD card**

#### **NOTE**

- SD cards may pop out forcefully on removal if you flick or release your finger too quickly after pressing the SD card in.
- Depending on the card's manufacturer and type, some SD cards, SDHC cards, and SDXC cards may not be fully compatible with the voice recorder and not be recognized properly.
- For SD card compatibility under Olympus verification, please contact our customer support at:

 http://www.olympus-europa.com Note that our customer support will provide information on SD card manufacturers and card types for which Olympus has verified operation, but will not quarantee it's performance. Also note that some cards may no longer be recognized correctly by the voice recorder in case card manufacturer changes card specifications.

- Read the operating instructions provided with the card when using an SD card.
- If an SD card is not recognized by the voice recorder, try removing and reinserting the card to have the voice recorder attempt recognition again.
- Processing speed may be low for some SD card types. Processing performance may also be reduced by writing or deleting data repeatedly from an SD card. In such a case, initialize the SD card (☞[P.101](#page-100-1)).

1

<span id="page-22-0"></span>Setting the voice recorder to HOLD mode maintains the current operation and disables button operations. HOLD mode is a handy feature for preventing unintentional operation from accidental button presses when the voice recorder is carried in a bag or pocket. It is also useful for preventing the voice recorder being accidentally stopped during recording.

## **Setting HOLD mode**

**1 Slide the POWER/HOLD switch to the [HOLD] position.**

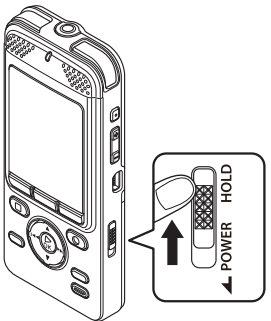

- 
- [**Hold**] appears in the display, and the recorder enters HOLD mode.

#### **NOTE**

- If you press any button when the unit is in hold status, the LED indicator light flashes in blue but nothing happens.
- Setting HOLD mode during voice recorder playback (or recording) continues the playback (or recording) operation and prevents any other operation from being performed (the voice recorder stops when playback ends, or recording stops when there is no more available memory).

## <span id="page-22-1"></span> **Releasing HOLD mode**

**1 Slide the POWER/HOLD switch to position** A **shown below.**

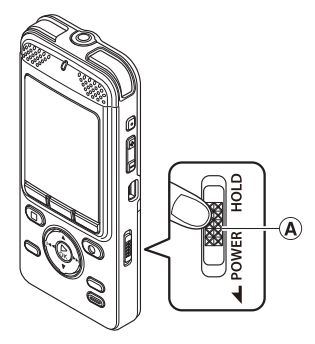

EN

### <span id="page-23-0"></span> **Turning the power OFF**

1

Existing data, mode settings and the clock setting are saved when the power is turned OFF.

#### **1 Slide the POWER/HOLD switch in the direction of the arrow for at least one second.**

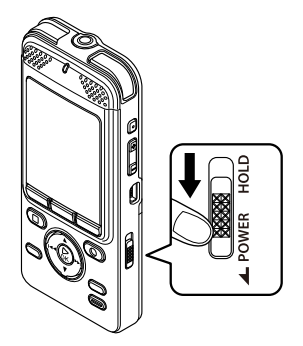

**•** The playback stop position at power OFF is stored in the memory.

#### **TIP**

**•** Turning the power OFF whenever the voice recorder is not in use minimizes battery consumption.

#### **Power Save mode**

When the voice recorder has been stopped for at least 10 minutes (default setting) after power ON, the display disappears and the voice recorder automatically enters the Power Save mode (☞ [P.82\)](#page-81-3).

**•** To release the Power Save mode, turn the power ON again.

## <span id="page-24-1"></span><span id="page-24-0"></span>**Selecting the mode**

The [**Home**] screen is displayed when the recorder power is turned ON. The [**Home**] screen is how you access available functions, such as voice recorder or music player. See the reference page for each function.

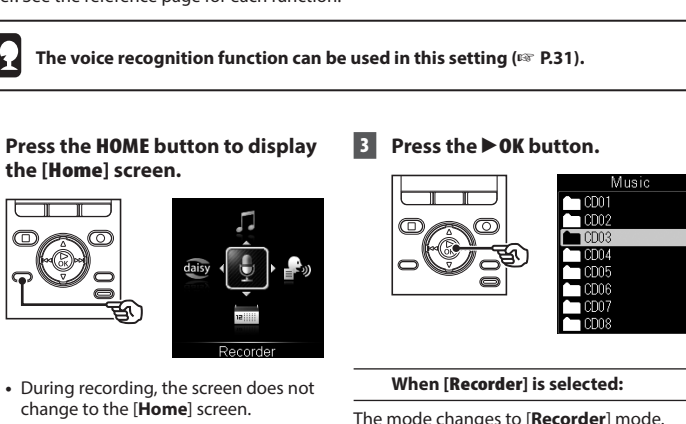

**2** Press the  $\triangle$ / $\nabla$ ,  $\triangleright$   $\triangleright$  or  $\blacktriangleleft$ **button to select the desired mode.**

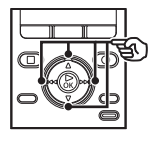

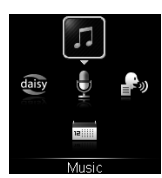

The mode changes to [**Recorder**] mode. In this mode can record by using the microphone or you can play files previously recorded to your voice recorder (☞ [P.34](#page-33-1), [P.42\)](#page-41-1).

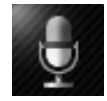

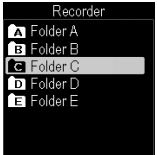

1

## **Selecting the mode**

#### **When [Music] is selected:**

The mode changes to [**Music**] mode. In this mode you can play music files transferred to the voice recorder (☞ [P.42\)](#page-41-1).

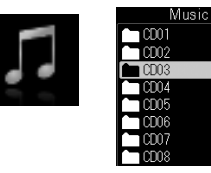

#### **When [Text Speech] is selected:**

The mode changes to [**Text Speech**] mode. In this mode, text files transferred to the recorder are converted into audio files and can be played back (☞ [P.42\)](#page-41-1).

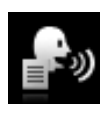

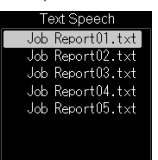

#### **When [Scheduler] is selected:**

The mode changes to [**Scheduler**] mode and voice memos can be registered on the selected date (☞ [P.60](#page-59-2)).

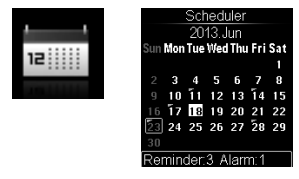

#### **When [DAISY] is selected:**

The mode changes to [**DAISY**] mode and DAISY contents transferred to the recorder from Olympus Sonority or CDs can be played back (☞ [P.42](#page-41-1), [P.119](#page-118-1)).

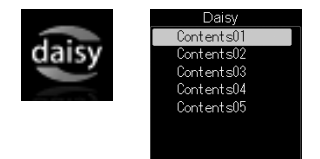

1

# <span id="page-26-1"></span><span id="page-26-0"></span> **Folders**

You can record data to the internal memory or SD card. Regardless of the recording media selected, voice files, music files and content files are sorted and saved in folders using a hierarchical tree structure. The saved files can be resorted in the order you prefer (<sup>■</sup> [P.77](#page-76-2)).

### **Folders for voice recordings**

Sound files recorded by the voice recorder are saved in the folders labeled [**Folder A**] to [**Folder E**] in the [**Recorder**] (RECORDER) folder. You can change the name of [**Folder A**] to [**Folder E**] (☞ [P.72\)](#page-71-1).

## **Folders for music playback**

When music files created using Windows Media Player are transferred to the voice recorder, folders are created automatically for them within the folder for music playback, using the hierarchical structure shown below.

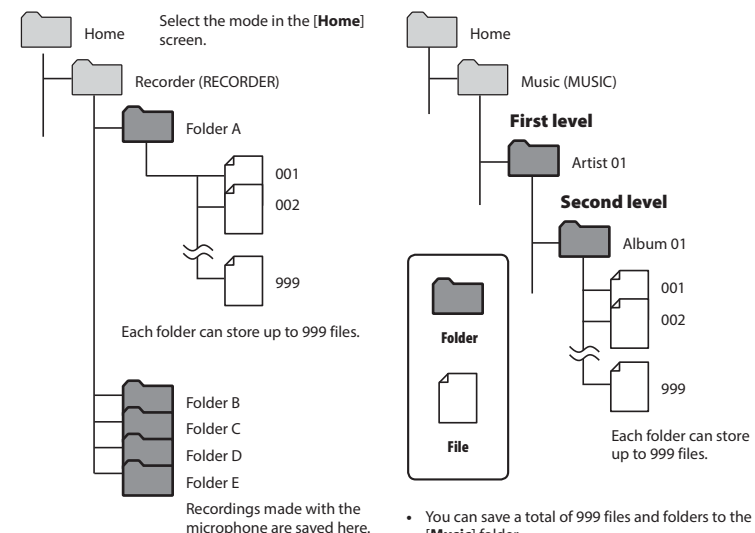

Files and folders placed directly within the [**Recorder**] folder (not within one of the sub-folders) are not displayed by the voice recorder.

- [**Music**] folder.
- You can transfer up to 6000 songs to the [**Music**] folder.

## <span id="page-27-0"></span>**Folders for DAISY playback**

When DAISY contents are transferred to the recorder from Olympus Sonority or CDs, folders are created automatically for them within the folder for DAISY playback, using the hierarchical structure shown below.

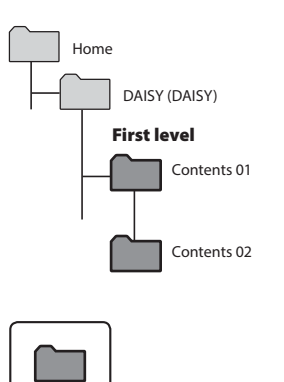

**•** You can transfer up to 100 folders to the [**DAISY**]

**Folder**

folder.

## **Folder for Text speech playback**

Text files transferred to the [**Text Speech**] (**TEXT**) folder of the recorder from a PC can be converted into audio files to be played back.

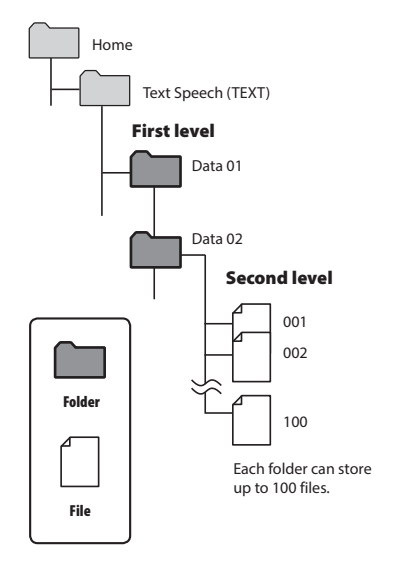

- You can transfer up to 100 files to the [**Text Speech**] folder.
- You can play back files of maximum 10 MB in [**Text Speech**] mode.

EN

## **Folder for Text speech playback**

When transferring a text file (html, doc. docx) to the recorder from a PC, the following file is automatically created with a different name in the same folder.

#### **Example: When "job report\_001.html" is transferred to the recorder**

**job report \_ 001 \_ main .txt**

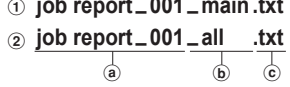

#### a **File name:**

The same name as the transferred file.

b**Read aloud range:**

 Added only for html files. Two types of files with "**\_main**" and "**\_all**" suffixes are created automatically.

#### c**Extension:**

The extension is always "**txt**".

#### **TIP**

- The name of the folders described in this document are displayed using the following names on a PC (<sub>®</sub> [P.122\)](#page-121-1).
	- [**Recorder**] folder ➔ [**RECORDER**]
	- [**Music**] folder ➔ [**MUSIC**]
	- [**DAISY**] folder ➔ [**DAISY**]
	- [**Text Speech**] folder ➔ [**TEXT**]

<span id="page-29-0"></span>You can select a different folder while the voice recorder is in stop mode or playing a file. See "**Folders**" (☞ [P.27](#page-26-1)) for a description of the voice recorder's hierarchical folder structure.

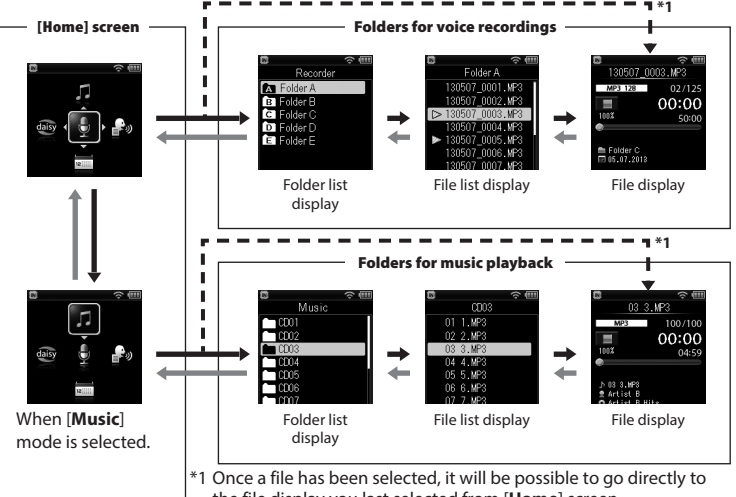

the file display you last selected from [**Home**] screen.

#### $→$  **Forward:**  $▶$  **OK** button

Each press of the `**OK** button opens the currently selected folder or file in the list, moving forward to the next (lower) level in the folder hierarchy. When a list is displayed, you can perform the same function by pressing the  $\blacktriangleright$  button.

#### **Return: F1 (BACK/LIST) button**

Each press of the **F1** (**BACK**/**LIST**) button moves back to the previous (higher) level in the folder hierarchy. When a list is displayed, you can perform the same function by pressing the  $\blacktriangleleft$  button.

### **A** or ▼ button

Used to select a folder or file.

#### **HOME button**

Return to the [**Home**] screen.

#### **[Home] screen:**

 Used to select the voice recorder mode (☞ [P.25\)](#page-24-1).

#### **List display:**

 Displays the folders and files recorded in the voice recorder.

#### **File display:**

Displays the information of the selected file.

<span id="page-30-1"></span><span id="page-30-0"></span>This recorder is equipped with a voice recognition function. This function allows you to perform actions, such as making the date and time settings and changing folder names, automatically just by speaking into the built-in microphone and without any complicated key input. While the recorder is in stop mode, you can also switch to each mode or access a setting item in a menu using voice recognition.

The voice recognition function can be used when setting up functions which have a  $[\cdot]$  mark in this manual.

### **Switching the mode**

This function can be used when in [**Home**], [**Menu**], [**Recorder**], [**Music**], [**DAISY**], [**Text Speech**], or [**Scheduler**] mode.

- **1 While the recorder is in stop mode, press and hold the SCENE/ VOICE button.**
- **2 Say the mode to which you want to switch directly into the built-in microphone.**

#### **Accessing menus**

This function can be used when in [**Home**], [**Recorder**], [**Music**], [**DAISY**], [**Text Speech**], or [**Scheduler**] mode.

- **1 While the recorder is in stop mode, press and hold the SCENE/ VOICE button.**
- **2 Say the desired setting item directly into the built-in microphone.**

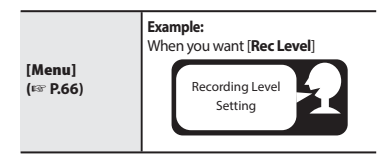

**3 Release the SCENE/VOICE button.**

1

**Using Voice Recognition**

**Using Voice Recognition** 

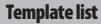

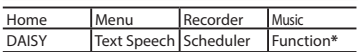

**\*** The functions assigned to the Function buttons are read aloud.

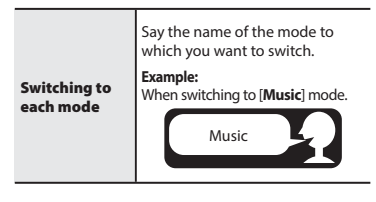

**3 Release the SCENE/VOICE button.**

**[Time & Date] (**☞ **[P.16,](#page-15-1) [P.82\)](#page-81-1)**

1

### <span id="page-31-0"></span>**Entering the time and date**

Operate while the screen for date and time setting is displayed.

- **1 While the recorder is in stop mode, press and hold the SCENE/ VOICE button.**
- **2 Say the year, month, day, and the time you want to set directly into the built-in microphone.**

want to enter. **Example:** 

10:20 AM

When setting the hour, minute, year, month, and day in the [**Time & Date**] settings, say the year, month and day or time you

When entering February 10, 2014

## **Changing the folder name**

Operate while setting [**Folder Name**].

- **1 While the recorder is in stop mode, press and hold the SCENE/ VOICE button.**
- **2 Say a word related to a setting directly into the built-in microphone.**

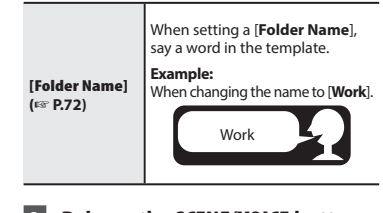

**3 Release the SCENE/VOICE button.**

**[Timer Rec] (**☞ **[P.89\)](#page-88-1) [Alarm] (**☞ **[P.63\)](#page-62-2)** When setting the time in [**Timer Rec**] or [**Alarm**], say the time you want to set. **Example:**  When the start time is 10:30 2014 February 10th, AM 10:20 10 : 30 AM

**3 Release the SCENE/VOICE button.**

#### **TIP**

**•** The recognition rate may be affected by the pronunciation or tone of the speaker. Speak clearly and slowly.

#### **NOTE**

- Voice recognition functions cannot be used while the recorder is in playback mode or recording mode. Operate while the recorder is in stop mode.
- Voice recognition may be difficult in environments with a lot of ambient noise. Use this function in quiet environments.

# **Recording**

# <span id="page-33-1"></span><span id="page-33-0"></span> **Recording**

The voice recorder has five folders ([**FII**] to [FII]) in which recorded files can be saved. These folders provide a handy way to sort recordings into separate categories (such as business and leisure).

## **Basic recording procedure**

- **1 On the [Home] screen, press the**  2**,** 3**,** 9 **or** 0 **button, to select [Recorder], then press the**  `**OK button (**☞ **[P.25\)](#page-24-1).**
- **2 Press the** 2 **or** 3 **button to select the desired recording folder.**
	- The newly recorded sound is saved in the selected folder.
- **3 Point the built-in microphone in the direction of the sound to record.**

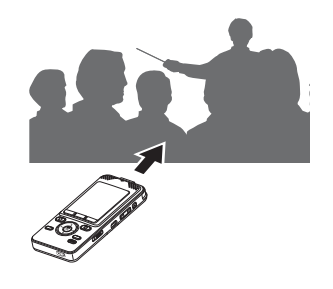

**4 Press the REC (** s**) button to start recording.** 

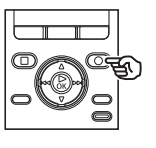

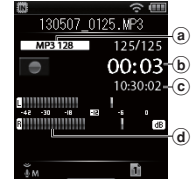

- (a) Rec Mode
- b Elapsed recording time
- $\left( \mathbf{c} \right)$  Remaining possible recording time
- d Level meter (changes according to recording volume and recording function setting)
- The LED indicator light lights, and [ appears in the display.
- **5 Press the STOP (** 4**) button when you want to stop recording.**

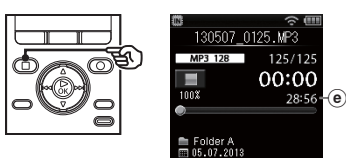

- $(e)$  File length
- **I** appears in the display.

2

Sound files recorded with the voice recorder are automatically given a file name in the format below.

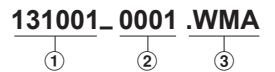

#### 1 **Date recorded**

 Indicates the year, month and day the recording was made.

#### 2**File number**

 Appended file numbers are consecutive regardless of whether the recording media has been switched.

#### 3**Extension**

 A file extension indicating the recording format the file was recorded in by the voice recorder.

- Linear PCM format: "**.WAV**"
- MP3 format: "**.MP3**"
- WMA format: "**.WMA**"

#### **TIP**

- [**Rec Mode**] must be set with the voice recorder stopped (☞ [P.70\)](#page-69-1).
- Pressing the **REC** ( $\bullet$ ) button while [**Recorder**] is selected on the [**Home**] screen will allow you to start recording. The recorded file will be saved to [**Folder A**].
- You can adjust the recording level manually to match your application (☞ [P.69\)](#page-68-1).

#### **NOTE**

- To prevent the beginning of the recording being cut off, start recording after the LED indicator light has lit or mode indicator has appeared in the display.
- When the remaining possible recording time is 60 seconds, the LED indicator light starts flashing. It flashes more rapidly as the remaining time decreases (at the 30- and 10-second points).
- When [**Folder full**] appears, no more recording can be done. To record more, you will need to select a different folder or delete unneeded files (☞ [P.56\)](#page-55-1).
- If [**Memory full**] appears, the voice recorder has no more available memory space. You will need to delete unneeded files to record more (☞ [P.56](#page-55-1)).
- When using an SD card in the voice recorder, be sure the desired recording media setting ([**Internal memory**] or [**SD card**]) has been selected (☞ [P.82](#page-81-2)).
- If a folder other than folders **a** to **a** is selected when the **REC** ( $\bullet$ ) button is pressed, the blinking message [**Cannot record in this folder**] appears. Redo the recording operation after selecting one of folders  $\blacksquare$  to  $\blacksquare$ .
- It's recommended to initialize the recording media before making an important recording.
- Processing performance may be reduced when data has been repeatedly written to or deleted from the recording media. Please initialize the recording media in this case (☞ [P.101](#page-100-1)).

#### <span id="page-35-0"></span>**Recording linear PCM format data over 2 GB**

When recording a linear PCM format file, recording will continue even after the file size exceeds 2 GB.

- The data is divided and saved in separate files of up to 2 GB. The files are processed as multiple files during playback.
- After recording 999 files which exceed 2GB recording stops.

## <span id="page-35-1"></span> **Pausing/resuming recording**

**1** Press the **REC** ( $\bullet$ ) button during **recording.**

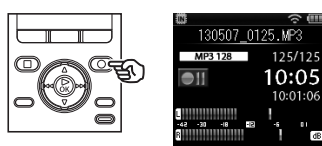

- Recording pauses, and [**[1]** indicator appears in the display.
- Recording is stopped automatically after being paused for at least 120 minutes.

**2** Press the **REC** ( $\bullet$ ) button again **while recording is paused.** 

> **•** Recording resumes from the position it was paused at.

2
#### **Monitoring while recording**

You can monitor the recording as you are making it by listening on the earphone plugged into the voice recorder's **EAR** jack. Use the **+**/**–** button to adjust the recording monitor volume.

#### **1 Connect the earphones to the voice recorder's EAR jack.**

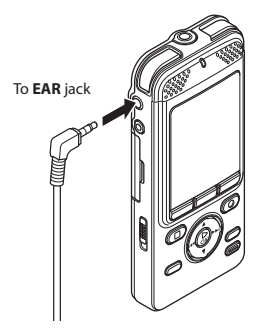

**•** Changing the volume will not affect the recording level.

#### **NOTE**

- To avoid unpleasantly loud sound, set the volume to [**00**] before plugging in the earphone.
- To prevent feedback, do not place the earphone near the microphone while recording.
- Battery life depletes quickly while recordings are monitored. To conserve battery life, leave the earphone disconnected while recording, or set [**Rec Monitor**] to [**Off**] before starting to record.

#### **Recording settings**

Various recording settings are available, letting you tailor recording to different recording conditions.

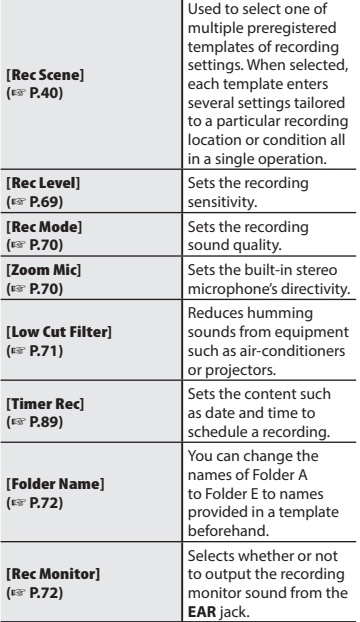

EN

### **Recording with an external microphone**

#### **Recording with an external microphone**

You can record audio input using an external microphone or other device connected to the voice recorder's microphone jack. Do not plug or unplug devices into voice recorder jacks while recording.

#### **1 Connect an external microphone to the voice recorder's MIC jack.**

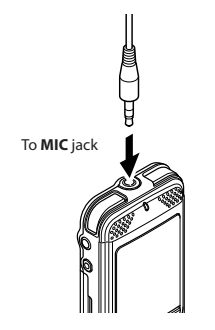

#### **2 Start recording.**

**•** See "**Recording**" (☞ [P.34](#page-33-0)) for descriptions of recording operations.

#### **TIP**

**•** See "**Accessories (optional)**" (☞ [P.130\)](#page-129-0) for the compatible external microphones.

#### **NOTE**

- Connecting an external microphone to the voice recorder's **MIC** jack disables the built-in microphone.
- Microphones with plug-in power supplies can be used.
- When [**Rec Mode**] is set to stereo, recording with an external mono microphone records on the left channel only (☞ [P.70\)](#page-69-0).
- When [**Rec Mode**] is set to mono, only the input from the left channel microphone is recorded when using an external stereo microphone (☞ [P.70\)](#page-69-0).

2

### **Recording from another connected device**

#### **Recording audio from another device with this recorder**

Audio can be recorded when you have connected the audio output terminal (earphone jack) of another device and the **MIC** jack of the recorder using the connecting cord KA333 (optional) for dubbing.

# To **MIC** jack To audio output terminal of other device

#### **NOTE**

**•** When recording from a connected external device, perform a test recording and adjust the output level of the connected device as needed.

#### **Recording audio from this recorder with another device**

Audio from this recorder can be recorded to another device by connecting the audio input terminal (microphone jack) of the other device and the **EAR** jack of this recorder using the connecting cord KA333 (optional).

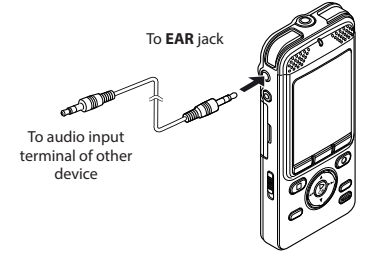

#### **NOTE**

**•** When you adjust various playback sound quality settings of the recorder, the signals output from the **EAR** jack change as well (☞ [P.73\)](#page-72-0).

2

### **Changing the recording scene [Rec Scene]**

#### <span id="page-39-0"></span> **Changing the recording scene**

The voice recorder has preregistered templates of optimum settings tailored to various recording applications such as lectures and dictation. When selecting one of these templates you can enter several settings recommended for your recording application all in a single operation.

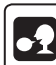

**The voice recognition function can be used in this setting (**☞ **[P.31](#page-30-0)).**

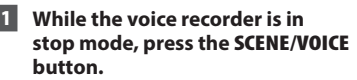

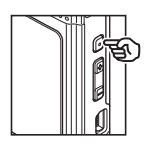

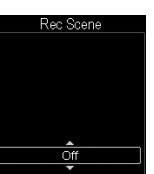

**2 Press the** 2 **or** 3 **button to select the desired recording scene.**

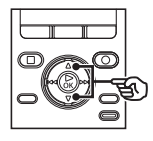

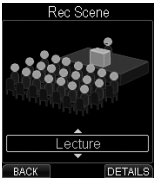

#### **TIP**

- Press the **F3 (DETAILS)** button to check the settings for the selected template. Press the **F1 (BACK)** button to return to [**Rec Scene**] screen.
- **3 Press the** `**OK button to finalize the setting.**

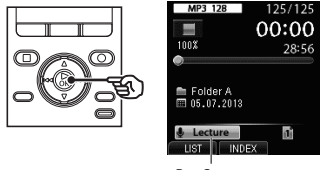

Rec Scene

**•** According to the setting, the setting icon is displayed.

#### **NOTE**

**•** When record scene is selected, you cannot change record-related menu settings. To use those functions, set the [**Rec Scene**] setting to [**Off**].

#### **Preregistered [Rec Scene] settings**

#### **[Lecture]**:

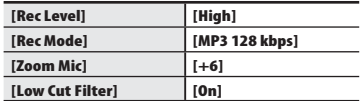

#### **[Conference]**:

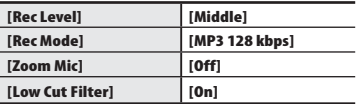

#### **[Meeting]**:

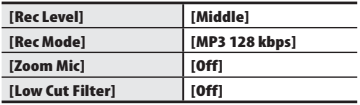

#### **[Dictation]**:

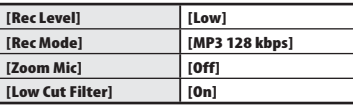

#### **[DNS]**:

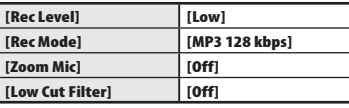

## **Playback**

### **Playback**

In addition to files recorded with the voice recorder, you can also play files in WAV, MP3, and WMA format, DAISY content and text files transferred from a PC.

#### **Basic playback procedure**

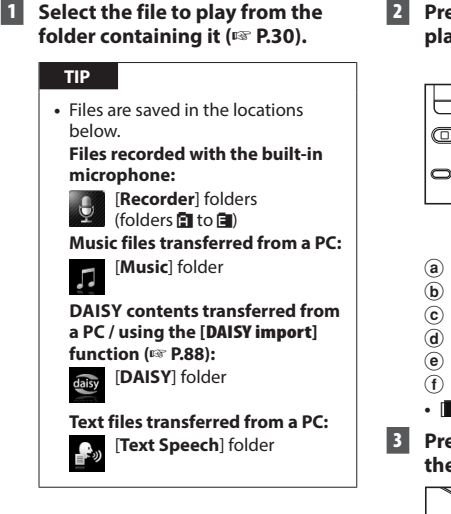

**2 Press the** `**OK button to start playback.**

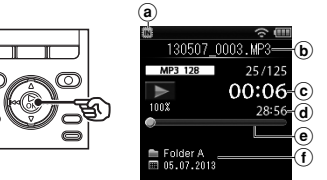

- a Recording media indicator
- b File name
- $(c)$  Elapsed playback time
- d File length
- e Playback position bar indicator
- $f$  Folder indicator, recording date/time
- **[**  $\blacktriangleright$  ] appears in the display.

**3 Press the +/– button to adjust the volume to the desired level.** 

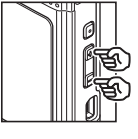

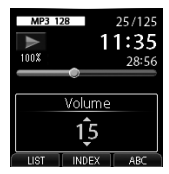

**•** The volume can be adjusted to a setting between [**00**] to [**30**]. The higher the number, the louder the volume.

#### **4 Press the STOP(** 4**) button to stop playback.**

- **i** appears in the display.
- The file being played stops right away. The resume function automatically stores the playback stop position in memory. The position is retained even if the power is turned OFF. The next time the power is turned ON, playback can be resumed from the stop position stored in the memory.

#### **Playback settings**

You can select various file playback methods tailored to different applications and tastes.

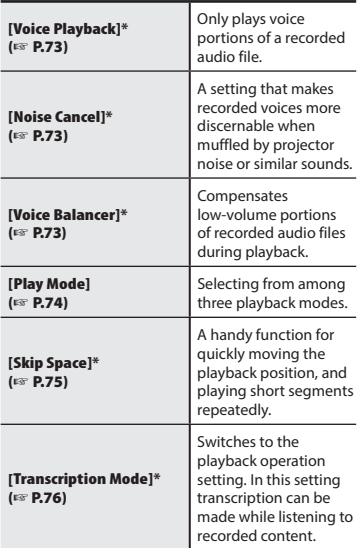

**\*** Function active only in [**Recorder**] mode.

#### **TIP**

**•** To set the playback method for DAISY contents and text files transferred from a PC, see "**Book menu [Book Menu]**" (☞ [P.87](#page-86-0)).

#### **Playback through the earphones**

You can connect the earphones to the voice recorder's **EAR** jack and listen to playback through them.

#### **1 Connect the earphones to the voice recorder's EAR jack.**

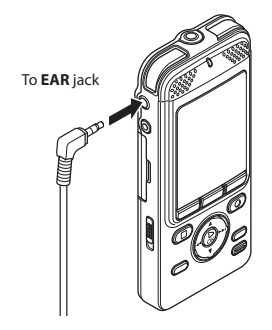

**2 Press the** `**OK button to start playback.**

#### **TIP**

**•** There will be no sound from the speaker when the earphones are connected.

#### **NOTE**

- To avoid unpleasantly loud sound, set the volume to [**00**] before plugging in the earphone.
- Avoid excessive volume when listening to playback through the earphones. It may cause hearing damage or loss.

#### <span id="page-43-0"></span> **Fast-forwarding**

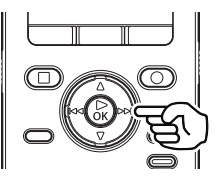

Fast-forwarding is not available for DAISY contents and text files.

> **Fast-forwarding while the voice recorder is in stop mode**

- **1 While the voice recorder is in stop**  mode, press and hold the  $\blacktriangleright\blacktriangleright$ **button.**
	- **[Default** appears in the display.
	- Fast-forwarding stops when you release the  $\blacktriangleright$  button. Press the

`**OK** button to start playback from the current position.

#### **Fast-forwarding during playback**

**1** Press and hold the **DD** button **during playback.**

- Playback starts from the current position when you release the  $\blacktriangleright$ button.
- If an index mark or temp mark in the file is reached, fast-forwarding stops at the mark (☞ [P.53](#page-52-0)).
- Fast-forwarding stops when the end of the file is reached. Press and hold the  $\blacktriangleright$  button again to fast-forward from the beginning of the next file.

#### **Rewinding**

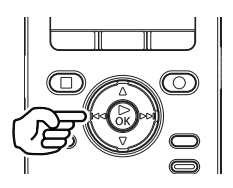

Rewinding is not available for DAISY contents and text files.

> **Rewinding while the voice recorder is in stop mode**

- **1 While the voice recorder is in stop mode, press and hold the**  $\blacktriangleleft$ **button.**
	- **[**  $\parallel$  **di** appears in the display.
	- Rewinding stops when you release the **Idd** button. Press the *CK* button to start playback from the current position.

#### **Rewinding during playback**

#### **1** Press and hold the  $\blacktriangleleft$  button **during playback.**

- Playback starts from the current position when you release the  $\blacktriangleleft$ button.
- If an index mark or temp mark in the file is reached, rewinding stops at the mark (☞ [P.53\)](#page-52-0).
- Rewinding stops when the beginning of the file is reached. Press and hold the  $\blacktriangleleft$  button again to rewind from the end of the previous file.

#### **Skipping to the beginning of a file**

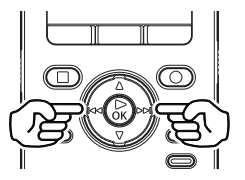

**Skipping to the beginning of the next file**

**1** Press the **DD** button while the **voice recorder is in stop mode, or during playback.**

> **Skipping to the beginning of the current file**

**1 While the voice recorder is in stop mode or playing back, press the**  0 **button.**

**Skipping to the beginning of the previous file**

- **1** Press the **144** button when **the playback position is the beginning of the file.**
	- To skip to the beginning of the previous file during playback, press the  $\blacktriangleright$  button twice consecutively.

#### **NOTE**

- If an index mark or temp mark is reached when skipping to the beginning of a file during playback, playback starts from the position of the mark. When skipping to the beginning of a file while the voice recorder is in stop mode, the mark is ignored (☞ [P.53\)](#page-52-0).
- If a setting other than [**File Skip**] is set for [**Skip Space**], playback starts after the set amount of time has been skipped backwards or forwards. Playback does not skip to the beginning of the file.

#### **Music files**

If a music file transferred to the voice recorder is unplayable, check that its sampling rate, bit count and bit rate values are within the supported ranges. The sampling rate, bit count and bit rate combinations supported for music file playback by the voice recorder are shown below.

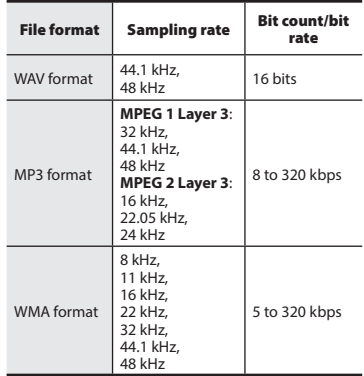

- MP3 files with variable bit rates (bit rates converted variably in a single file) may not play normally.
- Linear PCM-format WAV files are the only WAV files the voice recorder can play. Playback of other WAV files is not supported.
- Even if the file formats is compatible for playback on this recorder, the recorder does not support every encoder.

#### <span id="page-46-0"></span> **Changing the playback speed**

You can change the playback speed. Changing the playback speed is handy for speeding up conference presentations, or for slowing down parts difficult to discern when learning a language. You can set the playback speed from 50% (slow) to 100% (normal) to 600% (fast).

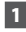

#### **1 Press the** `**OK button during playback.**

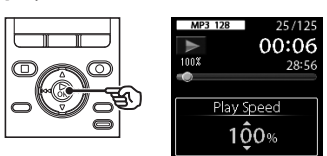

#### **2 Press the** 2 **or** 3 **button to select the desired playback speed.**

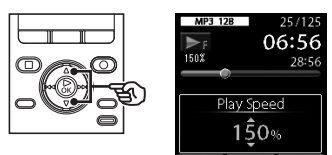

#### **3 Press the** `**OK button.**

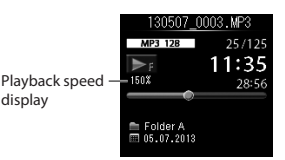

#### **TIP**

**•** When changing the playback speed, playback operations such as stopping playback, skipping to the beginning of a file, and writing index marks/temp marks are the same as during standard playback.

#### **NOTE**

- Altered playback speed settings are retained even after power OFF.
- During playback of a file, the [**Speed**] (☞ [P.99](#page-98-0)) setting of [**Voice Guide**] is disabled.

#### **Fast playback restrictions**

Depending on their sampling rate and bit rate, some files may not play normally. In this case you will need to reduce the playback speed in this case.

#### **ABC repeat playback**

The voice recorder has a function that lets you repeat the playback of a portion (segment) of the file being played. In addition to the A-B repeat function available from previous models, the segment to repeat can be changed during repeat playback.

**ABC repeat playback**

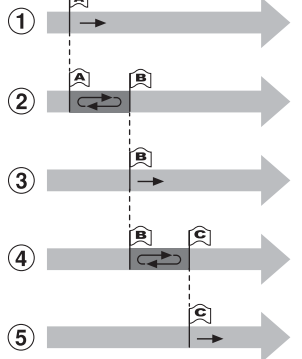

- 1 Select the starting point for repeat playback (A) during playback.
- 2 When the ending point (B) is selected, repeat playback starts.
- 3 When the starting point for repeat playback (A) is canceled during repeat playback, the ending point of the segment (B) becomes the new starting point and playback continues.
- $\overline{4}$ ) When the ending point (C) is selected, repeat playback starts again.
- 5 These steps can be repeated to respecify a new segment to be played back repeatedly up to the end of the file.
- **1 Select a file for ABC repeat playback, and start playback.**
- **2 Press the F3 (ABC) button when playback reaches the desired start position for ABC repeat playback.**

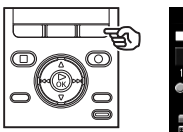

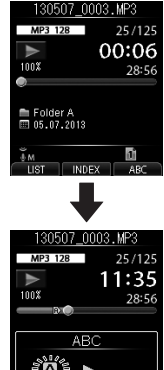

#### **TIP**

**•** You can change the playback speed (<sub>®</sub> [P.47\)](#page-46-0), and fastforward/rewind (☞ [P.44\)](#page-43-0) when the [**B**] indicator is blinking.

### **ABC repeat playback**

- If playback reaches the end of the file when the [**R]** indicator is blinking, the end of the file is treated as the segment end position, and repeat playback starts.
- **3 Press the F3 (SET B) button again when playback reaches the desired end position for ABC repeat playback.**

 $25/125$ 

 $28:56$ 

11:35

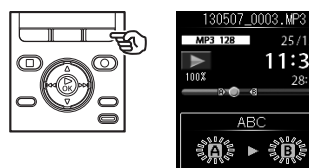

**•** Segment A-B is set, and ABC repeat playback starts.

 **To stop ABC repeat playback:** Go to Step 6

 **To update the repeat position:** Go to Step 4

**To update the repeat position**

**4 Press the F3 (CANCEL A) button during ABC repeat playback.**

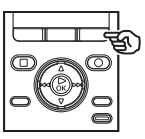

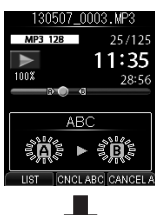

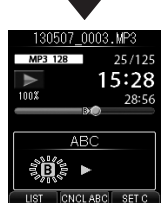

- $\bullet$  Segment A-B is canceled.  $[**B**]$ becomes the new start position, and playback continues.
- You can change the playback speed (<sub>■</sub> P47), and fast-forward/ rewind(☞ [P.44](#page-43-0)).
- **5 Press the F3 (SET C) button at the desired end position for ABC repeat playback.**

### **ABC repeat playback**

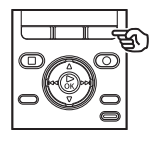

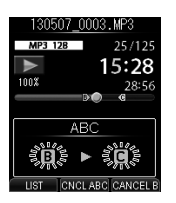

**•** Segment B-C is determined and ABC repeat playback starts.

#### **TIP**

**•** As necessary, repeat Steps 4 and 5 to change the repeated segment.

#### **6 Press the STOP (** 4**) button.**

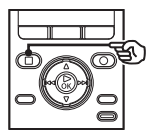

**•** Playback stops. The ABC repeat playback segment is not canceled.

#### **NOTE**

- You cannot change the end position of a repeat playback segment to a position before the start position.
- You cannot write index marks or temp marks during ABC repeat playback (☞ [P.53\)](#page-52-0).
- You cannot use the ABC repeat function for DAISY contents or text files.

#### **Canceling ABC repeat playback**

**1 Press the F2 (CNCL ABC) button.**

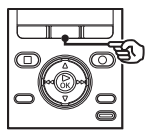

- If pressed when ABC repeat playback is stopped, cancels ABC repeat playback.
- If pressed during ABC repeat playback, cancels the playback segment setting for the function, and continues standard playback.

#### **NOTE**

**•** If you change the file or switch to different display screen, ABC repeat playback is canceled.

The recorder has a bookmark function that automatically stores the last position it was stopped for each file.

#### **Storing the position in the file when it was stopped**

- **1 Select a file to play back from the folder.**
- **2 Press the** `**OK button to start playback.**

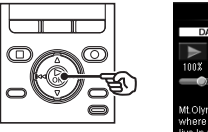

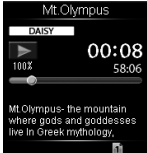

• **[** $\blacksquare$  appears in the display.

**3 Press the STOP(** 4**) button to stop playback.** 

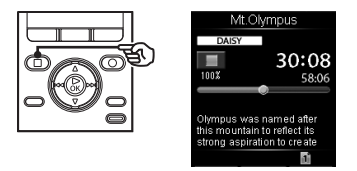

**•** Stop file (A) playback at any point. The stop position is stored as a Bookmark Position in the file, therefore even if you play file (B), move to another folder, or turn the recorder OFF, the playback will resume from the last stored position upon returning to file (A).

**4 Press the** `**OK button to resume playback of the contents file from where it was stopped.** 

#### **NOTE**

**•** For DAISY contents, playback resumes from the beginning of the sentence in which playback was stopped.

#### **Skipping to the beginning of a file**

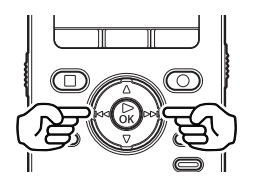

**Skipping to the beginning of the next file**

**1 Press the**  $\blacktriangleright\blacktriangleright$  **button while the voice recorder is in stop mode, or during playback.**

> **Skipping to the beginning of the current file**

**1 While the voice recorder is in stop mode or playing back, press the**  0 **button.**

> **Skipping to the beginning of the previous file**

- **1** Press the  $\blacktriangleleft$  button when **the playback position is the beginning of the file.**
	- To skip to the beginning of the previous file during playback, press the  $\blacktriangleright$  button twice consecutively.

#### **NOTE**

- If an index mark is reached when skipping to the beginning of a file during playback, playback starts from the position of the mark. When skipping to the beginning of a file while the voice recorder is in stop mode, the mark is ignored (☞ [P.53](#page-52-0)).
- DAISY contents skip in accordance with the skip intervals set in [**Skip Mode**] of [**Book Menu**] (☞ [P.87](#page-86-1)).
- You cannot skip to the beginning in text files.
- Text files skip in clause units.
- When files are deleted on the recorder, the Bookmark Position information is deleted as well.

<span id="page-52-0"></span>Writing an index mark or temp mark in a file enables you to quickly access desired position in the file with the same operations used for fast-forwarding, rewinding or skipping to the start of a file. Index marks are added to the files created using Olympus voice recorders and temp marks are added to files created using other devices. The position you wish to start listening from can be temporarily stored in a file during playback.

- [**DAISY**] mode has a bookmark with the same functions as an index mark.
- Index marks cannot be set in [**Text Speech**] mode.

 **Writing an index mark/temp mark**

 **1 At the position to add an index mark or temp mark, press the F2 (INDEX) button.**

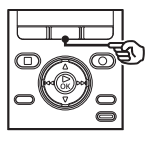

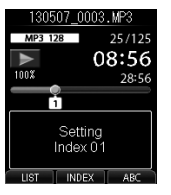

#### **NOTE**

- Temp marks are temporary markings. They are automatically erased when you select a different file, transfer the file to a PC, or move the file on a PC.
- You can write up to 99 index marks/ temp marks in a single file. The message [**No more can be set**] appears if you attempt to write more than 99 marks.
- You cannot write or erase index marks/temp marks in files that have been locked by the file lock function (☞ [P.77\)](#page-76-0).

#### **Erasing an index mark/temp mark**

- **1 Select a file that contains index mark/temp mark you want to erase and start playback.**
- **2** Use the **DD** or  $\leq$  **button to select the index mark/temp mark you want to erase.**

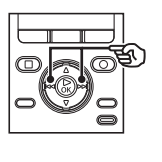

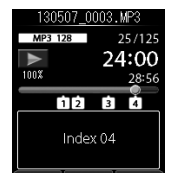

- **3 When the number of the index mark/temp mark to erase is being shown (for about 2 seconds) in the display, press the ERASE button.**
	- Any subsequent index marks/temp marks in the file are automatically renumbered.

#### **Using the Calendar Search function to search for a file**

You can search for voice files by specifying a recording date. If you have forgotten in which folder a file has been saved, this feature lets you access it quickly by entering its recording date.

- **1** Press the **HOME** button to display **the [Home] screen.**
- **2 Press the <b>A**, **∇**, **▶▶** or **i button to enter [Recorder] mode.**

#### **3 Press the** `**OK button.**

**•** To jump to File display, press the **F1** (**LIST**) button several times and go to the Folder list display.

#### **4 Press the F2 (SEARCH) button.**

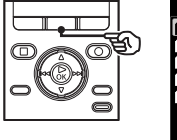

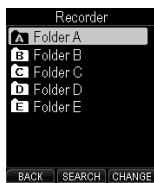

**5** Press the  $\blacktriangle$ ,  $\nabla$ ,  $\blacktriangleright$   $\blacktriangleright$  or  $\blacktriangleleft$ **button to select the desired date.**

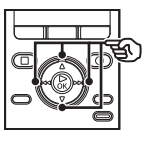

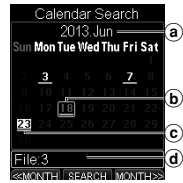

- a Year and month of the calendar being displayed
- (b) Cursor
- $(c)$  Current date
- d Number of files registered for the selected date
- Dates on which files were saved are underlined.
- $\blacktriangle$ ,  $\nabla$ ,  $\blacktriangleright$   $\blacktriangleright$   $\blacktriangleright$ ,  $\blacktriangleright$   $\blacktriangleleft$  button:

Dates on which there are no recorded files are skipped and moves to the next date that contains a recording.

- **F1**, **F3** button: Move to the previous/next month.
- Press the **F2 (SEARCH)** button to cancel the setting and return to the [**Recorder**] screen.
- **6 Press the** `**OK button.**

#### **Using the Calendar Search function to search for a file**

**7 Press the** 2 **or** 3 **button to select the desired file.**

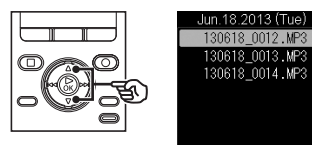

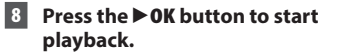

#### **NOTE**

**•** You can only search for files saved in the folder for voice recordings ([&] to  $[[\exists]]$ ).

This section describes how to erase a single unneeded file from a folder, erase all the files in the current folder at once, or erase a selected folder.

#### **Erasing files**

- **1 Select the file you want to erase (**☞ **[P.30](#page-29-0)).**
- **2 When the file display screen appears, press the ERASE button while the voice recorder is in stop mode.**

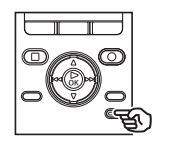

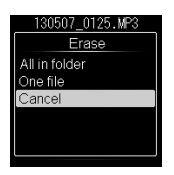

- The voice recorder returns to the stopped mode if no operation is performed for 8 seconds.
- **3 Press the** 2 **or** 3 **button to select [All in folder] or [One file].**

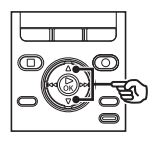

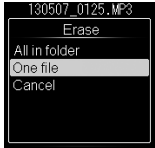

#### [**All in folder**]:

Erases all the files saved in the same folder as the selected file.

#### [**One file**]:

Erases only the selected file.

**4 Press the** `**OK button.** 

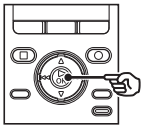

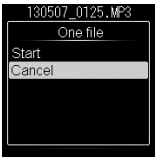

**5 Press the** 2 **button to select [Start].**

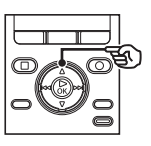

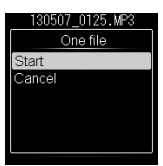

**6 Press the** `**OK button.** 

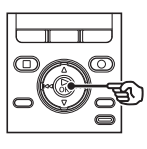

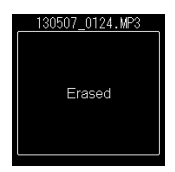

**•** [**Erasing!**] appears in the display, and the erasing process starts. [**Erased**] appears when the process has finished.

#### **Erasing a folder**

- **1 Select the folder you want to erase (**☞ **[P.30\)](#page-29-0).**
- **2 In the folder display screen, press the ERASE button while the voice recorder is in stop mode.**

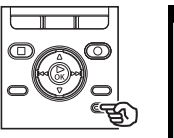

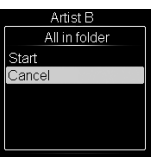

**•** The voice recorder returns to the stopped mode if no operation is performed for 8 seconds.

#### **3 Press the** 2 **button to select [Start].**

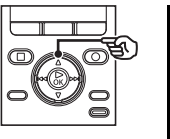

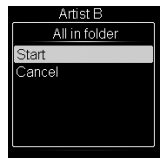

#### **4 Press the** `**OK button.**

**•** [**Erasing!**] appears in the display, and the erasing process starts. [**Erased**] appears when the process has finished.

#### **Partially erasing files**

You can erase unneeded parts of a file.

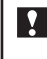

You can only partially erase PCM format files recorded using this recorder.

#### **1 Play back a file you wish to partially erase.**

**•** Advance the file to the position you wish to erase. If the file is long, use the  $\blacktriangleright$  button to advance to the position where you wish to erase.

#### **2 Press the ERASE button at the partial erase start position.**

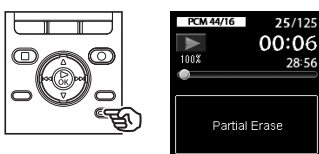

**•** Playback continues while [**Partial Erase**] is flashing and as with usual playback, fast-forward/rewind can be performed and you can quickly advance to the end position. When the end of the file is reached while the display is flashing, that position becomes the end position of erase.

#### **Partially erasing files**

**3 Press the ERASE button again at the position where you wish to end partial erase.**

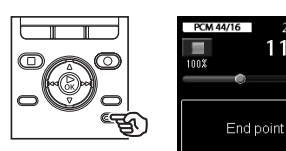

**•** On the display, [**Start point**] and [**End point**] flashes alternately.

#### **4 Press the ERASE button.**

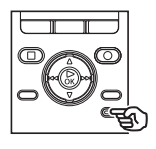

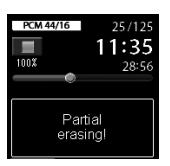

25/125 11:35

28:56

- The display changes to [**Partial erasing!**] and erasing process starts. When [**Partial erase completed**] is displayed, the procedure is completed.
- Playback stops at the position where partial erase was completed.
- If you don't press the **ERASE** button within 8 seconds, partial erase is canceled and the unit returns to play back status.

#### **NOTE**

- Files cannot be restored after being erased, so please check carefully before erasing a file.
- In [**Text Speech**] mode, if you erase the text file generated during the file transfer, the original file (html, doc, docx) will also be re[mov](#page-20-0)ed.
- When the SD card is set to writeprotected, [**SD Card Protected**] is displayed. To erase files, cancel SD card write protection (☞ P.21).
- When an SD card is inserted in the rec[orde](#page-81-0)r, be sure to confirm that the recording media used is the [**Internal memory**] or [**[SD c](#page-76-0)ard**] so there is no mistake about where files are stored (☞ P.82).
- Locked files and read-only files cannot be erased (<sub>■</sub> P.77).
- You cannot erase [**Recorder**] ([**Folder A**] to [**Folder E**]), [**Music**], [**DAISY**] and [**Text Speech**] folders, which are preset in the recorder.
- [**Music**] folder subfolders other than the [**Music**] can be erased.
- [**Text Speech**] folder subfolders other than the [**Text Speech**] can be erased.
- If there is a file that cannot be recognized by the recorder, the file and the folder which contains that file will not be erased. The voice recorder must be connected to a PC to erase these files and folders.

#### **Partially erasing files**

- Before erasing a file or folder, charge or replace the battery to ensure it will not run out before the process has finished. Erasing processes can take over 10 seconds to complete. To prevent the risk of damage to data, never attempt to perform any of the following processes before an erasing process has finished:
	- 1 Disconnecting the AC adapter
	- 2 Removing the battery
	- 3 Removing the SD card (if the recording media has been set to [**SD card**].)

## **Schedule**

### **Displaying the schedule screen**

#### **Operating the schedule screen**

This recorder has a voice memo function that allows you to record a one-minute voice memo on a specified date and time.

Because the voice memo is played at a specified day and time, it can be used to help manage your schedule.

- **1 Press the HOME button to display** 
	- **the [Home] screen.**
	- **2 Press the** 3 **button to select [Scheduler].**

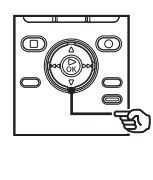

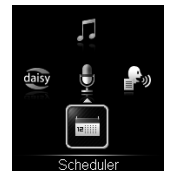

#### **3 Press the** `**OK button.**

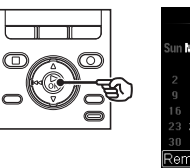

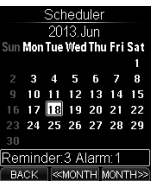

• The **[** ] mark is displayed on dates where a memo or schedule recording is registered.

**Press the <b>A**,  $\nabla$ ,  $\nabla$ **b** or  $\left| \nabla \cdot \right|$ **button to move the cursor.**

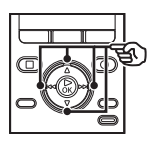

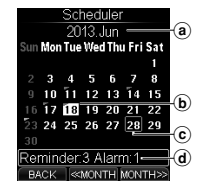

- (a) Year and month being displayed
- b Current date
- $\odot$  Cursor
- d The number of memos and scheduled playback registered for the selected date
- $\blacktriangleright\blacktriangleright$   $\blacktriangleright\blacktriangleleft\mathcal{A}$  button:

Move to the previous/next date.

- $\blacktriangle$ ,  $\blacktriangledown$  button: Move to the previous/next week.
- **F2**, **F3** button:

Move to the previous/next month.

**5 Press the F1 (BACK) button to exit the schedule screen.**

4

#### **Recording a voice memo on a specified date**

You can record a voice memo that is a maximum of one minute long. Up to 99 voice memos can be recorded in a day, and a total of up to 1,000 voice memos can be registered on this recorder.

- **1 Press the HOME button to display the [Home] screen.**
- **Press the ▼ button to select [Scheduler].**
	- **3 Press the** `**OK button.**

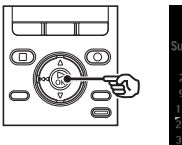

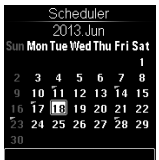

**4** Press the **A**,  $\nabla$ ,  $\nabla$ **D** or  $\neq$ **button to select the date on which you wish to record a voice memo.**

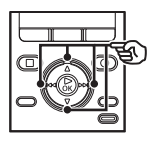

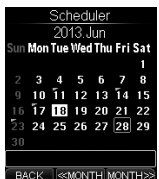

**15** Press the **REC** ( $\bullet$ ) button to **record a voice memo.**

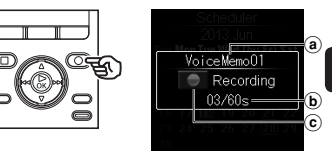

- a File number
- b Elapsed recording time/Possible recording time
- c Voice recorder status indicator
- **6 Press the STOP (** 4**) button when you want to stop recording.**

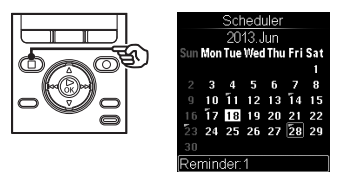

**•** The calendar screen reappears, on which an  $\boxed{\square}$  mark is added to the registered date.

#### <span id="page-61-0"></span> **Playing back a registered voice memo**

You can play back a registered voice memo.

- **1 Press the HOME button to display the [Home] screen.**
- ■**2 Press the ▼** button to select **[Scheduler].**
- **3 Press the** `**OK button.**

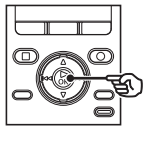

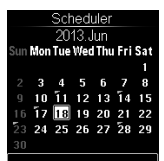

**4 Press the** 2**,** 3**,** 9 **or** 0 **button to select the date on which the voice memo is registered.**

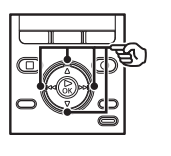

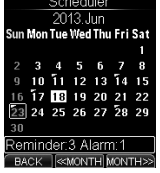

#### **5 Press the** `**OK button.**

**6 Press the** 2 **or** 3 **button to select the voice memo you wish to play back.**

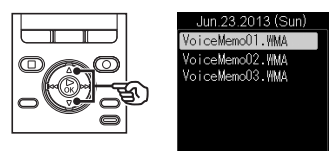

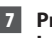

**7 Press the** `**OK button to play back the voice memo.**

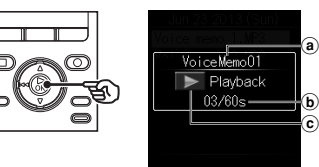

- (a) File number
- b Elapsed playback time/file length
- c Voice recorder status indicator
- **8 Press the +/– button to adjust the volume to the desired level.**

4

#### **Setting the starting time to play back the voice memo**

You can use the alarm function to play back a registered voice memo at a specified time.

- **1 Select the voice memo you wish to play back as an alarm (**☞ **[P.62\)](#page-61-0).**
- 

#### **2 Press the F3 (ALARM) button.**

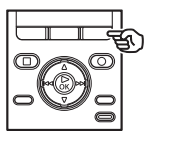

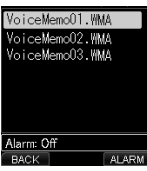

#### **8** Press the **DD** or **44** button to **select the desired setting item.**

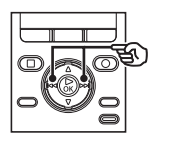

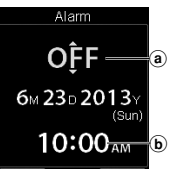

- a **Preset ON/OFF:**  Set whether to execute the set content.
- b **Preset execution time:** Set the start time of alarm playback.

#### **Setting ON/OFF:**

1Press the 2 or 3 button to select [**ON**] or [**OFF**].

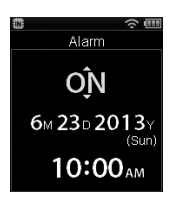

[**ON**]: Executes the set content. [**OFF**]: Does not execute the set content.

#### **Setting the execution time:**

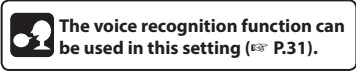

- 1) Press the  $\blacktriangle$  or  $\nabla$  button to change the number.
- $\mathcal{O}(2)$  Press the  $\blacktriangleright$  or  $\blacktriangleright$  or  $\blacktriangleright$  button to move the cursor.

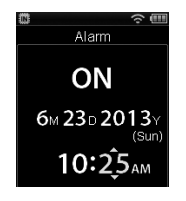

#### **Setting the starting time to play back the voice memo**

 $(3)$  Repeat steps  $(1)$  and  $(2)$  to set the execution time.

#### **4 Press the F3 (GO) button to complete the setting.**

#### **Alarm playback**

The alarm sounds when the set time arrives. While the alarm is sounding, press the  $\triangleright$  **OK** button to play the preset voice memo. Press the **STOP** ( $\blacksquare$ ) button to stop playback.

#### **TIP**

- The alarm stops automatically in five minutes if the button is not pressed. At that time, the voice memo is not played.
- Even though the power is OFF or the unit is in HOLD mode, the alarm sounds when the set alarm time arrives. Even when in HOLD mode, pressing the `**OK** button starts playback of the set voice memo.
- The volume of the alarm sound is controlled by the volume setting [**Beep**] (☞ P.80).

#### **NOTE**

- Alarm playback does not operate if the recorder is operated at the set alarm playback time or the recorder is operating at that time.
- When the timer record and start time setting are the same, the timer recording setting takes precedence (☞ P.89).

#### **Erasing a voice memo**

You can erase voice memos. You can erase voice memos one at a time or collectively.

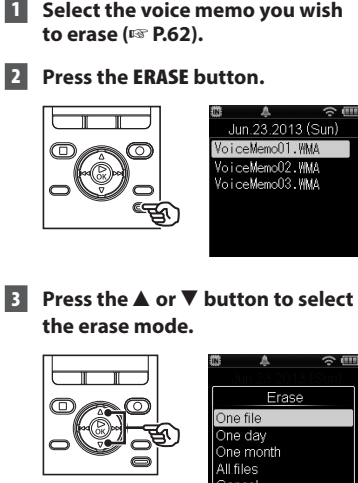

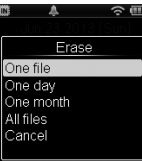

- [**One file**]: Erases the selected voice memo.
- [**One day**]: Erases all voice memos that are registered on the same date as the selected voice memo.
- [**One month**]: Erases all voice memos that are registered in the same month as the selected voice memo.
- [**All files**]: Erases all voice memos registered in the recorder.

**4 Press the** `**OK button.**

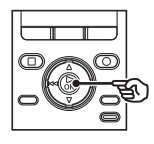

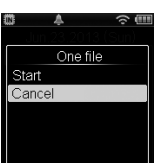

**5 Press the** 2 **button to select [Start].**

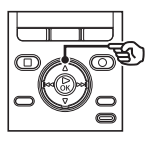

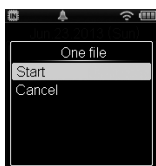

#### **6 Press the** `**OK button.**

**•** [**Erased**] appears when the process has finished.

### **Menu**

### **Setting menu items**

#### **Basic operation**

Menu items are arranged by tabs, letting you quickly set desired items by selecting a tab and then moving to the desired item within the tab. Follow the steps below to set a menu item.

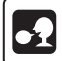

**The voice recognition function can be used in this setting (**☞ **[P.31](#page-30-0)).**

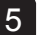

#### **1 Press the MENU button during recording, playback or stop.**

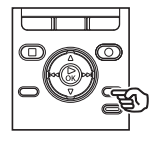

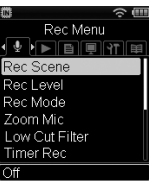

#### **TIP**

- While in stop mode, you can use the voice recognition function to go to the menu screen (☞ [P.31](#page-30-0)).
- Some menus contain items that can be set during recording/ playback (☞ [P.68\)](#page-67-0).

**2** Press the  $\blacktriangleright$  or  $\blacktriangleright$  button to **select the tab of the item that you wish to set.**

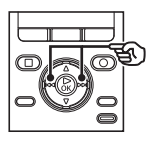

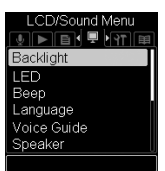

- Moving the cursor from one tab to another switches the displayed menu screen.
- **3 Press the** 2 **or** 3 **button to select the desired setting item.**

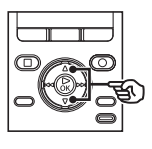

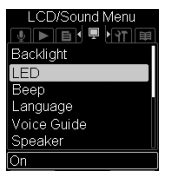

#### **Basic operation**

#### **4 Press the** `**OK button.**

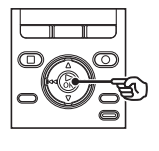

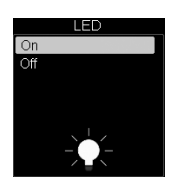

- The setting of the selected item is displayed.
- You can also use the **DD** button to perform this operation.

#### **5 Press the** 2 **or** 3 **button to change the setting.**

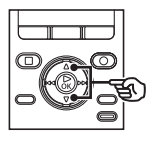

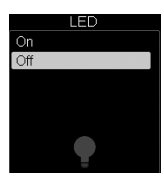

#### **6 Press the** `**OK button to finalize the setting.**

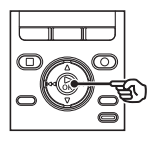

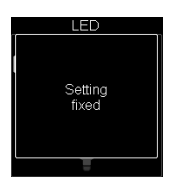

- A message indicating the setting has been entered appears.
- If you press the  $\blacktriangleleft$  button without pressing the `**OK** button, the setting is canceled and the previous screen is displayed.
- **7 Press the F1 (BACK) button to exit the menu screen.**

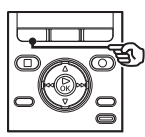

**•** When you enter the menu screen during recording or playback, press the **F1 (BACK)** button to return to the previous screen without interrupting recording or playback.

#### **NOTE**

- For menu settings done while the voice recorder is in stop mode, the voice recorder exits the menu and returns to the stopped mode if no operation is performed for 3 minutes. The selected setting item is not changed in this case.
- For menu settings done during recording/playback, the voice recorder exits the menu if no operation is performed for 8 seconds.

### **Setting menu items**

### **Basic operation**

#### <span id="page-67-0"></span> $\blacksquare$  Menu items that can be set **during recording;**

- Rec Level
- Zoom Mic
- Low Cut Filter
- Folder Name
- Rec Monitor
- Backlight
- LED

#### $\blacksquare$  Menu items that can be set **during playback;**

- Noise Cancel**\*1**
- Voice Balancer**\*1**
- Play Mode**\*2**
- Skip Space**\*1**
- Property**\*2**
- Backlight
- LED
- **\*1** Function active only in [**Recorder**] mode.
- **\*2** Function is only active in [**Recorder**] mode or [**Music**] mode.

### <span id="page-68-0"></span> **Selecting the recording sensitivity [Rec Level]**

You can change the recording level (sensitivity) as needed for your recording application.

#### [**High**]:

The highest recording sensitivity. Suited to recording lectures, large conferences and other applications with distant or quiet sound sources.

#### [**Middle**]:

Suitable for recording in a meeting with a small number of people.

#### $[$ **Low**]:

The lowest sensitivity, this level is suitable for dictation.

#### [**Manual**]:

You can adjust the recording to any of 30 levels.

#### **TIP**

**•** When you wish to record a speaking voice clearly, set [**Rec Level**] to [**Low**], and place the voice recorder's built-in microphone near the speaker's mouth (5 to 10 cm away).

#### **NOTE**

**•** When [**Rec Level**] is set to [**High**], [**Middle**] or [**Low**], the recording level is adjusted automatically. Excessively loud sound input may generate noise regardless of whether [**Rec Level**] is set to [**High**], [**Middle**] or [**Low**].

#### **Adjusting the recording level**

**1 Adjust the recording level by pressing the**  $\blacktriangleright$  **or**  $\blacktriangleright$  **button during recording or when recording is paused.**

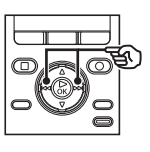

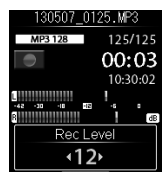

**•** Increasing the [**Rec Level**] number increases the recording level and extends the level meter indicator position.

#### **NOTE**

**•** Setting the voice recorder to [**Manual**] disables the limiter function. If [**OVER**] is displayed, the recorded audio will be distorted. Adjust the recording level so that [**OVER**] is not displayed.

EN

#### <span id="page-69-0"></span> **Setting the recording mode [Rec Mode]**

You can prioritize sound quality or recording time. Select the recording mode that best matches your recording application.

> [**PCM 48 kHz/16bit**] [**PCM 44.1 kHz/16bit**] [**MP3 256 kbps**] [**MP3 128 kbps**] [**WMA 32 kbps mono**] **\*** [**WMA 8 kbps mono**] **\* \*** Mono recording

#### **TIP**

- The [**Rec Mode**] screen shows the highest sound quality order. beginning from the top.
- Setting a higher recording rate increases file size. Check that you have enough remaining memory before recording.
- To record conferences and presentations clearly, it is recommended to set [**Rec Mode**] setting to [**MP3 128kbps**] or above.

#### **NOTE**

**•** When [**Rec Mode**] is set to stereo, recording with a connected mono microphone records on the left channel only.

#### <span id="page-69-1"></span> **Selecting microphone directivity [Zoom Mic]**

The voice recorder's built-in stereo microphone provides directivity ranging from broad-coverage stereo recording to highly directional recording.

**1 Press the** 2 **or** 3 **button to adjust the directionality of the built-in stereo microphone.**

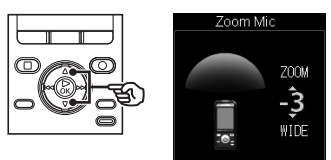

- The **+** button increases directivity.
- The **–** button enables recordings with broader-coverage stereo.
- Reducing directivity and broadening the sound pickup range gives recordings more of a stereo effect.
- You can adjust the range between [**–3**] and [**+6**].

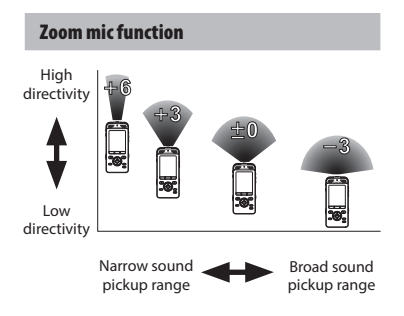

#### **NOTE**

- The [**Zoom Mic**] function is designed to demonstrate the performance by the recorder's built-in stereo microphone Note that normal recording may no longer be possible when using a separately purchased microphone or when recording from another device using a connecting cord.
- The following function is not available when the [**Zoom Mic**] function is used.
	- [**With recording**] (☞ [P.92](#page-91-0))

#### <span id="page-70-0"></span> **Reducing noise during recording [Low Cut Filter]**

The voice recorder's low cut filter function lets you make recordings that reduce humming sounds from air-conditioners or low-frequency sounds from equipment such as projectors.

#### [**On**]:

Turns the low cut filter ON.

#### [**Off**]:

The low cut filter is disabled.

#### **Setting timer recording [Timer Rec]**

Recording starts automatically when the set time arrives.

See "**Setting timer recording [Timer Rec]**" (☞ [P.89](#page-88-1)) for the procedure.

#### <span id="page-71-0"></span> **Changing the folder name [Folder Name]**

You can change the name [**Folder A**] to [**Folder E**] for voice recording.

#### **1 Press the** 2 **or** 3 **button to select the folder you wish to change.**

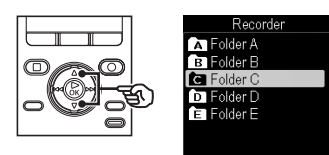

#### **2 Press the** 2 **or** 3 **button to select the name you wish to change from the registered list.**

**The voice recognition function can be used in this setting (**☞ **[P.31\)](#page-30-0).**

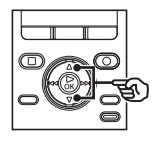

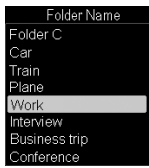

#### **Template list**

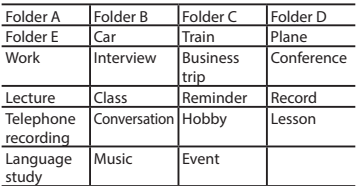

#### **TIP**

**•** In addition to navigating through the menu, you can press the **F3** button on the folder list display screen to change the folder names.

### <span id="page-71-1"></span> **Setting the recording monitor [Rec Monitor]**

Select whether or not to output audio while recording from the earphone jack (**EAR**).

#### [**On**]:

Enables the recording monitor function. Sound will be output from the **EAR** jack.

#### [**Off**]:

Disables this function. Sound will not be output from the **EAR** jack.

#### **NOTE**

**•** If the external speaker is connected while recording, there is a risk that audio feedback will occur. It is recommended that you use earphones to monitor recording, or turn [**Rec Monitor**] to [**Off**] while recording.
<span id="page-72-0"></span> **Skipping non-voice portions during playback [Voice Playback]**

The [**Voice Playback**] function lets you only play the speaking portions of a recorded file of spoken-word content.

#### **NOTE**

**•** The speaking portions of the file must be extracted beforehand (☞ [P.92\)](#page-91-0).

#### [**On**]:

Automatically skips the non-voice portions of the file and plays only the speaking portions.

#### [**Off**]:

The voice playback function is disabled.

#### **NOTE**

**•** The [**Voice Playback**] function is only enabled in [**Recorder**] mode.

### **Reducing noise during playback [Noise Cancel]**

Use the [**Noise Cancel**] function to reduce noise when a recorded voice is difficult to discern.

#### [**High**] [**Low**]:

Reduces surrounding noise to play back clearer sound quality.

[**Off**]: The noise cancel function is disabled.

#### **NOTE**

**•** The [**Noise Cancel**] function is only enabled in [**Recorder**] mode.

### **Adjusting low volume portions during playback [Voice Balancer]**

The [**Voice Balancer**] function adjusts lowvolume portions of recorded audio files to make them louder.

#### [**On**]:

Adjusts low-volume portions of audio files during playback, making them louder.

#### [**Off**]:

The voice balancer function is disabled.

#### **NOTE**

**•** The [**Voice Balancer**] function is only enabled in [**Recorder**] mode.

## **Selecting playback modes [Play Mode]**

Select the playback mode according to your preference.

#### **Press the ▲ or ▼ button to select [Playback range] or [Repeat].**

#### [**Playback range**]:

Specifies the range of file playback.

#### [**Repeat**]:

Repeats playback of the set range.

#### **2 Press the** 2 **or** 3 **button to select the setting.**

#### **When [Playback range] was selected:** [**File**] [**Folder**] [**All**]:

Specify the range of file playback.

### **When [Repeat] was selected:**

[**On**]:

Repeats playback of the playback range.

#### [**Off**]:

Cancels repeat playback.

#### **NOTE**

- When you set [**Playback range**] to [**File**], [**End**] blinks in the display for 2 seconds after the last file in the folder has been played, then playback stops at the start position of the last file.
- While [**Playback range**] is set to [**Folder**], [**End**] blinks in the display for 2 seconds after the last file in the folder has been played, then playback stops at the start position of the first file in the folder.
- When [**Playback range**] is set to [**All**], after the last file in the current folder has been played, the first file in the next folder is being played. When playback reaches the end of the last file in the voice recorder, [**End**] flashes in the display for 2 seconds, then playback stops at the start position of the first file in the voice recorder.

## **Setting a skip space [Skip Space]**

This function skips (forward) or reverse skips (rewinds) the file being played back for a set amount of time and it is a convenient way to move the playback position or repeat playing a short phrase.

#### **Press the ▲ or ▼ button to select [Forward Skip] or [Reverse Skip].**

#### [**Forward Skip**]:

Starts playback after moving the playback position forward by the set amount.

#### [**Reverse Skip**]:

Rewinds the set amount of time and starts playback.

**2 Press the** 2 **or** 3 **button to select the setting.**

#### **When [Forward Skip] was selected:**

[**File Skip**], [**10 sec. Skip**], [**30 sec. Skip**], [**1 min. Skip**], [**5 min. Skip**]

**When [Reverse Skip] was selected:**  [**File Skip**], [**3 sec. Skip**], [**5 sec. Skip**], [**10 sec. Skip**], [**30 sec. Skip**], [**1 min. Skip**], [**5 min. Skip**]

#### **NOTE**

- Forward/reverse skip operations over a skip space that contains an index mark/ temp mark or the starting position of a file will stop at that mark or at the start position.
- The [**Skip Space**] function is only enabled in [**Recorder**] mode.

#### **Forward/reverse skip playback**

**1 Press the** `**OK button to start playback.**

#### **2** Press the **DD** or **44** button **during playback.**

**•** Playback starts after skipping forward or backward by the set amount.

## **Playback menu [Play Menu]**

## **Increasing efficiency for voice transcription [Transcription Mode]**

Changes the operations assigned to the voice recorder's buttons to operations tailored to transcription.

#### [**On**]:

You can change operation of buttons to the setting for transcription.

#### [**Off**]:

The operation of buttons becomes normal.

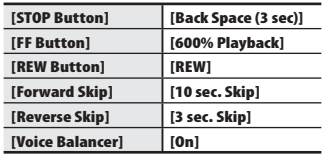

### **NOTE**

**•** The [**Transcription Mode**] function is only enabled in [**Recorder**] mode.

## **File menu [File Menu]**

**Extracting the speaking portions of files of spoken-word content [Voice Detect]**

The function extracts the speech portions of a voice file or a file being recorded by the voice recorder.

See "**Extracting the speaking portions of files of spoken-word content [Voice Detect]**" (☞ [P.92](#page-91-1)) for the procedure.

### <span id="page-76-0"></span> **Preventing accidental file erasure [File Lock]**

The file lock feature lets you lock important files to prevent them being accidentally erased. Once locked, a file is not erased even if the operation for erasing all the files in its folder is performed (☞ [P.56](#page-55-0)).

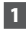

#### **1 Select the file you want to lock (**☞ **[P.30\)](#page-29-0).**

[**On**]:

Locks the file.

[**Off**]:

File lock is canceled.

## **Sorting files [Sort by]**

You can collectively change the playback order of files saved in the voice recorder.

[**File name**]:

Sorts files automatically by name.

#### [**Date ascending**]:

Automatically sorts the files by date (recording date/time) from oldest to newest files.

#### [**Date descending**]:

Automatically sorts the files by date (recording date/time) from newest to oldest files.

#### **NOTE**

**•** When [**File name**] is selected, files are listed in order of file name based on the character code.

### **Moving/copying files [Move/Copy]**

Files saved in the internal memory or on an SD card can be moved or copied within memory.

See "**Moving/copying files [Move/Copy]**" (☞ [P.94](#page-93-0)) for the procedure.

## **Dividing files [File Divide]**

Large files or files with long recording times can be divided for easier management and editing.

See "**Dividing files [File Divide]**" (☞ [P.97](#page-96-0)) for the procedure.

## **Displaying file or folder information [Property]**

You can display the information of a file or folder from a menu screen.

#### **File information**

**1 Press the** 2 **or** 3 **button to switch the screen.**

- [**Name**] [**Date**] [**Size**] [**Bit Rate**] **\*1** [**Artist**] **\*2** [**Album**] **\*2** are displayed.
- **\*1** When a linear PCM format file is selected, the sampling rate and bit count are displayed in the [**Bit Rate**] field.
- **\*2** If there is no tag information in the file, [**UNKNOWN\_ARTIST**] and [**UNKNOWN\_ALBUM**] are displayed.

#### **Folder information**

**1 Press the** 2 **or** 3 **button to switch the screen.**

- [**Name**] [**Folder**] and [**File**] are displayed.
- In [**Recorder**] mode, [**Folder**] is not displayed.
- Displayed numbers of files do not include files in formats that are unrecognizable to the voice recorder.

## <span id="page-78-0"></span> **Erasing the content folder [Erase app data]**

Use the smartphone application (☞ [P.106](#page-105-0)) to delete the content folders transferred to the voice recorder.

**1 Press the** 2 **or** 3 **button to select the folder you wish to erase.**

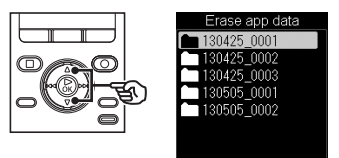

**2 Press the** 2 **or** 3 **button to select [Start].**

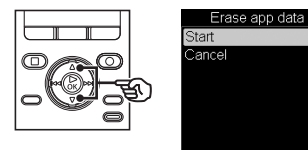

#### **NOTE**

**•** You cannot use the voice recorder to check the files in the content folder.

## **LCD/Sound menu [LCD/Sound Menu]**

## **Setting the backlight [Backlight]**

The display backlights are switched on for a preset amount of time when a button operation is performed.

#### **1 Press the** 2 **or** 3 **button to select [Lighting Time], [Dim light time] or [Brightness].**

#### [**Lighting Time**]:

Set the time between when the backlight is turned ON and the screen display becomes dim.

#### [**Dim light time**]:

Set the time between when the screen becomes dim and the screen is turned OFF.

#### [**Brightness**]:

Set the brightness of the backlight.

#### **2 Press the** 2 **or** 3 **button to select the setting.**

#### **When [Lighting Time] is selected:**

 [**5 sec.**] [**10 sec.**] [**30 sec.**] [**1 min.**] [**Always ON**]

#### **When [Dim Light time] is selected:**  [**30 sec.**] [**1 min.**] [**2 min.**] [**5 min.**] [**Always ON**]

**When [Brightness] is selected:**  [**01**] [**02**] [**03**]

## **Setting the LED indicator light [LED]**

You can set the unit so that the LED indicator light does not light.

#### [**On**]:

LED indicator light is switched on.

#### [**Off**]:

The LED indicator does not light.

### **Turning beeping sound ON/OFF [Beep]**

The voice recorder makes beeping sounds when buttons are pressed, or to warn in case of operation errors. You can select whether the voice recorder makes these beeping sounds.

- Select from [**5**] to [**0**].
- As greater the number, the louder the beep sound.

#### **NOTE**

**•** The starting tune/closing tune when the power is turned On/Off (☞ P.16, P.24) can be controlled by the volume setting [**Beep**].

## <span id="page-80-0"></span> **Changing the display language [Language]**

You can select the language used in the voice recorder's displays.

**•** [**Čeština**] [**Dansk**] [**Deutsch**] [**English**] [**Español**] [**Français**] [**Italiano**] [**Nederlands**] [**Polski**] [**Русский**] [**Svenska**].

#### **TIP**

**•** The language selections vary depending on where the voice recorder was purchased.

## **Setting the voice guidance [Voice Guide]**

This feature gives voice announcements of recorder operating conditions. See "**Setting the voice guidance [Voice Guide]**" (☞ [P.99\)](#page-98-0) for the procedure.

### **Selecting the speaker output [Speaker]**

You can set the built-in speaker to be ON or OFF when the earphones are not connected.

#### [**On**]:

When the earphone is connected, sound is output from the earphone and when the earphone is disconnected, sound is output from the built-in speaker.

#### [**Off**]:

Sound is not output from the built-in speaker even though the earphone is disconnected.

## **Device menu [Device Menu]**

## <span id="page-81-1"></span> **Selecting the recording media [Memory Select]**

When there is an SD card in the voice recorder, you can select whether to record on the internal memory or on the SD card (☞ [P.20](#page-19-0)).

[**Internal memory**]:

Records to internal memory.

#### [**SD card**]:

Records to the SD card.

### **Setting power save mode [Power Save]**

The voice recorder turns OFF automatically when a preset amount of time has elapsed while the voice recorder is in stop mode after power ON.

> [**5 min.**] [**10 min.**] [**30 min.**] [**1 hr.**] [**2 hr.**] [**3 hr.**]:

Select the desired amount of time.

#### [**Off**]:

 Disables power save mode. Note that leaving the voice recorder On will quickly deplete the battery.

<span id="page-81-0"></span> **Setting the date/time [Time & Date]** 

Set the date and time beforehand to enable easier management of recorded files.

**1** Press the **DD** or **44** button to **select the desired setting item.**

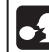

**The voice recognition function can be used in this setting (**☞ **[P.31](#page-30-0)).**

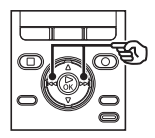

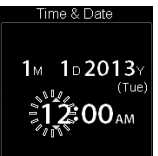

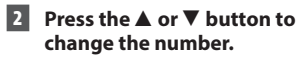

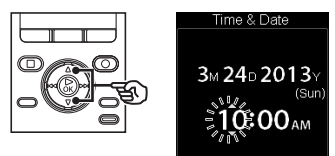

- $\bullet$  To change another item, use the  $\blacktriangleright\blacktriangleright$ or  $\blacktriangleleft$  button to move flashing position and use the  $\blacktriangle$  or  $\nabla$  button to change the number.
- **3 Press the** `**OK button to finalize the setting.**

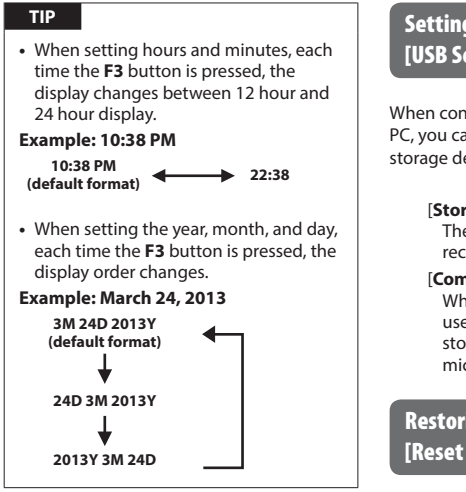

#### **NOTE**

**•** Even if the voice recorder is not used for a long period of time, when the battery is used up, the date and time must be re-entered.

## **Setting the USB connection [USB Settings]**

When connecting the voice recorder to a PC, you can use the voice recorder as a USB storage device.

#### [**Storage Class**]:

The PC side recognizes the voice recorder as an external storage device.

#### [**Composite**]:

When connected to a PC, select to use the voice recorder as an external storage device, USB speaker and microphone.

## <span id="page-82-0"></span> **Restoring the default settings [Reset Settings]**

This setting is used to return various functions to the factory default settings (factory default). The clock setting, file numbers, and folder names are retained.

### **1** Press the **A** button to select **[Start].**

#### **Rec Menu:**

 Rec Scene: Off Rec Level: Middle Rec Mode: MP3 128kbps Zoom Mic: Off Low Cut Filter: Off Timer Rec: Off Folder Name: Initial setting Rec Monitor: On

## **Device menu [Device Menu]**

#### **Play Menu:**

 Voice Playback: Off Noise Cancel: Off Voice Balancer: Off Play Mode: Playback range: File Repeat: Off Skip Space: Forward Skip: File Skip Reverse Skip: File Skip Transcription Mode: Off

#### **LCD/Sound Menu:**

 Backlight: Lighting Time: 10 sec. Dim light time: 30 sec. Brightness: 2

 LED: On Beep: 3 Language: English Voice Guide: On/Off: On Speed: 100

Volume: 3

Speaker: On

#### **Device Menu:**

 Memory Select: Internal memory Power Save: 10 min. USB Settings: Storage Class

#### **Book Menu:**

 Skip Mode: Section Characters: ANSI Text Language: English HTML TTS setting: Main sentences only

### **Formatting a recording media [Format]**

Formatting a recording media erases all existing files saved on it. Be sure to transfer all important files to a PC before formatting. See "**Formatting a recording media [Format]**" (☞ [P.101\)](#page-100-0) for the procedure.

## **Checking recording media information [Memory Info.]**

You can display the capacity and remaining memory space of the recording media from a menu screen.

#### **NOTE**

**•** Some recording media memory capacity is used as a management area, so the actual usable capacity will always be slightly less than the displayed capacity.

## **Confirming the voice recorder information [System Info.]**

You can display voice recorder information from a menu screen.

**•** Displays system information about the voice recorder, such as [**Model**], [**Version**], and [**Serial No.**].

## <span id="page-84-0"></span> **Displaying Wi-Fi setting information [Wi-Fi]**

Displays information related to Wi-Fi connections with the voice recorder. You can use the voice recorder as an Wi-Fi access point only.

#### **Press the ▲ or ▼ button to select [Wi-Fi connection] or [Change password].**

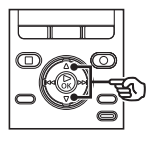

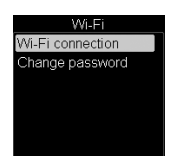

#### [**Wi-Fi connection**]:

Displays the SSID (network name) and password required to use a smartphone to connect to the voice recorder over Wi-Fi. At the same time, displays the QR code that is generated by the displayed SSID and password. To use QR codes, you must install a special application beforehand.

#### [**Change password**]:

Select to change the password. Each time it is executed, a different password is automatically generated. For security reasons, we recommend that you change the password periodically. Running [**Reset Settings**] (☞ [P.83\)](#page-82-0) restores the password back to default.

To check the default password, use the [**Wi-Fi connection**] function after using [**Reset Settings**].

### **When [Wi-Fi connection] is selected:**

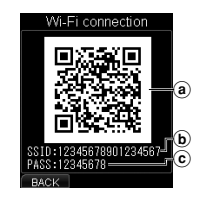

- (a) OR code
- $\circledR$  SSID
- c Password
- The QR code, SSID and password are displayed on the screen.

#### **When [Change password] is selected:**

 $(1)$  Press the  $\blacktriangle$  or  $\nabla$  button to select [**Start**].

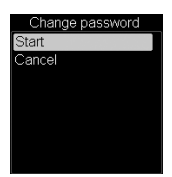

- 2 Press the `**OK** button.
- When [**Password changed**] is displayed, the procedure is completed.

 **Connecting a device to the voice recorder**

#### **1 Turn ON the Wi-Fi ON/OFF switch of the voice recorder.**

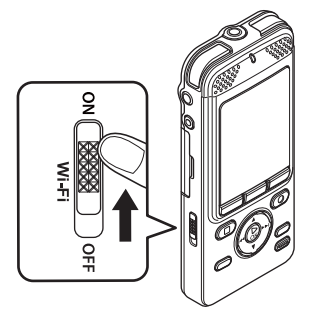

**2 Operate the voice recorder to display the SSID and password on the screen.**

#### **3 Change the configuration of the device to be connected.**

#### **When configuring a smartphone:**

 Use the QR**\*** code or SSID and password displayed using the [**Wi-Fi connection**] function to configure the smartphone. For details, see the instruction manual for your smartphone.

**\*** To use QR codes, you must install a special application beforehand.

#### **TIP**

**•** A special application is provided for smartphones. If the special application is installed on your smartphone, you can easily use QR codes to configure the phone (☞ [P.106\)](#page-105-0).

#### **NOTE**

- While the **Wi-Fi ON/OFF** switch is turned ON, the [**Power Save**] function is disabled. If the voice recorder is left in this state, battery life will be consumed quickly.
- While the **Wi-Fi ON/OFF** switch is turned ON, [**Change password**] is not available. To perform [**Change password**], turn OFF the **Wi-Fi ON/OFF** switch.
- When Wi-Fi is connected, battery life is shorter. If the battery runs out during data transfer, the data may be damaged. Therefore, when using a Wi-Fi connection we recommend that you use the AC adapter included with the voice recorder.
- Operation of the **Wi-Fi ON/OFF** switch is disabled during recording. Perform switch operations while recording is stopped.

## **Skipping in hierarchical units [Skip Mode]**

DAISY contents are divided in units of chapters, sections, paragraphs and pages, and it is possible to jump quickly from one location to another.

#### **Press the ▲ or ▼ button to select the skip mode.**

#### [**Section**]\*:

Indicates chapters, sections, paragraphs, etc. in DAISY contents.

**Example**: [**Level 1**] is equivalent to chapters, [**Level 2**] is equivalent to sections and [**Level 3**] is equivalent to paragraphs.

#### [**Group**]:

A portion within a section is called a "Group". Groups can be set at the beginning and/or end of diagram explanations.

#### [**Pages**]:

Equivalent to a page in a book.

#### [**Sentence**]:

When reading a text aloud, there are breathing intervals between sentences. The audio between this interval and the next interval is called a "Sentence".

#### [**Phrase**]:

Equivalent to phrases and idioms.

#### [**Bookmark**]:

Indicates a location where an index mark (bookmark) is set.

\* Choose from skip levels [**Level 1**] to [**Level 6**] when you select [**Section**].

#### **NOTE**

**•** Depending on the DAISY contents, there may not be any corresponding dividing units.

### **Changing the character code [Characters]**

The character code used to display text can be changed in accordance with the character code of the text file transferred to the [**Text Speech**] folder in the recorder.

#### [**ANSI**] [**UTF-8**] [**UTF-16**]:

Set in accordance with the displayed text.

## **Changing the language for reading out text [Text Language]**

When the characters in a text file transferred to the [**Text Speech**] folder in the recorder are not displayed correctly, you can change the character code used to display the text.

> [**Čeština**] [**Dansk**] [**Deutsch**] [**English**] [**Español**] [**Français**] [**Italiano**] [**Nederlands**] [**Polski**] [**Русский**] [**Svenska**]. Change as required.

#### **NOTE**

**•** If the setting for [**Voice Guide**] (☞ [P.99](#page-98-1)) is [**On**], [**Text Language**] will be set using the same settings as [**Language**] (☞ [P.81](#page-80-0)).

- If the setting for [**Voice Guide**] (☞ [P.99\)](#page-98-1) is [**On**], the [**Text Language**] cannot be changed. To set [**Text Language**], first change the settings for [**Voice Guide**] to [**Off**].
- This recorder can read text in txt, html, doc and docx file formats.
- Proper nouns such as the names of individuals, names of places, names of organizations and symbols, acronyms and foreign languages may not be read correctly.
- The recorder does not support character codes other than ANSI, UTF-8, and UTF-16.

### **Setting the scope to be read aloud [HTML TTS setting]**

It is possible to narrow down the portions to be read aloud for files in HTML format.

#### [**Main sentences only**]:

Reads out the main portions of the text. In the file list screen, files with the suffix "**\_main.txt**" are displayed.

#### [**All sentences**]:

Reads out all portions that can be read aloud. In the file list screen, files with the suffix "**\_all.txt**" are displayed.

#### **NOTE**

**•** Depending on the file, some portions may not be read aloud.

## **Importing DAISY contents [DAISY Import]**

The recorder can be connected to CD drives using the built-in USB connector to directly import DAISY contents.

- Connect the recorder to a CD drive.
- Use the provided USB adapter when necessary.
- Insert the CD in the CD drive.

#### **TIP**

- Imported DAISY contents will be stored in the [**DAISY**] folder.
- The recorder is compatible with DAISY version 2.0/2.02.

#### **NOTE**

- To stabilize data import, operate an external CD/DVD with AC power.
- Processing may take a few minutes. Before starting the process, be sure you have sufficient power to complete the process. During processing, to prevent damage to the data DO NOT perform any of the following actions.
	- 1 Disconnect the USB cable during processing.
	- 2 Remove the batteries during processing.
	- 3 If the recording media is an SD card, remove the SD card during processing.
	- 4 Turn off the CD/DVD drive during processing.
	- 5 Remove the CD during processing.

## **Setting timer recording [Timer Rec]**

## **Setting timer recording [Timer Rec]**

Recording starts automatically when the set time arrives. Timer recording allows you to record at a set date and time and also record at regular intervals based on a set date and time. You can register up to three preset items.

- **•** Check beforehand that the voice recorder clock matches the current date and time. Use [**Time & Date**] to match the date and time (☞ [P.82\)](#page-81-0).
	- Check that there is sufficient battery life.
	- Check that there is sufficient memory space.
	- Timer recording operates with the content set in the voice recorder. Complete necessary recording settings beforehand, such as [**Rec Level**].
	- The recorded file is automatically saved in [**Folder A**]. Note that if there are 999 files in [**Folder A**], timer recording is not performed.
	- The timer recording date can be set within one year interval from the current date.
	- Timer recording may start a few seconds after the set time arrives.

**1 While the voice recorder is in stop mode, press the MENU button.**

- **2 Press the** 2 **or** 3 **button to select [Timer Rec].**
- 
- **3 Press the** `**OK button.**
- **4 Press the** 2 **or** 3 **button to select the desired preset number.**
- **5 Press the** `**OK button.**
- **6 Press the <b>DD** or **44** button to **select the desired setting item.**

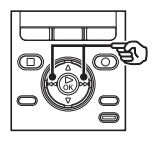

Preset 3  $\mathsf{\hat{5}}$ M 7n2013 $\scriptstyle\rm{M}$ a (Tue) Start Time  $10:00$  Alt<sup>-1</sup>  $10:00$  and  $c$ Stop Time Repeat d One Time

- (a) Timer recording date: Set the timer recording date.
- (b) Start time: Set the timer recording start time.
- $(c)$  End time:

Set the timer recording end time.

d Repeat:

Set the number of times timer recording is repeated.

## **Setting timer recording [Timer Rec]**

### **Setting timer recording [Timer Rec]**

#### **Set the timer recording date:**

- $\overline{1}$  Press the  $\blacktriangle$  or  $\nabla$  button to change the date and time.
- $\Omega$  Press the  $\blacktriangleright$  or  $\blacktriangleright$  or button to move the cursor.

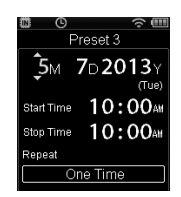

 $\overline{3}$  Repeat steps  $\overline{1}$  and  $\overline{2}$  to set the timer recording date.

#### **Set the start and end times:**

**The voice recognition function can be used in this setting (**☞ **[P.31\)](#page-30-0).**

- $\overline{1}$  Press the  $\blacktriangle$  or  $\blacktriangledown$  button to change the number.
- $\Omega$  Press the  $\blacktriangleright$  or  $\blacktriangleright$  or button to move the cursor.

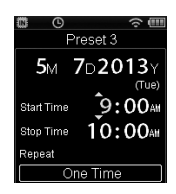

#### **Set the repeat count:**

 $(1)$  Press the  $\blacktriangle$  or  $\nabla$  button to select [**One Time**], [**Every Week**] or [**Everyday**].

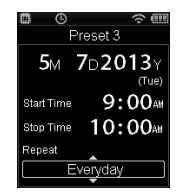

- [**One Time**]: Records at the specified date and time and ends.
- [**Every Week**]: After recording on the specified date and time, repeats recording at the same time each week.
- [**Everyday**]: After recording on the specified date and time, repeats recording at the same time every day.

#### **7 Press the F3 (GO) button to complete the setting.**

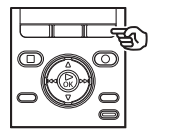

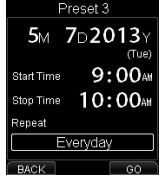

5

Setting timer recording [Timer Rec] **Setting timer recording [Timer Rec]**

## **Setting timer recording [Timer Rec]**

## **Setting timer recording [Timer Rec]**

#### **Turning preset recording On/Off**

- **1 While the voice recorder is in stop mode, press the MENU button.**
- **2 Press the** 2 **or** 3 **button to select [Timer Rec].**
	- **3 Press the** `**OK button.**
	- **Press the ▲ or ▼ button to select the desired preset number.**
- **5 Press the F3 (ON/OFF) button.**

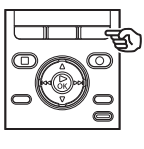

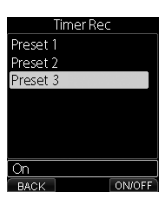

**•** Each time the **F3 (ON/OFF)** button is pressed, the preset will be switched on or off.

#### **TIP**

- Even though the power is Off or on hold, when the specified [**Timer Rec**] time arrives, recording starts.
- If the [**Start Time**] settings are the same, [**Preset 1**] has the highest priority and [**Preset 3**] has the lowest priority.
- If [**Start Time**] of [**Timer Rec**] and [**Alarm**] (☞ [P.63](#page-62-0)) are set to the same time, [**Timer Rec**] takes priority.

#### **NOTE**

- Check the [**Current time**] and if it is incorrect, adjust the date and time of the voice recorder (☞ [P.82](#page-81-0)).
- If voice recording is in progress or the unit is in use when the [**Timer Rec**] start time arrives, [**Timer Rec**] starts after the operation is finished.
- Because the battery can run out during timer recording and in such a case recording will be suspended, check the remaining battery level.

## <span id="page-91-1"></span> **Extracting the speaking portions of files of spoken-word content [Voice Detect]**

## <span id="page-91-0"></span> **Extracting the speaking portions of files of spoken-word content [Voice Detect]**

The function extracts the speech portions of a voice file or a file being recorded by the voice recorder.

#### **NOTE**

- The [**Voice Detect**] function can only be used in [**Recorder**] mode.
- To extract the speech portion from saved files, select a folder from [&] to [\*] in the [**Recorder**] folder beforehand.
- **1 While the voice recorder is in stop mode, press the MENU button.**
- **2** Press the **DD** or **44** button to **select the [File Menu] tab.**
- **3 Press the** `**OK button.**

**4 Press the** 2 **or** 3 **button to select [File select] or [With recording].**

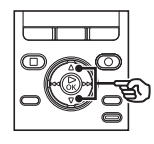

Voice Detect File select With recording

#### [**File select**]:

Select a file for which you want to extract the speech portion.

#### [**With recording**]:

Extract the speech portion while recording.

**5 Press the** `**OK button to move to the respective setting.**

## **Extracting the speaking portions of files of spoken-word content [Voice Detect]**

#### **When [File select] is selected:**

 $\overline{1}$  Press the  $\blacktriangle$  or  $\blacktriangledown$  button to select the file from which you wish to extract the speech portion.

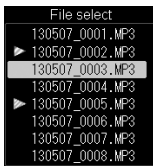

- 2 Press the `**OK** button.
- When [**Voice Detection completed**] is displayed, the procedure is completed.

#### **When [With recording] is selected:**

1 Press the 2 or 3 button to select [**On**] or [**Off**].

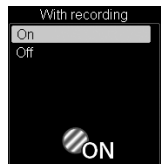

#### [**On**]:

Extract the speech portion while recording.

#### [**Off**]:

Restores standard recording.

- 2 Press the `**OK** button.
- When [**Setting fixed**] is displayed, the procedure is completed.

#### **TIP**

**•** When extraction of the speech portion is completed, the [**Voice Playback**] setting in the [**Play Menu**] is switched to [**On**] (☞ [P.73\)](#page-72-0).

#### **NOTE**

- If you select a folder that does not contain any files, [**No file**] is displayed. You must select a folder containing a file before you can perform the process.
- The speech portion may not be extracted correctly from a file that contains non-spoken word content such as recorded musical performances.
- If the voice volume is faint during recording (level meter is -12 dB or less), or depending on the surrounding noise, it may not be possible to extract the speech portion correctly.
- The time needed for the extraction process will increase in proportion to the size of the recorded file. Before processing, charge the battery to ensure it will not run out before the process is completed.
- The following function is not available when the [**With recording**] function is used.

**•** [**Zoom Mic**] (☞ [P.70\)](#page-69-0)

## <span id="page-93-0"></span> **Moving/copying files [Move/Copy]**

## **Moving/copying files [Move/Copy]**

Files saved in the internal memory or on an SD card can be moved or copied within memory.

- **1 Before performing the move/ copy operation, first select the folder containing the file you want to move or copy (**☞ **[P.30\)](#page-29-0).**
- **2 While the voice recorder is in stop mode, press the MENU button.**
- **8** Press the **DD** or **44** button to **select the [File Menu] tab.**
- **Press the ▲ or ▼ button to select [Move/Copy].**
- **5 Press the** `**OK button.**

**Press the ▲ or ▼ button to select the file move or copy method.**

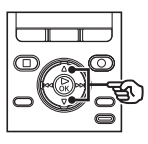

Move/Copy Move to memory Copy to memory Move to SD Copy to SD

#### [**Move to memory**]:

Move a file from the internal memory or SD card to another folder within the internal memory.

#### [**Copy to memory**]:

Copy a file from the internal memory or SD card to another folder within the internal memory.

#### [**Move to SD**]:

Move a file from the internal memory or SD card to another folder within the SD card.

#### [**Copy to SD**]:

Copy a file from the internal memory or SD card to another folder within the SD card.

### **7 Press the** `**OK button.**

## **Moving/copying files [Move/Copy]**

## **Moving/copying files [Move/Copy]**

**8 Press the** 2 **or** 3 **button to select the number of files to move or copy.**

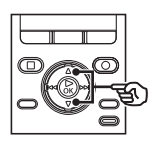

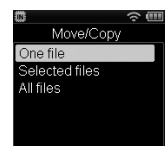

#### [**One file**]:

Selects only the specified file.

#### [**Selected files**]:

Lets you select multiple files.

#### [**All files**]:

Selects all the files in the folder.

#### **9 Press the** `**OK button to move to the respective setting.**

#### **When [One file] is selected:**

 $\overline{1}$  Press the  $\blacktriangle$  or  $\blacktriangledown$  button to select a file to move or copy and then press the `**OK** button.

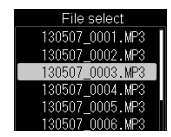

#### **When [Selected files] is selected:**

 $\bigcap$  Press the  $\blacktriangle$  or  $\nabla$  button to select the files to move or copy and then press the `**OK** button.

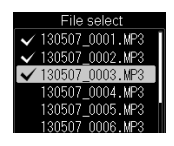

#### **TIP**

- You can deselect a previously selected file by selecting it and pressing the `**OK** button.
- $(2)$  When repeating step  $(1)$  to select files to move or copy, press the **F3 (GO)** button.

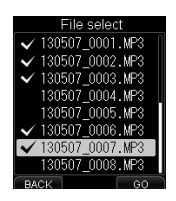

#### **When [All files] is selected:**

All the files in the current folder are selected automatically, and the display switches to the [**Destination**] screen.

## **Moving/copying files [Move/Copy]**

## **Moving/copying files [Move/Copy]**

**10** Press the **A**, **∇**, **▶▶** or  $\blacktriangleleft$ **button to select the destination folder for files to be moved or copied.**

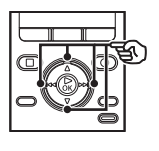

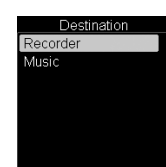

**•** Files cannot be moved or copied directly within the [**Recorder**] folder. Select a folder from  $\blacksquare$  to  $\blacksquare$  folder in the [**Recorder**] folder.

### **11 Press the F3 (GO) button.**

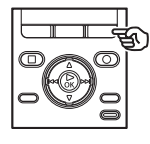

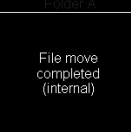

**•** [**File move completed**] or [**File copy completed**] appears when the process has finished.

#### **TIP**

**•** Locked files (☞ [P.77\)](#page-76-0) remain locked after being moved or copied.

#### **NOTE**

- Files cannot be copied if there is insufficient remaining memory.
- Files cannot be moved or copied if there are over 999 files.
- To prevent the risk of data damage, never remove the battery while moving or copying a file.
- Files cannot be moved or copied within the same folder.
- When a file moving or copying process is canceled before completion, the files that completed the process will have been moved or copied, and process is canceled for the other files.
- Files with DRM cannot be moved or copied.

## <span id="page-96-0"></span> **Dividing files [File Divide]**

## **Dividing files [File Divide]**

Large files or files with long recording times can be divided for easier management and editing.

#### **NOTE**

Only MP3-format and PCM-format files recorded on the voice recorder can be divided.

- **1 Play the file to divide, and stop playback at the desired division point.**
	- $\bullet$  Press and hold the  $\blacktriangleright$  or  $\blacktriangleleft$ button to fast-forward/rewind.
	- Writing an index mark/temp mark at the division point beforehand is handy.
- **2 While the voice recorder is in stop mode, press the MENU button.**
- **8** Press the **DD** or **44** button to **select the [File Menu] tab.**
	- **Press the ▲ or ▼ button to select [File Divide].**
- **5 Press the** `**OK button.**

**6 Press the** 2 **button to select [Start].**

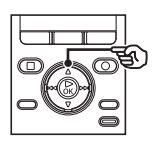

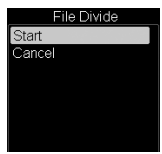

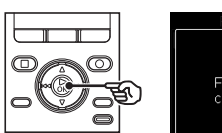

**7 Press the** `**OK button.**

- File divide completed
- [**Dividing!**] appears in the display, and the file dividing process starts. [**File divide completed**] appears when the process has finished.

5

EN

## **Dividing files [File Divide]**

#### **TIP**

**•** The file names after division become "**File name\_1**" for the first half and "**File name\_2**" for the latter half.

### **NOTE**

- [**File Divide**] can be performed only when the file list is displayed.
- The recorder cannot divide files when the number of files in the folder exceeds 999.
- Locked files (☞ [P.77](#page-76-0)) cannot be divided.
- It may not be possible to divide some MP3 or PCM files with extremely short recording times.
- To prevent the risk of data damage, never attempt to remove the battery during dividing a file.

## <span id="page-98-0"></span> **Setting the voice guidance [Voice Guide]**

## <span id="page-98-1"></span> **Setting the voice guidance [Voice Guide]**

This feature gives voice announcements of recorder operating conditions. You can set voice announcement On/Off, speed and volume.

- **1 While the voice recorder is in stop mode, press the MENU button.**
- **2** Press the  $\blacktriangleright$  or  $\blacktriangleright$  button to **select the [LCD/Sound Menu] tab.**
- **3 Press the** 2 **or** 3 **button to select [Voice Guide].**
	- **4 Press the** `**OK button.**
- **5 Press the** 2 **or** 3 **button to select [On/Off], [Speed] and [Volume].**

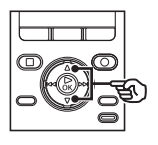

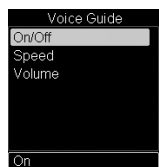

#### [**On/Off**]:

Switches voice guidance On/Off.

#### [**Speed**]:

Sets the voice guidance speed.

#### [**Volume**]:

Sets the voice guidance volume.

**6 Press the** `**OK button to move to the respective setting.**

#### **When [On/Off] is selected:**

1 Press the 2 or 3 button to select [**On**] or [**Off**].

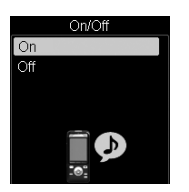

[**On**]: Voice guidance will be enabled. [**Off**]: Guidance will be canceled.

 $(2)$  Press the  $\triangleright$  **OK** button to finalize the setting.

## **Setting the voice guidance [Voice Guide]**

## **Setting the voice guidance [Voice Guide]**

#### **When [Speed] is selected:**

 $(1)$  Press the  $\blacktriangle$  or  $\nabla$  button to select the voice speed.

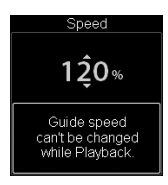

 [**50%**] to [**200%**] in 10-step increments. [**200%**] to [**400%**] in 20-step increments.

- The greater the number, the faster the speed. Normal playback is performed at 100%.
- $\hat{a}$  Press the  $\triangleright$  **OK** button to finalize the setting.

#### **When [Volume] is selected:**

 $\overline{1}$  Press the  $\blacktriangle$  or  $\nabla$  button to select the voice volume.

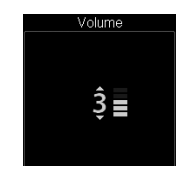

- Select from [**5**] to [**0**].
- As greater the number, the louder the beep sound.
- $(2)$  Press the  $\triangleright$  **OK** button to finalize the setting.

#### **NOTE**

**•** During playback of a file, the [**Speed**] setting of [**Voice Guide**] is disa[bled](#page-15-0).

## <span id="page-100-0"></span> **Formatting a recording media [Format]**

### **Formatting a recording media [Format]**

Formatting a recording media erases all existing files saved on it. Be sure to transfer all important files to a PC before formatting.

- **1 While the voice recorder is in stop mode, press the MENU button.**
- **2** Press the  $\blacktriangleright$  or  $\blacktriangleleft$  button to **select the [Device Menu] tab.**
- **3 Press the** 2 **or** 3 **button to select [Format].**
	- **4 Press the** `**OK button.**
- **5 Press the** 2 **or** 3 **button to select the recording media to be formatted.**
	- **6 Press the** `**OK button.**
	- **7 Press the** 2 **button to select [Start].**

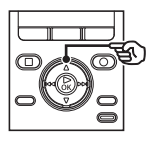

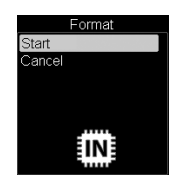

**8 Press the** `**OK button.**

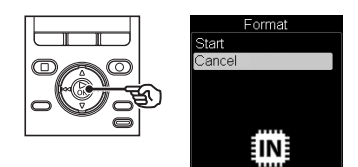

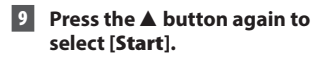

**10 Press the** `**OK button.**

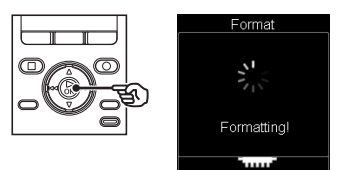

- [**Formatting!**] is displayed when formatting starts.
- When [**Format done**] is displayed, formatting is completed.

### **TIP**

**•** Perform [**Reset Settings**] to return various functions to the factory default (☞ [P.83](#page-82-0)).

## **Formatting a recording media [Format]**

### **Formatting a recording media [Format]**

#### **NOTE**

- Never format the voice recorder from a PC.
- Formatting erases all the existing data, including locked files and read-only files.
- When the SD card is set to writeprotected, [**SD Card Protected**] is displayed. To perform formatting, cancel SD card write protection (☞ [P.21\)](#page-20-0).
- When an SD card is inserted in the recorder, be sure to confirm which recording media is to be formatted, [**Internal memory**] or [**SD card**], so there is no mistake (☞ [P.82](#page-81-1)).
- Before formatting, charge or replace the battery to ensure it will not run out before the process is finished. The formatting process can sometimes take over 10 seconds to complete. To prevent the risk of damage to data, never attempt to perform any of the following processes before a formatting process has finished: Doing so may damage the data.
	- 1 Disconnecting the USB-connection AC adapter.
	- 2 Removing the battery.
	- 3 Removing the SD card (if the recording media has been set to [**SD card**]).

**•** Even when formatting or erasing (☞ [P.56](#page-55-0)) is performed, only the file management information of the internal memory and/or SD card is updated and the recorded data is not completely erased. When disposing of an SD card, be sure to destroy the card, format the card and record silence until the recording time runs out, or perform a similar operation in order to prevent the leakage of personal information.

# **Wi-Fi Function**

## **Before using the Wi-Fi function**

The voice recorder is equipped with a Wi-Fi function. Wi-Fi devices are certified by an organization known as Wi-Fi Alliance that certifies that wireless LAN devices can be mutually connected. In this manual, the wireless LAN functions are described collectively as "Wi-Fi".

Smartphones can be connected to the voice recorder using radio signals. Because of wireless, as long as the radio signal can reach the unit, flexible connection is possible. Radio signals extend a certain range and can penetrate obstacles (wood, glass, etc.), thus even if the voice recorder is placed another room, connection is possible. Using a special application for smartphones, you can play back files recorded by the voice recorder. Also, the voice recorder can be operated from a distance, as long as it is within the reach of the radio signal. For details, see our website.

#### **What can you do with the Wi-Fi function?**

- **Use your smartphone to operate the voice recorder.**
- $\bullet$  Create content files in which voice and images are synchronized.

To perform the above functions, you need to install the special application for smartphones beforehand (☞[P.106](#page-105-0)).

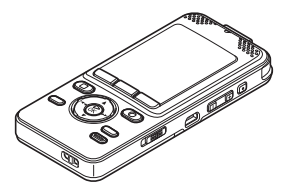

Recorder

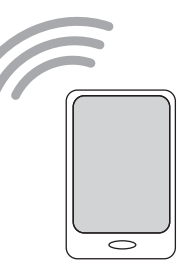

Smartphone

EN

### **NOTE**

**•** The Wi-Fi function of the voice recorder is designed to be used in the following regions.  **Europe:**

 Austria, Belgium, Bulgaria, Cyprus, Czech Republic, Denmark, Estonia, Finland France, Germany, Greece, Hungary, Ireland, Italy, Latvia, Lithuania, Luxembourg, Malta, Netherlands, Poland, Portugal, Romania, Slovakia, Slovenia, Spain, Sweden, United Kingdom, Iceland, Liechtenstein, Norway, Switzerland, Croatia, Turkey Do not use the Wi-Fi function of the voice recorder in regions than the above. Using the function could violate the radio signal restrictions in that country. We will assume no responsibility whatsoever for the use of this technology.

- Communication may be affected if there is reinforced structures, metal or concrete between the voice recorder and the Wi-Fi access point.
- Do not use the Wi-Fi function of the voice recorder in a hospital and airplane where its use is prohibited.
- Near a microwave, cordless telephone set, or device that uses the 2.4GHz frequency band, if the voice recorder is used at the same time with such a device, communication performance may be affected. When using the voice recorder, keep a sufficient distance away from such devices.
- If multiple Wi-Fi access points nearby use the same channel, the voice recorder may not be detected correctly.
- To the extent possible, try not to use the voice recorder near mobile phones, televisions, or radios.

Mobile phones, PHS, TV sets, and radios use different frequencies than the voice recorder but electromagnetic waves generated from Wi-Fi products including this voice recorder could generate noise in audio or video images.

**•** When using the Wi-Fi function, battery life is consumed quickly. If the battery runs out during data transfer, the data may be damaged. Therefore, when using a Wi-Fi connection we recommend that you use the AC adapter included with the voice recorder.

#### **Notes on security when using Wi-Fi products**

- With a Wi-Fi connection, information is exchanged wirelessly between a smartphone and the voice recorder and as long as radio signals reach the unit, flexible connection is possible. However, because radio signals can penetrate through obstacles (wood, glass, etc.), if there is no security-related setting, the following problems could occur.
	- A malicious third party intentionally intercepts radio signals to spy on communication content.
	- Unauthorized intrusion causes the leaking of personal information.
	- Intercepted communication contents are rewritten and transmitted.
	- Destructive computer viruses are released that can destroy data or systems.

For security protection, we recommend the password be changed periodically using the [**Wi-Fi**] function of the voice recorder (☞ [P.85](#page-84-0)).

**•** Should a problem occur for an inevitable reason due to the specifications of the Wi-Fi connection, we assume no responsibility whatsoever for any damage incurred.

#### **TIP**

**SSID (Service Set Identifier):** SSID is the ID (network name) required for Wi-Fi connection. **Access point (Wireless LAN access point):** A device that receives radio signals to connect client to the network over a wireless LAN. Or, the name used when a device is used as only a radio transmitting function.

## <span id="page-105-0"></span> **About OLYMPUS Audio Controller**

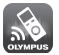

The OLYMPUS Audio Controller application for smartphones is required to use your smartphone to operate the voice recorder from a distance.

#### **How to obtain the application**

Supported OS (as of March 2014)

- For Android™: Android 2.3.3 to 4.2
- For iOS: iOS 5.0 to iOS 7.0

Use the following method to obtain the application.

#### **1 Connect your smartphone to the network.**

#### **2 Search for the application.**

#### **For AndroidTM:**

 Using "**Google PlayTM (formerly called Android MarketTM**)", search for "**OLYMPUS Audio Controller**".

#### **For iOSTM:**

 Using "**App Store SM**", search for "**OLYMPUS Audio Controller**".

#### **3 Select "OLYMPUS Audio Controller" and download and install.**

• An icon **Solution** is added to the smartphone apps menu.

#### **What the application can do**

Installing the application on your smartphone allows you to:

#### **You can use the QR code to configure the SSID and password:**

 Use [**Wi-Fi**] of the voice recorder to display the QR code (☞ [P.85\)](#page-84-0). If you use OLYMPUS Audio Controller installed in a smartphone to read the QR code, the SSID and password will be entered automatically.

#### **Use your smartphone to operate the voice recorder:**

 Use the Wi-Fi function to operate the voice recorder (recording, playback) from a distance.

#### **Create content files in which voice and images are synchronized:**

 You can create content files that automatically display captured images according to the elapsed time of the voice file.

#### **TIP**

- The created content file is transferred to the voice recorder in one folder for each file.
- The created content file can only be played back using smartphone application.
- You can operate the voice recorder to delete unnecessary content folders (☞ [P.79\)](#page-78-0).

#### **NOTE**

- For details about the application, see our webpage.
- When you download the application using a mobile phone line such as 3G, depending on your particular contract, you may incur packet communication fees.

# **Use with a PC**

Connecting the voice recorder to a PC lets you:

**•** You can use Olympus Sonority to transfer voice files recorded by the voice recorder and play them back or manage them on PC. The optional Olympus Sonority Plus upgrade and

optional Music Editing Plugin provide a variety of functions (☞ [P.120](#page-119-0)).

- Using the voice recorder, you can enjoy language content or music files in WMA, MP3 and WAV format stored on your PC.
- The voice recorder can be used as external storage to save or load data to/from your PC (☞ [P.123\)](#page-122-0).

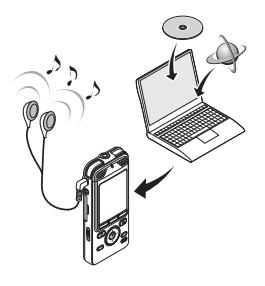

## **PC operating environment**

#### **Windows**

#### **OS (Operating system):**

Microsoft**®** Windows**®** XP Service Pack 2, 3 Microsoft**®** Windows**®** XP Professional x64 Edition Service Pack 2

 Microsoft**®** Windows Vista**®**, Service Pack 1, 2 (32-bit/64-bit)

 Microsoft**®** Windows**®** 7 (32-bit/64-bit) Microsoft® Windows**®** 8 (32-bit/64-bit)

**CPU:** 1 GHz or more 32bit (x86) or 64bit (x64) processor

**RAM capacity:** 512MB or more

#### **Hard disk space:**

 Olympus Sonority installation: 300MB or more

#### **Drive:** CD or CD-R, CD-RW, DVD drive **Browser:**

Microsoft Internet Explorer 6.0 or later

**Display:** 1024 x 768 dots, 65,536 colors or more (16,770,000 colors or more recommended)

#### **USB port:** One or more available **Other:**

- Audio device
- An environment with Internet access
- Even when the requirements for the operating environment are satisfied, updated versions, multiboot environments, self-modified PCs and other compatible machines will not be covered under the operational warranty.
#### **Macintosh**

#### **OS (Operating system):**

 MacOS-X 10.5 -10.9 **CPU:** PowerPC**®** G5 or Intel multi-core processor 1.5GHz or higher **RAM capacity:** 512MB or more

#### **Hard disk space:**

Olympus Sonority installation: 300MB or more

**Drive:** CD or CD-R, CD-RW, DVD drive

**Browser:** Safari 2.0 or later

**Display:** 1024 x 768 dots, 32000 colors or more (16,770,000 colors or more recommended)

**USB:** One or more ports available **Other:**

- Audio device
- Quick Time 7.2 or later with Internet access recommended

#### **NOTE**

**•** Some Olympus Sonority functions require Quick Time 7.2 or higher. You can obtain the latest Quick Time version from Apple Software Update.

#### **PC connection precautions**

- When uploading or downloading a file to or from the voice recorder, data transfer will continue as long as the voice recorder's LED indicator light is flashing, even if the PC data communication screen disappears. Never disconnect the USB connector before data communication has finished. Always use the procedure on ☞ [P.111](#page-110-0) to disconnect the USB connector. Data may not be transferred correctly if you disconnect the connector before the drive has stopped.
- Do not format (initialize) the voice recorder's drive from a PC. Formatting done from a PC will not be done correctly. To perform formatting, use the [**Format**] menu of the voice recorder (☞ [P.101](#page-100-0)).
- Voice recorder folders or files that are moved or renamed in a Windows or Macintosh file management screen may be reordered or become unrecognizable.
- Note that it will still be possible to read and write data on the voice recorder after setting the attribute of the voice recorder's drive to 'Read only' on a PC.
- To prevent nearby electronic devices being affected by noise, disconnect the external microphone and earphones when connecting the voice recorder to a PC.

### **PC connection/disconnection**

### <span id="page-109-0"></span> **Connecting the voice recorder to a PC**

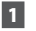

**1 Start the PC.**

**2 Connect the USB connection cable to the USB port on the PC.**

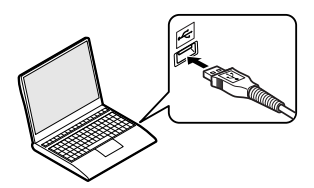

**3 Check that the voice recorder is in stop mode, then connect the USB connection cable.**

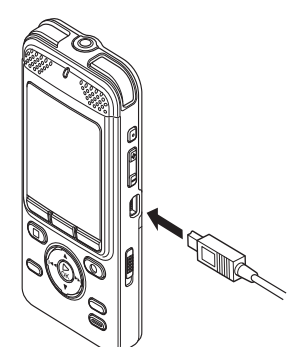

**4 Press the** 2 **or** 3 **button to select [PC].**

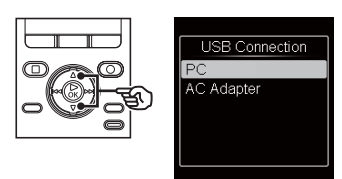

#### **5 Press the** `**OK button.**

- While connected to USB, [**Remote**] is displayed on the voice recorder.
- The recorder does not establish a connection with a PC if [**AC Adapter**] is selected in the USB connection setting. Set the USB connection setting to [**PC**].

#### **TIP**

- Windows: The voice recorder is recognized and displayed in the [**My Computer**] folder with the model name as the drive name. If there is an SD card in the voice recorder, it can be used as the [**Removable Disk**].
- Macintosh: The voice recorder is recognized and displayed on the desktop with the model name as the drive name. If an SD card is inserted, [**Untitled**] is displayed.
- For information on the PC's USB port, see the PC's user manual.

7

#### **Connecting the voice recorder to a PC**

#### **NOTE**

- The voice recorder must not be in HOLD mode.
- Insert the USB connector securely all the way. Operation will not be normal if the connection is not made properly.
- Connecting the voice recorder through a USB hub may result in unstable operation. Do not use a USB hub if operation is unstable.
- Use only a compatible Olympus USB extension cable. Operation is not guaranteed if another manufacturer's cable is used. Also, never use this dedicated cable with any other company's products.
- When transferring data to a PC, set the **Wi-Fi ON/OFF** switch to OFF. If the **Wi-Fi ON/OFF** switch is set to ON, the recorder will not be recognized by the PC.

#### <span id="page-110-0"></span> **Disconnecting the voice recorder from a PC**

#### **Windows**

**1 Click [ ] on the task bar in the lower right hand corner of the screen and click [Safely remove USB Mass Storage Device].**

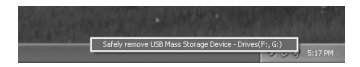

- The letter used to identify the drive will vary according to your PC.
- When the window indicating it is safe to remove hardware appears, close the window.
- **2 Check that the LED indicator light of the voice recorder is OFF and then disconnect the USB cable.**

### <span id="page-111-0"></span> **Disconnecting the voice recorder from a PC**

#### **Macintosh**

**1 Drag-and-drop the removable disk icon for the voice recorder shown on the desktop to the trash can icon.**

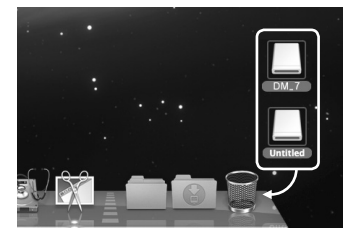

**2 Check that the LED indicator light of the voice recorder is OFF and then disconnect the USB cable.**

#### **NOTE**

**•** To prevent the risk of data damage, never disconnect the voice recorder from the USB port while the LED indicator light is flashing.

## **Functions available in Olympus Sonority**

Olympus Sonority provides various functions that can be used to manage and edit files. For information on operating procedures and detailed settings, please refer to the respective items on online help (☞ [P.118\)](#page-117-0).

#### **Waveform editing function**

Using the Waveform Editing Function Tab, you can easily process the voice data. In the Waveform Editing Mode, you can also delete unnecessary parts, paste and re-save the data.

#### **One-touch effect function**

Using the One-touch Effect Function, you can easily apply special effects to the voice file and carry out noise reduction in any specified area.

#### **Sending files by email**

Voice files are stored in the [**Message**] folder on the hard disk. You can send voice files as attachments to email.

#### **Changing a folder name**

You can change a folder name. Up to 62 characters can be entered but the single byte characters of  $4! \times 2" \leq 1$  cannot be used. If folder names are changed in OS of some other language than the languages supported by the voice recorder, the folder name may become garbled.

#### **Editing file comments**

You can use Olympus Sonority to add comments to files downloaded from the voice recorder. A maximum of 50 double-byte characters (100 single-byte characters) can be entered.

#### **Changing a file format to another format**

The current saved file format can be changed to other formats.

## **Functions available in Olympus Sonority**

#### **Combining files**

You can specify multiple voice files and combine them into one file.

#### **Dividing a file**

You can divide a specified voice file into two files.

#### **Using Olympus Sonority to load content**

Contents for DAISY2.0/2.02 can be imported.

\* To write files in MP3 format, you need to upgrade to Olympus Sonority Plus (☞ [P.120](#page-119-0)).

<span id="page-114-0"></span>Before you connect the recorder to your PC and use it, you must first install the "Olympus Sonority" software from the included Software CD.

#### **Be sure to confirm the following before installation:**

- Exit all running applications.
- You need to log on as Administrator.

#### **Windows**

- **1 Insert "Olympus Sonority" into the CD drive.**
	- The installation program will start automatically. Once the program starts, go to step 4. If it does not, follow the procedures in steps 2 and 3.
- **2 Open the contents of the CD with [Explorer].**
- **3 Double-click [Setup] in the root of the CD.**
	- The "Olympus Sonority" launch screen is displayed.

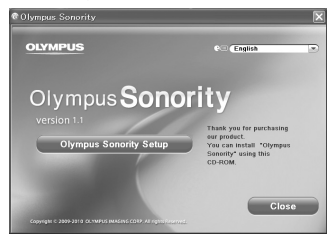

**4 Click on the language you want to install.**

#### **5 Click [Olympus Sonority Setup].**

**•** The Installer will open. Follow the Installer Wizard instructions.

#### **6 Accept the terms of the Licensing Agreement.**

**•** You must accept the terms of the Licensing Agreement to install "Olympus Sonority". After checking the [**Agree**] box, click [**Next**].

#### **7 Register the User Registration Information.**

**•** Please enter your name, company name and the serial number listed on the separate sheet. Click [**Next**] after entering.

#### **8 Select the software setup type.**

**•** The installation destination can be changed. Click [**Next**] if you do not want to change it (Select [**Custom**] if you want to change).

#### **9 Click [Install] to start the installation.**

- Do not carry out other operations before the installation is completed and the [**Complete**] screen is displayed.
- When the installation is completed, the [**Install Shield**] screen will be displayed.
- To connect the recorder to a PC, See "**Connecting the voice recorder to a PC**" ( $\text{C}$ " [P.110](#page-109-0)) for the procedure.

#### **Macintosh**

#### **1 Insert "Olympus Sonority" into the CD drive.**

- Proceed to step 3 if the content of CD is displayed, or go to step 2 if nothing is displayed.
- **2 Open the contents of the CD with [Finder].**

#### **3 Double-click [Setup] in the root of the CD.**

- The "Olympus Sonority" launch screen is displayed.
- **4 Click on the language you want to install.**

#### **5 Click [Olympus Sonority Setup].**

**•** The Installer will open. Follow the Installer Wizard instructions.

#### **6 Accept the terms of the Licensing Agreement.**

**•** You must accept the terms of the Licensing Agreement to install "Olympus Sonority". After checking the [**Agree**] box, click [**Next**].

#### **7 Set the Installation destination.**

**•** Click [**Next**] if you do not want to change it (Select [**Change Installation Destination**] if you want to change).

#### **8 Click [Install] to start the installation.**

- Do not carry out other operations before the installation is completed and the [**Complete**] screen is displayed.
- When the installation is completed, the [**Installer**] screen will be displayed.
- To connect the recorder to a PC, See "**Connecting the voice recorder to a PC**" (☞ [P.110](#page-109-0)) for the procedure.
- After starting up the "Olympus Sonority", the serial number entry dialog box will appear. Enter the serial number listed on the separate sheet.

7

To uninstall any of the software component of the "Olympus Sonority" software installed on your PC, follow the steps below.

#### **Windows**

- **1 Exit "Olympus Sonority".**
- **2 Select [Start] from the [Control Panel] menu.**
- **3 Click [Add/Remove programs].**
	- The list of installed applications is displayed.
	- **4 Click [Olympus Sonority].**
	- **5 Click [Change/Remove].**
- **6 Click [OK] to start uninstalling.**
	- An additional message may appear, if so, read it carefully and follow the instructions given.
	- When the uninstallation is completed, [**Maintenance Complete**] screen is displayed.
- **7 Click [Finish] to complete uninstalling.**

#### **Macintosh**

**1 Exit "Olympus Sonority".**

#### **2 Open [Finder].**

- **3 Double-click the [SonorityUninstaller.pkg] in the application folder.**
	- The Uninstaller will open. Follow the wizard instructions.
	- When the administrator password is asked, enter the password then click [**OK**].
	- When the uninstallation is completed, [**Successful**] screen is displayed.
- **4 Click [Close].**

#### **Files left after uninstallation**

The voice files you made are stored in the [**MESSAGE**] folder. If you don't need them, delete them.

You can confirm the location of the [**MESSAGE**] folder by clicking [**Options**] in the [**Tools**] menu before uninstalling.

## <span id="page-117-0"></span> **Using online help**

To open Online Help, you have the following options.

**•** With Olympus Sonority running, from the [**Help**] menu, select [**Olympus Sonority Help**].

#### **Search by Contents**

- **1 Display the online help and click the table of contents tab.**
- **2 Double-click the [ ] of the item you wish to search for.**
	- An explanation of the topic is displayed.

#### **3 Double-click the [ ] of the item you wish to search for.**

**•** An explanation of the topic is displayed.

2

Olympus

What Olym

Olympus Song audio files with Browsing scre

which is used

The Browsing

audio files bet

and tone con

and join audio

the Rrowsion

editing of aud

Chemica Come

 $\rm \vec{5}$ 

#### **Search by Keyword**

#### **1 Display the online help and click the [Index] item.**

**•** Matching keywords are located automatically.

#### **2 Click a keyword.**

**•** An explanation of the topic is displayed.

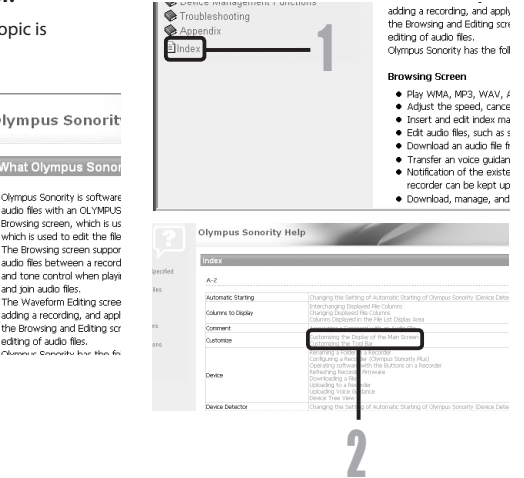

#### **NOTE**

**•** This document explains basic operation of Olympus Sonority. For more information on menus and operations, refer to Online Help. Online help becomes available after installing Olympus Sonority.

[⊕

**Sasic Operations U3** Downloading a File

Raving a File

Editing a File

Various Uses

Troubleshooting

Appendix

Bloder

**BDownloading All Files** 

Making a New Recording

Managing Files and Folders

Device Management Functions

## **About DAISY**

DAISY stands for Digital Accessible Information System and was created as a global standard for digital talking books. It replaces audio tapes for people who have difficulty reading books and information and is now available in various media used not only for audio but for visual information as well. DAISY is a worldwide accessible information system developed and maintained by the DAISY Consortium, an international collaborative development organization.

#### **What is multimedia DAISY?**

Simultaneous viewing of drawings and pictures while listening to audio via a computer. The portion being read is highlighted for easy following. It is also possible to change audio speeds and jump to different pages.

#### **How do you play multimedia DAISY?**

Install the Olympus Sonority provided with this recorder (☞ [P.115](#page-114-0)), select the [**DAISY**] folder from the browser window and press play to experience multimedia DAISY. During playback, you can skip text and headings, as well as quickly jump to a section by clicking on any sentence. If a bookmark is set in advance, it is also possible to resume playback from that position at any time.

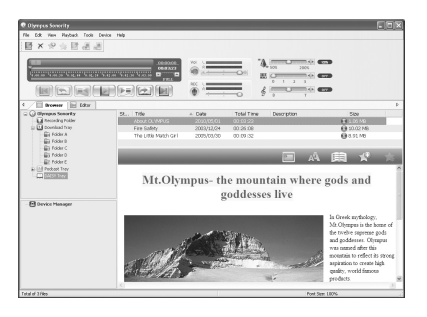

#### **Detailed information about DAISY**

For more details about DAISY, please visit http://www.daisy.org/ the official web page of the DAISY Consortium.

<span id="page-119-0"></span>By upgrading Olympus Sonority to the optional Plus version, you can use more advanced functions. Also, with Olympus Sonority Plus, if you purchase the Music Editing Plug-in you can enjoy advanced effects editing. To add the Music Editing Plug-in, you need to upgrade to Olympus Sonority Plus.

#### **Purchase and upgrade**

Use the following procedure to upgrade Olympus Sonority by purchasing Olympus Sonority Plus.

#### **1 Start Olympus Sonority.**

- **2 From the [Help] menu, select [Purchase Olympus Sonority Plus] or click the [ ] button on the Tool Bar.**
	- The web browser will start and the purchase site of the "Olympus Sonority Plus" will be displayed. Please operate according to guidance on the screen. When the purchase procedure is completed, the Upgrade Key will be issued by mail.

#### **3 From the [Help] menu, select [Upgrade to Olympus Sonority Plus].**

**•** The [**Upgrade to Olympus Sonority Plus**] dialog will be displayed.

#### **4 Register the upgrade key.**

**•** When starting the application next time, "Olympus Sonority" will be upgraded to "Olympus Sonority Plus".

#### **Confirming your upgrade to Olympus Sonority Plus**

Click the root of the Main Treeview, [**Olympus Sonority**], in the Browse Screen to display the Information Screen. You can confirm that the upgrade key is registered. Or, from the [**Help**] menu, if you select Version Information, the registered Olympus Sonority Plus upgrade key is displayed. The Music Editing Plug-in includes more than 20 types of effect functions and spectrum analyzer functions. For details, please refer to the Online Help (☞ [P.118\)](#page-117-0).

#### **NOTE**

- To purchase the Upgrade Key, it requires an environment where the Internet can be utilized. If the upgrade key cannot be used, contact the Olympus Customer Support Center.
- For details about how to purchase an upgrade key, see Olympus Sonority Online Help (☞ [P.118\)](#page-117-0).

#### **Functions available in Olympus Sonority Plus**

In addition to the functions available with Olympus Sonority, Olympus Sonority Plus provides various editing functions for music files. For information on operating procedures and detailed settings, please refer to the respective items on the Online Help (☞ [P.118](#page-117-0)).

#### **Functions available with the music editing plug-in**

If you purchase the Music Editing Plug-in for Olympus Sonority Plus, you can add advanced functionality that widens the range of music editing capabilities available. For detailed purchasing method and operating procedures, please refer to the Online Help (☞ [P.118\)](#page-117-0).

#### **Editing MP3**

Edit and write MP3 files and tags.

#### **Create music CDs**

Create music CDs using voice files registered in the CD write folder.

#### **Effect functions**

You can edit music files using more than 20 advanced effect functions.

#### **Spectrum analyzer**

Displays in the Waveform Display Screen the waveform distribution of an voice file being played in the real time.

#### **Besides unrestricted track editing**

It also removes the restriction on the number of tracks that can be edited.

The five folders for voice recording are displayed as [**FOLDER\_A**], [**FOLDER\_B**], [**FOLDER\_C**], [**FOLDER\_D**], [**FOLDER\_E**] respectively on the PC and contain recorded voice files. You can copy voice recorder files to any folder on the PC.

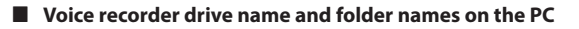

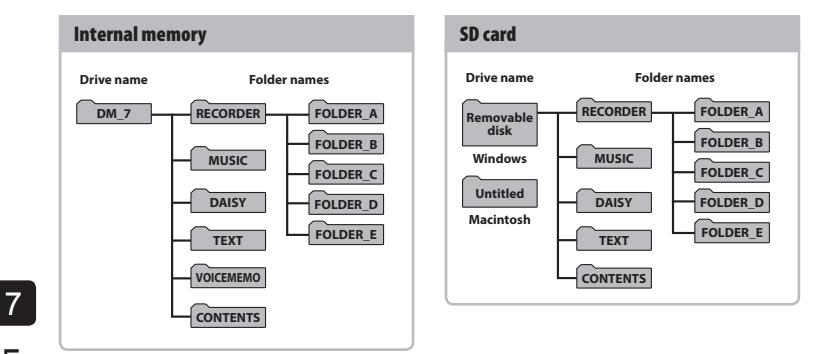

Loading a file to a PC **Loading a fi le to a PC**

- With this voice recorder, content in the [**CONTENTS**] folder cannot be checked.
- If you delete or change files in the [**VOICEMEMO**] folder or [**CONTENTS**] folder, the voice recorder may not operate correctly.

#### **NOTE**

- To prevent the risk of data damage, never disconnect the voice recorder from the USB port while the LED indicator light is flashing.
- WMA-format files cannot be played in the standard Macintosh operating system.

Connecting the voice recorder to a PC lets you transfer voice recorder data to save in the PC, and vice-versa.

#### **Windows**

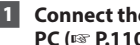

**1** Connect the voice recorder to the **PC (**☞ **[P.110\)](#page-109-0).**

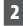

**2 Open Windows Explorer.**

- When you open [**My Computer**], the voice recorder is recognized by the drive letter that includes the product name.
- **3 Click on the folder labeled with your voice recorder's model name.**
	- **4 Copy the desired data to the PC.**
- **5** Disconnect the voice recorder **from the PC (**☞ **[P.111](#page-110-0)).**

#### **Macintosh**

- **1 Connect the voice recorder to the PC (**☞ **[P.110](#page-109-0)).**
	- When connected to a Mac OS, the voice recorder is recognized on the desktop by the drive letter that includes the product name.
- **2 Double-click the removable disk icon labeled with your voice recorder's model name.**
- **3 Copy the desired data to the PC.**
- **4 Disconnect the voice recorder from the PC (**☞ **[P.112\)](#page-111-0).**

7

#### **NOTE**

**•** During data communication, [**Busy**] appears in the voice recorder's display and the LED indicator light flashes. To prevent the risk of data damage, never disconnect the voice recorder from the USB port while the LED indicator light is flashing.

EN

## **Alarm message list**

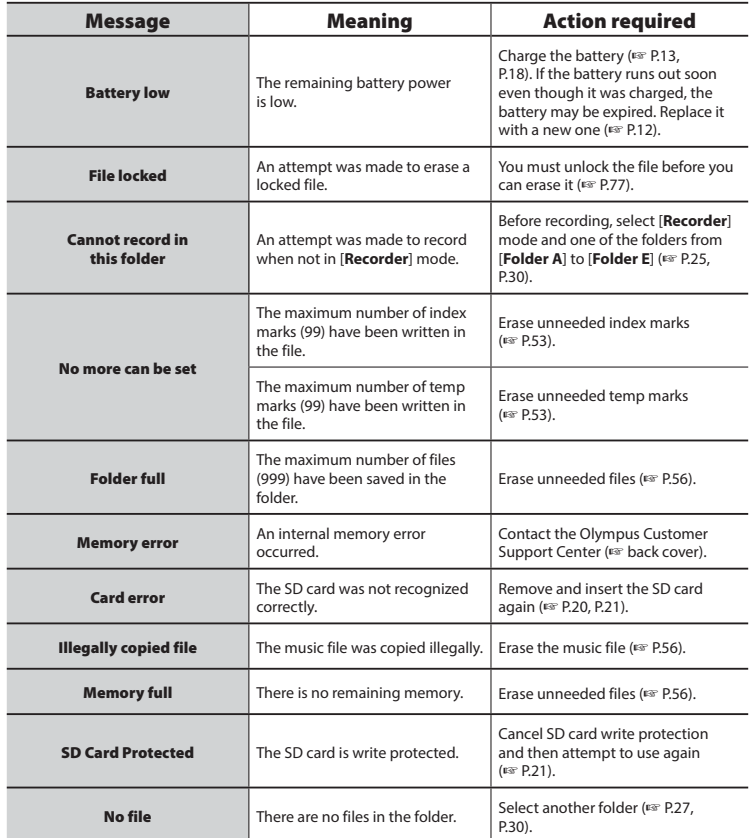

### **Alarm message list**

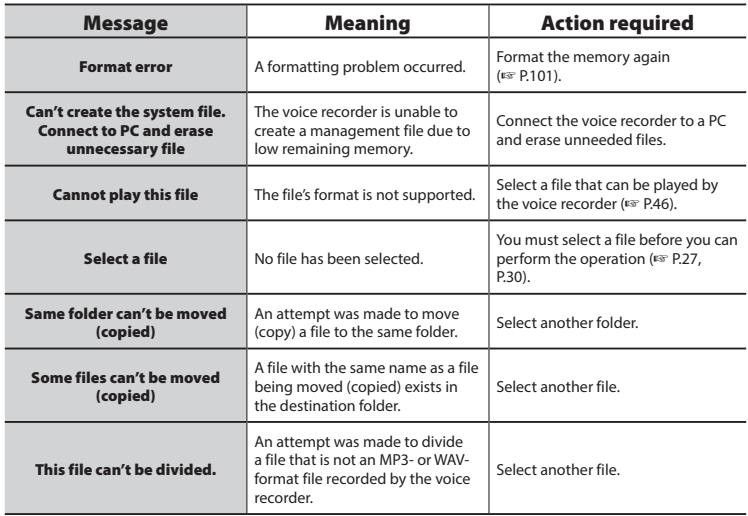

## **Troubleshooting**

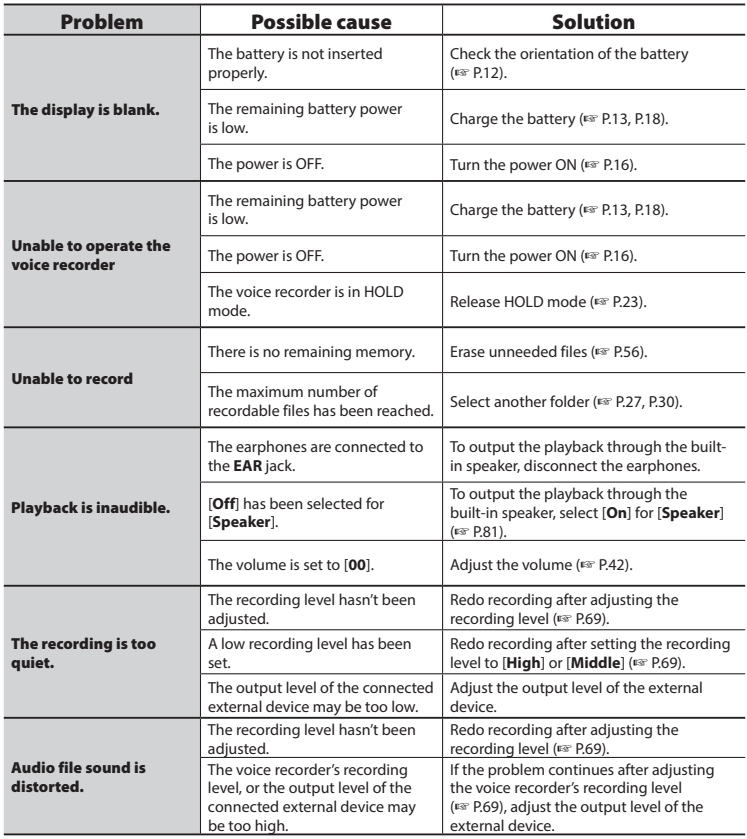

## **Troubleshooting**

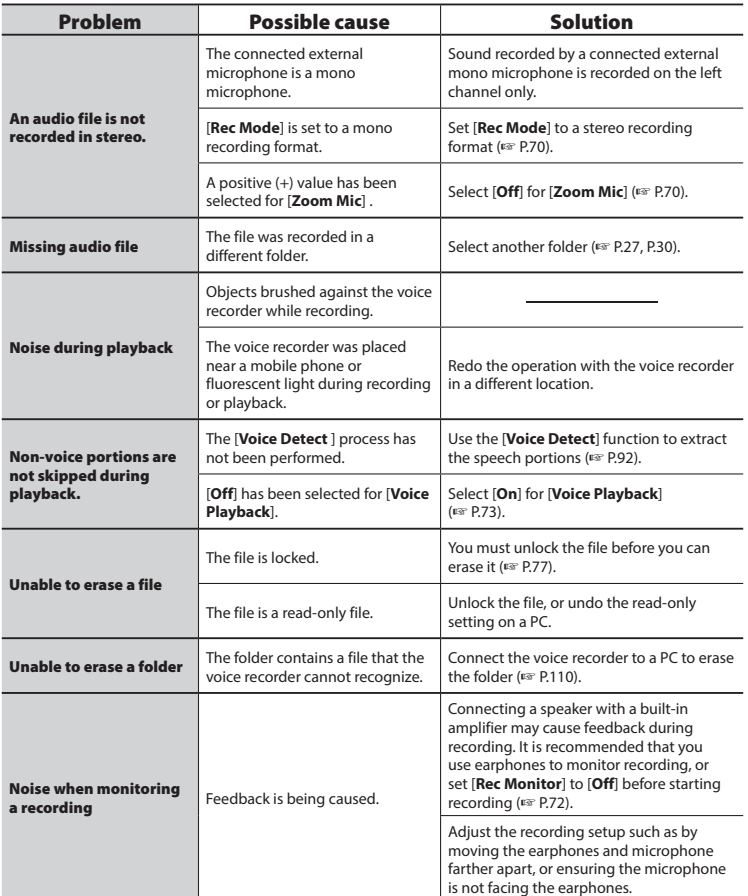

## **Troubleshooting**

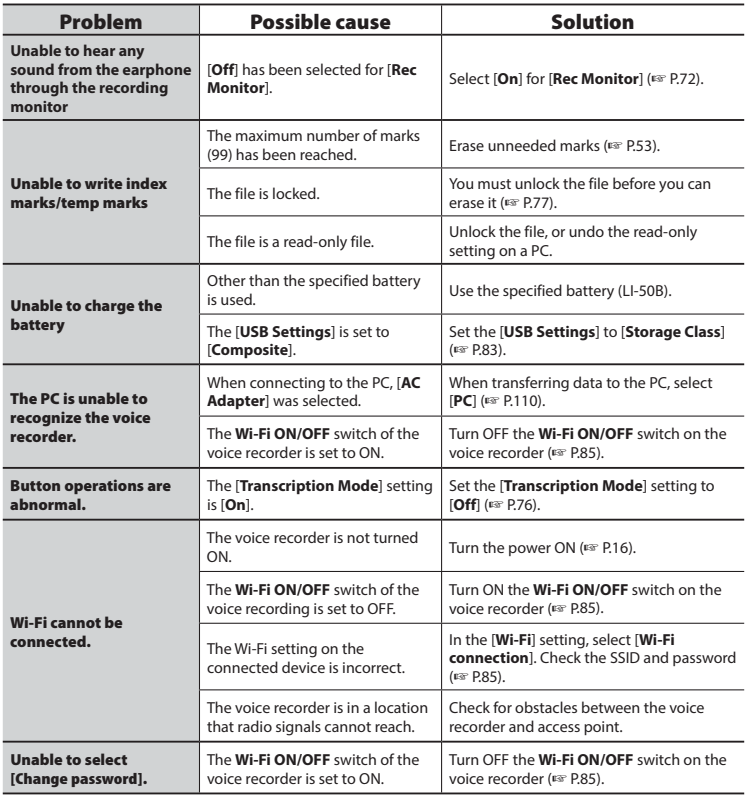

### **Recorder care**

#### **s** Exterior

Wipe gently with a soft cloth. If the recorder is very dirty, soak the cloth in mild soapy water and wring well. Wipe the recorder with the damp cloth and then wipe it with a dry cloth.

#### s **Monitor**

Wipe gently with a soft cloth.

#### **NOTE**

**•** Do not use benzene, alcohol or other strong solvents, or chemical cleaning cloths.

Accessories for Olympus voice recorders can be purchased directly from the Online Shop on the Olympus website. Availability of accessories differs depending on the country.

#### **ME51SW stereo microphone**

Has a large-diameter built-in microphone for sensitive stereo recording.

#### **ME30W two-channel microphone (omnidirectional)**

Two ME30 monaural microphones come in a set with a miniature tripod and a connection adapter. These highly sensitive omni-directional microphones are supported by plug-in power and are well-suited to recording musical performances.

#### **ME31 compact gun microphone (unidirectional)**

A directional gun microphone handy for outdoor recording of wild birds singing and other highly directional applications.

The metal body provides a highly rigid body.

#### **ME34 compact gun microphone (unidirectional)**

Comes with an integrated tripod ideal for table placement when recording events from a distance, such as conferences or lectures.

#### **ME33 boundary microphone**

A microphone for recording conferences that enables connection of up to three left- and three right-channel units. Cascade connection enables the left/ right channel connections to be extended up to about 12 meters, to capture sound from a broad range.

#### **ME52W mono microphone (unidirectional)**

Designed to record sound from a distance while minimizing the impact of surrounding noise.

#### **ME15 mono tie clip microphone (omnidirectional)**

A small, unobtrusive microphone that comes with a tie-clip.

#### **TP8 telephone pickup microphone**

An earphone microphone that can be worn in the ear during phone calls. Clearly captures voices and conversations during phone calls.

#### **A514 USB-connection AC adapter**

A USB-connected AC adapter that provides 5-volt DC output. (AC100- 240V 50/60Hz)

#### **KA333 connecting cord**

A resistive connection cord with stereo mini-plugs (3.5 mm diameter) on both ends. Used to connect the earphone jack output to the line input when recording. Comes with plug adapters (PA331/ PA231) that adapt to mono mini plugs (3.5 mm diameter) or mono mini mini plugs (2.5 mm diameter).

#### **RS30W special remote control set**

By attaching a receiver to the **REMOTE** jack, you can perform recording/stop operation of the voice recorder remotely. The reception position can be adjusted, and the voice recorder can be operated in any direction you like.

#### **LI-50B lithium-ion battery**

Rechargeable lithium-ion battery made by Olympus. This battery can be used with the UC-50 charger.

8

EN

- The information in this document is subject to change in future without prior notice. Contact Olympus Customer Support Center for the latest product names, model numbers and other information.
- The display and illustrations of the voice recorder used in this manual may different from the actual product. While every precaution has been taken to ensure the accuracy of the information in this manual, errors may occasionally arise. Any questions or concerns regarding doubtful information, or possible errors or omissions should be directed to the Olympus Customer Support Center.
- Olympus Corporation and Olympus Imaging Corp. are the copyright holders of this manual. Copyright law prohibits unauthorized reproduction of this manual, or unauthorized distribution of reproductions thereof.
- Note that Olympus will assume no liability in the event of damages, lost earnings, or any claims from third parties resulting from improper use of the product.

#### **Trademarks and registered trademarks**

- IBM and PC/AT are trademarks or registered trademarks of International Business Machines Corporation.
- Microsoft, Windows and Windows Media are registered trademarks of Microsoft Corporation.
- SD, SDHC, and SDXC are trademarks of SD Card Association.
- Macintosh and iTunes are trademarks of Apple Inc.
- The product uses MP3 audio coding technology licensed from Fraunhofer IIS and Thomson.
- The product uses noise-canceling technology licensed from NEC Corporation.
- The product uses voice activity detection technology licensed from NTT Electronics Corporation.
- The product uses directivity control technology licensed from Kyoei Engineering Corporation.
- Nuance, the Nuance logo, RealSpeak and VoCon are trademarks or registered trademarks of Nuance Communications, Inc. or its subsidiaries in the United States and/or other countries.
- The Daisy OK mark is a trademark of the Daisy Consortium.
- Android and Google Play are trademarks or registered trademarks of Google Inc.
- App Store is a service mark of Apple Inc.
- QR code is a registered trademark of DENSO WAVE INCORPORATED.

- IOS is a trademark or registered trademark of Cisco in the USA or other countries and is used based on the license.
- Wi-Fi is a registered trademark of the Wi-Fi Alliance. The Wi-Fi CERTIFIED logo is a certification mark of the Wi-Fi Alliance.

All other brand or product names in this manual are the trademarks or registered trademarks of their respective owners.

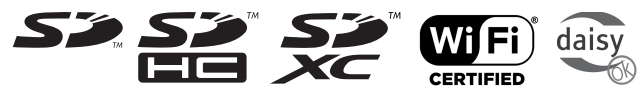

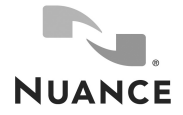

#### **Notes**

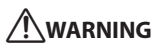

- s **Turn OFF the voice recorder in a hospital or near medical electric devices.** Electric waves from the voice recorder could affect electric medical devices and could cause accidents due to malfunction.
- Keep a distance of at least 22cm from persons who have a pacemaker. Electric waves from this voice recorder could affect the operation of a pacemaker.
- $\bullet$  **Turn OFF the voice recorder power when on airplane.** Security of the service could be affected.

The software in this product includes third party software. Any third party software is subject to the terms and conditions, imposed by the owners or licensers of that software, under which such software is provided to you. Those terms and conditions are shown below.

Copyright (C) 2003-2005, Jouni Malinen <ikmaline@cc.hut.fi> Copyright (C) 2006-2007, Marvell International Ltd. and its affiliates All rights reserved.

- 1. Redistributions in binary form must reproduce the above copyright notice, this list of conditions and the following disclaimer in the documentation and/or other materials provided with the distribution.
- 2. Neither the name of Jouni Malinen, Marvell nor the names of its contributors may be used to endorse or promote products derived from this software without specific prior written permission.

@author Vincent Rijmen <vincent.rijmen@esat.kuleuven.ac.be> @author Antoon Bosselaers <antoon.bosselaers@esat.kuleuven.ac.be> @author Paulo Barreto <paulo.barreto@terra.com.br>

THIS SOFTWARE IS PROVIDED BY THE COPYRIGHT HOLDERS AND CONTRIBUTORS "AS IS" AND ANY EXPRESS OR IMPLIED WARRANTIES, INCLUDING, BUT NOT LIMITED TO, THE IMPLIED WARRANTIES OF MERCHANTABILITY AND FITNESS FOR A PARTICULAR PURPOSE ARE DISCLAIMED. IN NO EVENT SHALL THE COPYRIGHT OWNER OR CONTRIBUTORS BE LIABLE FOR ANY DIRECT, INDIRECT, INCIDENTAL, SPECIAL, EXEMPLARY, OR CONSEQUENTIAL DAMAGES (INCLUDING, BUT NOT LIMITED TO, PROCUREMENT OF SUBSTITUTE GOODS OR SERVICES; LOSS OF USE, DATA, OR PROFITS; OR BUSINESS INTERRUPTION) HOWEVER CAUSED AND ON ANY THEORY OF LIABILITY, WHETHER IN CONTRACT, STRICT LIABILITY, OR TORT (INCLUDING NEGLIGENCE OR OTHERWISE) ARISING IN ANY WAY OUT OF THE USE OF THIS SOFTWARE, EVEN IF ADVISED OF THE POSSIBILITY OF SUCH DAMAGE.

Copyright (c) 2002-2007, Jouni Malinen <j@w1.fi> and contributors All Rights Reserved.

Redistribution and use in source and binary forms, with or without modification, are permitted provided that the following conditions are met:

Redistributions of source code must retain the above copyright notice, this list of conditions and the following disclaimer.

Redistributions in binary form must reproduce the above copyright notice, this list of conditions and the following disclaimer in the documentation and/or other materials provided with the distribution.

THIS SOFTWARE IS PROVIDED BY THE COPYRIGHT HOLDERS AND CONTRIBUTORS "AS IS" AND ANY EXPRESS OR IMPLIED WARRANTIES, INCLUDING, BUT NOT LIMITED TO, THE IMPLIED WARRANTIES OF MERCHANTABILITY AND FITNESS FOR A PARTICULAR PURPOSE ARE DISCLAIMED. IN NO EVENT SHALL THE COPYRIGHT HOLDER OR CONTRIBUTORS BE LIABLE FOR ANY DIRECT, INDIRECT, INCIDENTAL, SPECIAL, EXEMPLARY, OR CONSEQUENTIAL DAMAGES (INCLUDING, BUT NOT LIMITED TO, PROCUREMENT OF SUBSTITUTE GOODS OR SERVICES; LOSS OF USE, DATA, OR PROFITS; OR BUSINESS INTERRUPTION) HOWEVER CAUSED AND ON ANY THEORY OF LIABILITY, WHETHER IN CONTRACT, STRICT LIABILITY, OR TORT (INCLUDING NEGLIGENCE OR OTHERWISE) ARISING IN ANY WAY OUT OF THE USE OF THIS SOFTWARE, EVEN IF ADVISED OF THE POSSIBILITY OF SUCH DAMAGE.

PCRE LICENCE: PCRE is a library of functions to support regular expressions whose syntax and semantics are as close as possible to those of the Perl 5 language. Release 5 of PCRE is distributed under the terms of the "BSD" licence, as specified below. The documentation for PCRE, supplied in the "doc" directory, is distributed under the same terms as the software itself.

Written by: Philip Hazel <ph10@cam.ac.uk> University of Cambridge Computing Service,

Cambridge, England. Phone: **+**44 1223 334714

Copyright (c) 1997-2004 University of Cambridge All rights reserved.

Redistribution and use in source and binary forms, with or without modification, are permitted provided that the following conditions are met:

Redistributions of source code must retain the above copyright notice, this list of conditions and the following disclaimer.

Redistributions of source code must retain the above copyright notice, this list of conditions and the following disclaimer.

Redistributions in binary form must reproduce the above copyright notice, this list of conditions and the following disclaimer in the documentation and/or other materials provided with the distribution.

Neither the name of the University of Cambridge nor the names of its contributors may be used to endorse or promote products derived from this software without specific prior written permission.

THIS SOFTWARE IS PROVIDED BY THE COPYRIGHT HOLDERS AND CONTRIBUTORS "AS IS" AND ANY EXPRESS OR IMPLIED WARRANTIES, INCLUDING, BUT NOT LIMITED TO, THE IMPLIED WARRANTIES OF MERCHANTABILITY AND FITNESS FOR A PARTICULAR PURPOSE ARE DISCLAIMED. IN NO EVENT SHALL THE COPYRIGHT OWNER OR CONTRIBUTORS BE LIABLE FOR ANY DIRECT, INDIRECT, INCIDENTAL, SPECIAL, EXEMPLARY, OR CONSEQUENTIAL DAMAGES (INCLUDING, BUT NOT LIMITED TO, PROCUREMENT OF SUBSTITUTE GOODS OR SERVICES; LOSS OF USE, DATA, OR PROFITS; OR BUSINESS INTERRUPTION) HOWEVER CAUSED AND ON ANY THEORY OF LIABILITY, WHETHER IN CONTRACT, STRICT LIABILITY, OR TORT (INCLUDING NEGLIGENCE OR OTHERWISE) ARISING IN ANY WAY OUT OF THE USE OF THIS SOFTWARE, EVEN IF ADVISED OF THE POSSIBILITY OF SUCH DAMAGE.

EN

- (1) This product is equipped with the NetFront Browser developed by ACCESS Co. Ltd. (for HTML only).
- (2) ACCESS, the ACCESS logo and NetFront are trademarks or registered trademarks of ACCESS Co. Ltd. in Japan, the United States and/or other countries.
- (3) ©2013 ACCESS CO., LTD. All rights reserved.
- (4) Some software in this product has modules developed by Independent JPEG Group.

**Before using the voice recorder, read this manual to ensure correct and safe operation. After reading this manual, be sure to keep it on hand for ready reference whenever needed.**

#### **Important safety precautions**

- Important items about safety are indicated by the following display and sentences. Always follow these precautions to prevent harming yourself or others, or causing damage to property.
- The meaning of each precaution type is given below.

### f **DANGER**

**A precaution about an imminent danger that is expected to result in death or serious injury if equipment is handed incorrectly.**

### **WARNING**

**A precaution about a situation that is expected to potentially result in death or serious injury if equipment is handled incorrectly.**

### f **CAUTION**

**A precaution about a situation that is expected to potentially result in injury, or is expected to result only in property damage, if equipment is handled incorrectly.**

#### **Voice recorder safety precautions**

### f **WARNING**

- **Do not use the voice recorder in an atmosphere that might contain flammable or explosive gases.** It may cause fire or explosion.
- $\bullet$  Do not attempt to disassemble. **repair or modify the voice recorder.** It may cause electric shock or injury.
- **Do not operate the voice recorder while operating a vehicle (such as a bicycle, motorcycle or car).** It may cause traffic accidents.
- **Do not leave the voice recorder in a location accessible to an infant or child.**

Pay attention when using the voice recorder near an infant or child, taking care not to leave it unattended. Infants and children are unable to understand voice recorder safety precautions, and are at risk of accidents such as:

- − Strangulation caused by accidental entanglement of the earphone cord around the neck.
- − Operation errors resulting in injury or electric shock.

#### s **Use SD/SDHC/SDXC memory cards only. Never place other types of cards in the voice recorder.**

If another card type is placed in the voice recorder by accident, do not try to pull it out by force. Contact an Olympus repair center or service center.

#### **• If the voice recorder is dropped in water or, if water, metal or combustible foreign matter gets inside:**

- 1 Remove the battery immediately.
- 2 Contact your place of purchase or an Olympus service center for repair. Continued use may result in fire or electric shock.
- $\bullet$  Do not use the voice recorder or **use it only as directed in airplanes, hospitals or other locations where use of electronic devices is restricted.**
- **Stop using the voice recorder if you notice unusual odor, noise, or smoke coming from it.**

It may cause fire or burns. Remove the battery immediately, taking care not to burn yourself. Contact your place of purchase or an Olympus repair center or service center. (Do not touch the battery with bare hands when removing it. Remove the battery outdoors, and away from flammable objects.)

- $\bullet$  **When carrying the voice recorder by its strap, take care to prevent it becoming caught on other items.**
- **Do not touch for an extended period of time an energized AC adapter or battery while it is charging.**

The temperature of the AC adapter or battery being charged rises. Lowtemperature burns may result if your skin touches the AC adapter or battery being charged for extended period of time.

 $\bullet$  Use only Olympus' special **lithium-ion battery, charger, and AC adapter.**

Attempting to use other equipment could cause fire or electric shock due to heating, deformation, etc. Also, the power of the voice recorder could fail or an unexpected accident could occur. We assume not responsibility for problems as a result of using other than specified products.

### $\Lambda$  Caution

#### **• Do not raise the volume before performing an operation.**

Hearing damage or loss may result.

#### **Batteries**

### f **DANGER**

- $\bullet$  Do not place the battery near **ignition sources.**
- $\bullet$  Do not incinerate, heat or **disassemble the battery. Do not short-circuit the battery's positive and negative electrodes.**

It may cause fire, ruptures, combustion or overheating.

- $\bullet$  Do not solder connections directly **onto the battery. Do not deform, modify or disassemble the battery.**
- $\bullet$  Do not connect the battery's **positive and negative terminals.** It may cause overheating, electric shock or fire.
- $\bullet$  When carrying or storing the **battery, always place it in the case to protect its terminals. Do not carry or store the battery together with precious metal items such as key rings.**

It may cause overheating, electric shock or fire.

- $\bullet$  Do not connect the battery directly **to a power outlet or car cigarette lighter.**
- $\bullet$  Do not use or leave the battery **in a hot location such as in direct sunlight, inside a vehicle on a hot day, or near a room heater.**

It may cause fire, burns or injuries from leaking, overheating or ruptures.

### f **WARNING**

 $\bullet$  Do not touch or hold the battery **with wet hands.**

It may cause electric shock or malfunctions.

- $\bullet$  Do not use a battery with a **scratched or damaged case.** It may cause ruptures or overheating.
- $\bullet$  Do not insert the battery with its **positive/negative terminals in the opposite direction.**

It may cause leaking, overheating, combustion or ruptures.

- Do not use a battery with a torn casing seal (insulating covering).
- Always remove the battery when the voice recorder will not be used for an long period.
- When disposing used batteries, insulate their contacts with tape and discard them as general waste in the manner prescribed by the local authority.
- Remove the battery from the voice recorder as soon as the battery becomes unusable. It may cause leakage.
- **Battery fluid in the eyes may cause blindness. If battery fluid gets in eyes, do not rub the eyes. Instead, rinse them thoroughly with tap water or other clean water right away. Go to doctor immediately.**
- **B** Keep the battery out of the reach **of infants and children.**

The battery could be swallowed by an infant or child. If swallowed, go to doctor immediately.

- **If you notice abnormal sound, heat, burning odor or smoke from the voice recorder during use:**
	- 1 Remove the battery immediately, taking care not to injure yourself.
	- 2 Have the voice recorder repaired by your place of purchase or an Olympus service center. Continued use may result in fire or burns.
- $\bullet$  Do not submerge the battery in **freshwater or saltwater, or allow its terminals to become wet.**
- $\bullet$  Discontinue use of the battery **if it develops a problem such as leaking, discoloration or deformation.**
- **Stop charging the rechargeable battery if charging has not finished after the specified amount of charging time.**
- **Battery fluid on clothing or skin may damage the skin, so rinse the battery fluid off right away with tap water or other clean water.**

### f **CAUTION**

- $\bullet$  Do not throw the battery around. **or subject it to strong shocks.**
- $\bullet$  **Always charge the rechargeable battery before use when using it for the first time or if it has not been used for a long time.**
- **There is a risk of explosion if the battery is replaced with the incorrect battery type. Dispose of the used battery following the instructions.**
	- Please recycle batteries to help save our planet's resources. When you throw away dead batteries, be sure to cover their terminals and always observe local laws and regulations.
- s **Rechargeable batteries have a limited life. When the recorders operating time becomes shorter after recharging under the specified condition, please consider that battery is expired and replace it with a new one.**

#### **Disposing the rechargeable battery**

**• Recycling batteries helps saving resources. When disposing a used battery, always cover its terminals and observe local laws and regulations.**

#### **Operating precautions**

- Do not leave the voice recorder in hot or humid locations such as in direct sunlight inside a vehicle, or on a beach during summer.
- Do not store the voice recorder in humid or dusty locations.
- If the voice recorder becomes wet or damp, wipe off the moisture right away with a dry cloth. Contact with salt water should be particularly avoided.
- Do not place the voice recorder on top of or near a TV, refrigerator or other electrical appliance.
- Prevent sand or mud from getting on the voice recorder. It may cause product not to be repairable.
- Do not subject the voice recorder to intense vibrations or shocks.
- Do not use the voice recorder in humid locations.
- Placing a magnetic card (such as a bank cash card) near the speaker or earphones may cause errors in the data stored on the magnetic card.

#### **AC adapter**

### **WARNING**

 $\bullet$  Do not attempt to disassemble, **repair or modify the AC adapter in any way.**

It may cause electric shock or other injury.

**• Do not use the AC adapter in the vicinity of flammable gas (including gasoline, benzine and lacquer thinner).**

It may cause explosion, fire, or burns.

 $\bullet$  Do not short circuit the  $\oplus$  and  $\ominus$  at **the plug end.**

It may cause fire, burns or electric shock.

- $\bullet$  **If internal material is exposed due to dropping or damage:**
	- 1 Never touch exposed internal material. Doing so could cause electric shock, burns or other injury.
- 2 Immediately disconnect the power supply plug from the power outlet, and;
- 3 Call your dealer or local Olympus representative for servicing. Continued use may result in fire or burns.
- **If the voice recorder is submerged in water or, if water, metal or combustible foreign matter gets inside:**
	- 1 Disconnect the power plug from the outlet.
	- 2 Call your dealer or local Olympus representative for servicing. Continued use may result in fire or electric shock.

#### $\bullet$  **If you notice abnormal sound, heat, burning odor or smoke from the voice recorder during use:**

- 1 Remove the battery immediately, taking care not to injure yourself.
- 2 Call your dealer or local Olympus representative for servicing. Continued use may result in fire or burns.

### **CAUTION**

 $\bullet$  Do not moisten the AC adapter or **touch it with a wet hand.**

Doing so could cause electric shock or other injury.

- **Never use the voice recorder with other than the specified power supply voltage.**
- $\bullet$  Do not attempt to insert a power **plug with dust adhering into an outlet.**
- $\bullet$  Do not use the AC adapter if the **power plug is damaged or the plug is not completely connected to the outlet.**
- $\bullet$  **Unplug the AC adapter from AC outlet when not using.**

#### $\bullet$  Do not damage the power cord.

- Make sure to hold the plug when removing the power plug from the outlet.
- Do not place heavy objects on the cord.
- Do not bring the cord near heating equipment.
- It may cause fire or electric shock.

#### **LCD monitor**

**S** The LCD used for the monitor **is made with high-precision technology. However, black spots or bright spots of light may appear constantly on the LCD Monitor. Due to its characteristics or the angle at which you are viewing the monitor, the spot may not be uniform in color and brightness. This is not a malfunction.**

#### **Software**

### f **WARNING**

#### **• Do not use a music CD player to play back the included CD.**

It may damage the speaker and headphone or hearing loss may result.

#### **Notes on the external CD/DVD drive**

 s **Please note that Olympus does not guarantee to customers the operation of a CD/DVD drive. In addition, owing to changes to each manufacturer's specifications, the CD/DVD drive may no longer be recognized properly in some cases.**

#### **• Be sure to operate an external CD/DVD drive using an AC power supply.**

#### **<Data loss precautions>**

- Recorded content in the internal memory and SD card may be destroyed or lost due to reasons such as operating errors, device failure or repair.
- Also, when content is saved in the memory for long period of time or is used repeatedly, operations such as writing to, reading from, or erasing of contents may not be possible.
- Making a backup of important recorded information and saving it on a PC's hard disk or other recording media is recommended.
- Note that Olympus will assume no liability for damages or lost earnings resulting from recorded data damage or loss, regardless of the nature or cause thereof.

#### **<Recorded file precautions>**

- Note that Olympus will assume no liability for recorded files being erased or becoming unplayable due to voice recorder or PC failure.
- Recording of copyrighted material is permitted when the recording is for your personal use only. Any other type of use without the permission of the copyright owner is prohibited by copyright law.

#### **<Voice recorder and SD cards disposal precautions>**

**•** Even when data is formatted (☞ [P.101\)](#page-100-0) or erased (☞ [P.56](#page-55-0)), only the management information of the file is updated and the data that was recorded on the SD card or internal memory is not completely erased. When disposing of an SD card, be sure to destroy the card, format the card and record silence until the recording time runs out, or perform a similar operation in order to prevent the leakage of personal information.

Safety precautions

## **Specifications**

#### **General items**

#### ■ Recording formats

Linear PCM (pulse-code modulation) format

MP3 (MPEG-1 Audio Layer 3) format WMA (Windows Media Audio) format

#### 4 **Sampling frequency**

Linear PCM format

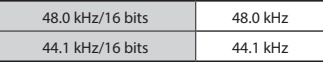

MP3 format

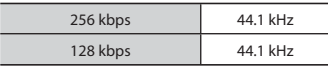

#### WMA format

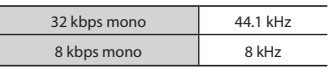

- $\blacksquare$  Maximum working output 150 mW (8Ω speaker)
- Maximum headphone output  $\leq$  150 mV (conforms to FN 50332-2)
- 4 **Wide band characteristic headphone output**

75 mV  $\leq$  (conforms to EN 50332-2)

4 **Recording media\***

Internal NAND FLASH memory: 4 GB SD card: Supports 512 MB to 2 GB SDHC card: Supports 4 GB to 32 GB SDXC card: Supports 64 GB

\* Some recording media memory capacity is used as a management area, so the actual usable capacity will always be slightly less than the displayed capacity.

#### 4 **Wireless standards**

Complies with IEEE802.11b/g Supports IEEE802.11n\* technology \* Only the 2.4 GHz band

• The communication speed and distance may vary depending on ambient conditions such as the radio environment, obstacles and installation environment.

#### 4 **Transmission scheme**

OFDM modulation scheme (IEEE802.11g/n) DSSS modulation scheme (IEEE802.11b)

#### 4 **Wireless communication mode**

Infrastructure mode (AP mode)

### **Specifications**

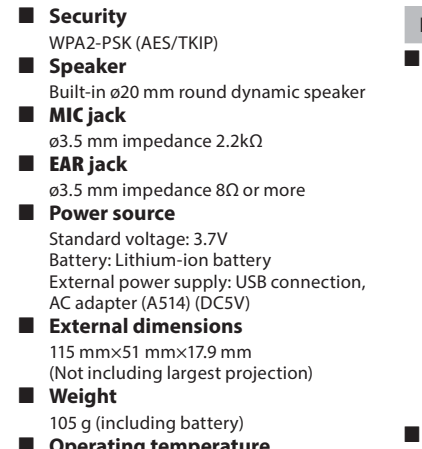

 4 **Operating temperature** 0 to 42°C (32 to 107.6°F)

#### **Frequency response**

#### 4 **When recording from MIC jack**

Linear PCM format

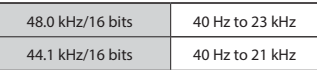

#### MP3 format

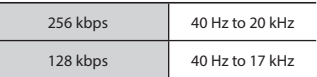

#### WMA format

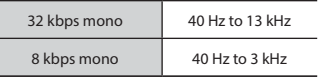

#### 4 **When recording with built-in stereo microphone**

70 Hz to 20 kHz (frequency response upper limit is set by recording mode during MP3/WMA-format recording)

#### 4 **During playback**

20 Hz to 20 kHz
#### **Battery life**

The figures below are guideline values.

#### ■ When recording with built-in stereo microphone (using internal memory)

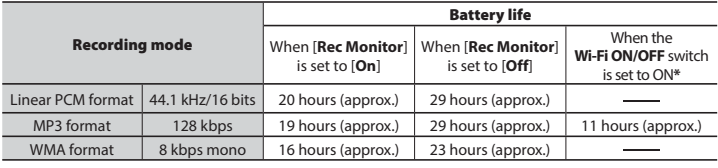

\* When [**Rec Monitor**] is set to [**Off**].

#### ■ During audio file playback (all playback modes)

During speaker playback

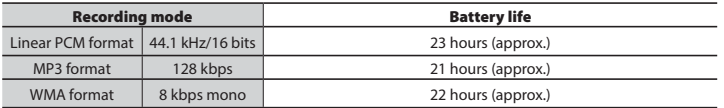

During earphone playback

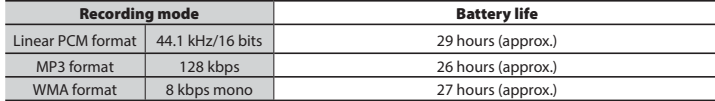

#### ■ Stop Mode (When the Wi-Fi ON/OFF switch is turned ON)

**Battery life:** 17 hours (approx.)\*

\* Battery life may vary according to the network environment, physical obstacles, settings and usage conditions.

#### **NOTE**

- The battery life figures shown here were determined using an Olympus test method. Actual battery life figures will vary greatly according to the battery used and usage conditions (Changing the playback speed, or using the [**Rec Monitor**], [**Zoom Mic**], [**Voice Detect**], [**Noise Cancel**], [**Voice Balancer**], [**Transcription Mode**] and [**Wi-Fi**] functions may affect the battery life).
- Battery life will be shorter when using an SD card.

## **Specifications**

#### **Recording time**

The figures below are guideline values.

#### $\blacksquare$  Linear PCM format

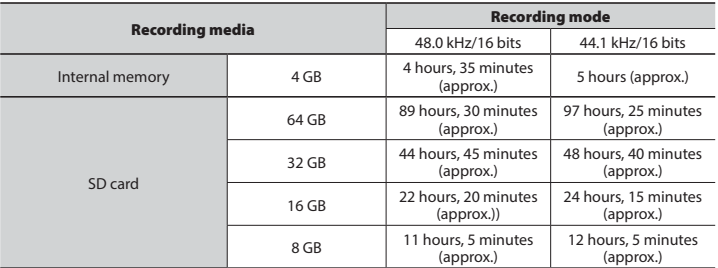

### 4 **MP3 format**

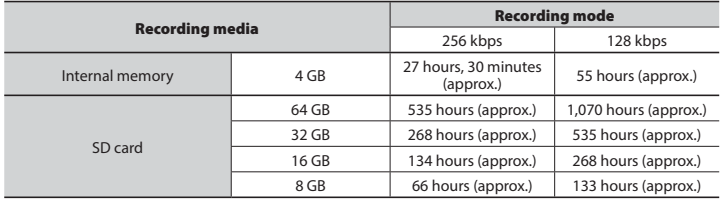

#### 4 **WMA format**

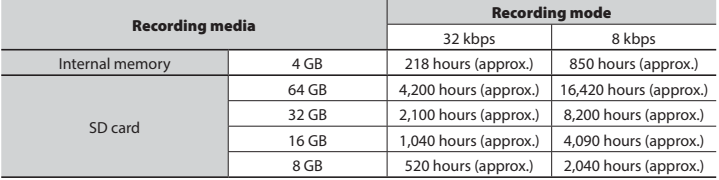

## **Specifications**

#### **NOTE**

- Actual available recording times may be shorter than the figures shown here when making short recordings repeatedly (Equipment displays of available/elapsed recording times should be considered guideline values).
- Available recording time will also vary due to differences in the available memory capacity of different SD cards.

- The maximum file size is limited to about
- 4 GB in the WMA and MP3 formats, and to about 2 GB in the linear PCM (WAV) format.

**Maximum recording time per file**

**•** Regardless of the amount of remaining memory, the maximum recording time per file is restricted to the following values.

#### 4 **Linear PCM format**

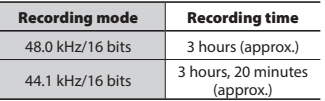

#### 4 **MP3 format**

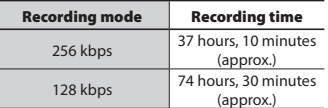

#### 4 **WMA format**

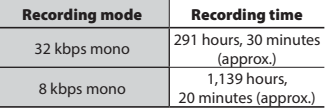

Note that voice recorder specifications and appearance are subject to change without prior notice for performance improvements or other upgrading.

**Number of music tracks (songs) that can** 

The figures below are guideline values. 4 GB 800 tracks (approx.) (At 128 kbps, 4 minutes per track)

**be recorded**

**Specifi cations**

**Specification** 

#### **For customers in Europe:**

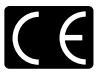

The "CE" mark indicates that this product complies with the European requirements for safety, health, environment and customer protection.

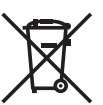

This symbol [crossed-out wheeled bin WEEE Annex IV] indicates separate collection of waste electrical and electronic equipment in the EU countries. Please do not throw the equipment into the domestic refuse. Please use the return and collection systems available in your country for the disposal of this product.

Applicable Product: DM-7

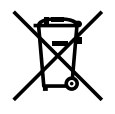

This symbol [crossed-out wheeled bin Directive 2006/66/EC Annex II] indicates separate collection of waste batteries in the EU countries. Please do not throw the batteries into the domestic refuse. Please use the return and collection systems available in your country for the disposal of the waste batteries.

Hereby, OLYMPUS, declares that this Digital Voice Recorder is in compliance with the essential requirements and other relevant provisions of Directive 1999/5/EC. For details visit: http://olympus-europa.com/

# **OLYMPUS**

#### **OLYMPUS IMAGING CORP.**

2951 Ishikawa-machi, Hachioji-shi, Tokyo 192-8507, Japan.

#### **OLYMPUS EUROPA SE & CO. KG**

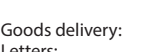

Premises: Consumer Product Division Wendenstrasse 14 - 18, 20097 Hamburg, Germany. Tel. :+49 40 -23 77 3-0 / Fax +49 40 - 23 07 61 Modul H, Willi-Bleicher Str. 36, 52353 Düren, Germany. Letters: Postfach 10 49 08, 20034 Hamburg, Germany.

#### **European Technical Customer Support:**

Please visit our homepage **http://www.olympus-europa.com** or call our TOLL FREE NUMBER\*: **00800 - 67 10 83 00**

for Austria, Belgium, Czech Republic, Denmark, Finland, France, Germany, Luxemburg, Netherlands, Norway, Poland, Portugal, Russia, Spain, Sweden, Switzerland, United Kingdom.

\* Please note some (mobile) phone services / provider do not permit access or request an additional prefix to +800 numbers.

For all not listed European Countries and in case that you can't get connected to the above mentioned number please make use of the following CHARGED NUMBER: **+ 49 40 - 237 73 899**.

#### **OLYMPUS IMAGING AUSTRALIA PTY LTD.**

Ground Floor, 82 Waterloo Road, Macquarie Park NSW 2113, Australia PO Box 1991 Macquarie Centre NSW 2113

**Tel: +61 2 9886 3992**

**http://www.olympus.com.au**

#### **Customer Service Centres:**

Australia Olympus Imaging Australia Pty Ltd. Tel: **1300 659 678**  Fax: **+61 2 9889 7988** http://www.olympus.com.au

#### New Zealand

Dictation Distributors Ltd. Tel: **0800 659 678**  Fax: **+64 9 303 3189** http://www.dictation.co.nz